# HUAWEI P40 User Guide

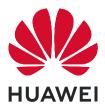

### Contents

### **Essentials**

| Basic Gestures                            | 1  |
|-------------------------------------------|----|
| System Navigation                         | 4  |
| Phone Clone                               | 5  |
| Lock and Unlock Your Screen               | 7  |
| Get Familiar with the Home Screen         | 8  |
| Notification and Status Icons             | 9  |
| Shortcut Switches                         | 11 |
| Home Screen Widgets                       | 12 |
| Set Your Wallpaper                        | 13 |
| Screenshots & Screen Recording            | 13 |
| View and Clear Notifications              | 19 |
| Adjust Sound Settings                     | 20 |
| Enter Text                                | 22 |
| Split-screen Mode & Floating Window       | 22 |
| Show Date and Time When the Screen Is Off | 26 |
| Power On and Off or Restart Your Device   | 27 |
| Charging                                  | 28 |
|                                           |    |

#### **Smart Features**

| HiVoice                               | 30 |
|---------------------------------------|----|
| AI Lens                               | 35 |
| HiTouch                               | 38 |
| Easy Projection                       | 39 |
| Multi-Screen Collaboration            | 43 |
| Huawei Share                          | 50 |
| Switch Audio Channels Between Devices | 53 |

### **Camera and Gallery**

| Launch Camera                                     | 55 |
|---------------------------------------------------|----|
| Take Photos                                       | 56 |
| Shoot in Portrait, Night, and Wide Aperture Modes | 58 |
| Master Al                                         | 61 |
| Zoom to Take Photos                               | 63 |
| Super Macro                                       | 64 |
| Take Panoramic Photos                             | 65 |
| Take Black and White Photos                       | 66 |
| AR Lens                                           | 67 |
| Light Painting                                    | 68 |
| Take HDR Photos                                   | 70 |
| Moving Pictures                                   | 70 |
|                                                   |    |

|                                   | Contents |
|-----------------------------------|----------|
| Add Stickers to Photos            | 71       |
| Documents Mode                    | 71       |
| Underwater Mode                   | 72       |
| Take High-Resolution Photos       | 73       |
| Pro Mode                          | 73       |
| Record Videos                     | 75       |
| Al Movie Effects                  | 76       |
| 4K HD Videos                      | 77       |
| Slow-Mo Recording                 | 78       |
| Time-Lapse Photography            | 79       |
| Dual-View Mode                    | 80       |
| Leica Colors                      | 81       |
| Filters                           | 81       |
| Use the Camera with Other Devices | 81       |
| Adjust Camera Settings            | 83       |
| Manage Gallery                    | 84       |
| Gallery Smart Categorization      | 92       |
| Huawei Vlog Editor                | 93       |
| Huawei Vlogs                      | 96       |
| Highlights                        | 96       |

### Apps

| Apps                                        | 99  |
|---------------------------------------------|-----|
| Contacts                                    | 100 |
| Phone                                       | 103 |
| Messaging                                   | 116 |
| Calendar                                    | 119 |
| Clock                                       | 122 |
| Notepad                                     | 124 |
| Recorder                                    | 126 |
| Email                                       | 127 |
| Calculator                                  | 131 |
| Flashlight                                  | 132 |
| Compass                                     | 132 |
| Mirror                                      | 133 |
| App Twin                                    | 133 |
| Quickly Access Frequently Used App Features | 134 |
| Optimizer                                   | 135 |
| Phone Clone                                 | 139 |
| HiSuite                                     | 141 |
| Tips                                        | 142 |

### Settings

|--|

144

|                         | Contents |
|-------------------------|----------|
| Wi-Fi                   | 144      |
| Bluetooth               | 145      |
| Mobile Data             | 147      |
| More Connections        | 154      |
| Home Screen & Wallpaper | 165      |
| Display & Brightness    | 167      |
| Sounds & Vibration      | 170      |
| Notifications           | 174      |
| Biometrics & Password   | 175      |
| Apps                    | 180      |
| Battery                 | 181      |
| Storage                 | 182      |
| Security                | 183      |
| Privacy                 | 188      |
| Accessibility Features  | 191      |
| Users & Accounts        | 194      |
| System & Updates        | 195      |
| About Phone             | 202      |

## **Essentials**

### **Basic Gestures**

#### **Basic Gestures**

#### **Air Gestures**

You can use gestures to take screenshots and scroll without touching the screen.

Go to Settings > Accessibility features > Shortcuts & gestures > Air gestures, and ensure that Air scroll and Grabshot are enabled.

|                                                                                                    | Air scroll                                                                                                    |
|----------------------------------------------------------------------------------------------------|----------------------------------------------------------------------------------------------------|
|                                                                                                    | To air scroll, do the following:                                                                                                    |
|                                                                                                    | Scroll down: Hold your hand half an arm's length away from                                                                                                    |
|                                                                                                    | the screen, with the palm of the hand facing the screen, and                                                                                                    |
| The second second second second second second second second second second second second second second second se | your fingers pointing upwards. After appears at the top of the screen, move your hand downwards to begin scrolling.<br>Scroll up: Hold your hand half an arm's length away from the screen, with the back of the hand facing the screen, and your fingers pointing downwards. After appears at the top of the screen, move your hand upwards to begin scrolling. |
| 57                                                                                                    | Take a grabshot         Place your hand half an arm's length away from the screen         with the palm of the hand facing the screen, and wait for         Ito appear at the top of the screen. Then close your fist to         capture a screenshot.                                                                                                    |

#### System Navigation Gestures

Go to Settings > System & updates > System navigation and ensure that Gestures is selected.

| Back                                                      |
|-----------------------------------------------------------|
| Swipe inward from the left or right edge to return to the |
| previous screen.                                          |

|         | <b>Back to the home screen</b><br>Swipe up from the bottom to go to the home screen.                                                                                                    |
|---------|----------------------------------------------------------------------------------------------------|
|         | View recent tasks<br>Swipe up from the bottom of the screen and hold to view<br>recent tasks.                                                                                                    |
|         | <b>Close an app</b><br>On the recent tasks screen, swipe up on an app preview to<br>close the app.                                                                                                    |
| Con Con | <ul> <li>Switch apps</li> <li>Swipe in a curve along the bottom edge of the screen.</li> <li>Enable Swipe across bottom to switch apps and swipe horizontally across the bottom edge of the screen.</li> </ul> |

#### **Knuckle Gestures**

Go to Settings > Accessibility features > Shortcuts & gestures to enable Take screenshot and Record screen.

|   | <b>Take a screenshot</b><br>Knock twice on the screen with a knuckle to take a screenshot.                        |
|---|----------------------------------------------------------------------------------------------------|
| S | <b>Take a scrollshot</b><br>Knock on the screen with a knuckle and draw an "S" to take a<br>scrolling screenshot. |

| <b>Capture part of the screen</b><br>Knock and draw an enclosed area with a knuckle to capture<br>part of the screen. |
|----------------------------------------------------------------------------------------------------|
| <b>Record screen</b><br>Knock twice on the screen with two knuckles to start or end a<br>screen recording.            |

#### **More Gestures**

| Access Home screen editing mode<br>Pinch two fingers together on the home screen.                    |
|----------------------------------------------------------------------------------------------------|
| <b>Display the shortcut panel on the lock screen</b><br>Swipe up from the bottom of the lock screen. |
| <b>Display the search bar</b><br>Swipe down on the home screen.                                      |
| <b>Open the notification panel</b><br>Swipe down from the status bar.                                |

#### **Button Shortcuts**

| <b>Power off and restart</b><br>Press and hold the Power button until the <b>Power off</b> and<br><b>Restart</b> options appear. |
|----------------------------------------------------------------------------------------------------|
| <b>Increase the volume</b><br>Press the Volume up button.                                                                        |
| <b>Decrease the volume</b><br>Press the Volume down button.                                                                      |
| <b>Take a screenshot</b><br>Press the Volume down and Power buttons simultaneously.                                              |
| <b>Ultra snapshot</b><br>Double-press the Volume down button when the screen is off<br>or locked to take a photo.                |

### **System Navigation**

#### Change the Navigation Mode

Go to Settings > System & updates > System navigation to select a navigation mode according to your preferences.

#### Navigate with Gestures

Go to Settings > System & updates > System navigation and enable or disable Gestures.

After enabling **Gestures**, you can:

- $\cdot$  Go back to the previous screen: Swipe inward from the left or right edge.
- Return to the home screen: Swipe up from the bottom of the screen.
- Access the recent tasks screen: Swipe up from the bottom of the screen and hold.
- Close an app from the recent tasks screen: Swipe up on an app preview.
- Switch apps: Swipe in a curve along the bottom edge of the screen, or when Swipe across bottom to switch apps is enabled, swipe horizontally across the bottom edge.

#### **Three-Key Navigation**

## Go to Settings > System & updates > System navigation, and select Three-key navigation.

Touch **Settings** to select the navigation key combination you prefer.

The icons on the navigation bar are as follows:

- . Since the previous screen, exit an app, or close the onscreen keyboard.
- . O: Home key to return to the home screen.
- .  $\square$ : Recents key to display the recent tasks screen.
- $\mathbf{\overline{v}}$ : Notification key to open the notification panel.

#### **Customize the Navigation Key Combination**

Go to Three-key navigation > Settings. You can:

- Select a navigation key combination.
- Enable **Hide navigation keys** to allow you to hide the navigation bar when not in use.

#### **Navigation Dock**

## Go to Settings > System & updates > System navigation > More, and enable Navigation Dock.

After the Navigation dock button appears, you can:

- Drag the button to your desired position.
- Touch the button to go back.
- Double-touch the button to go back two steps.
- $\cdot$  Touch and hold the button, then release it to go back to the home screen.
- Touch and hold the button, then swipe left or right to view recent tasks.

### **Phone Clone**

#### Phone Clone

**Phone Clone** lets you quickly and seamlessly move all the basic data (including contacts, calendar, images, and videos) from your old phone to your new phone.

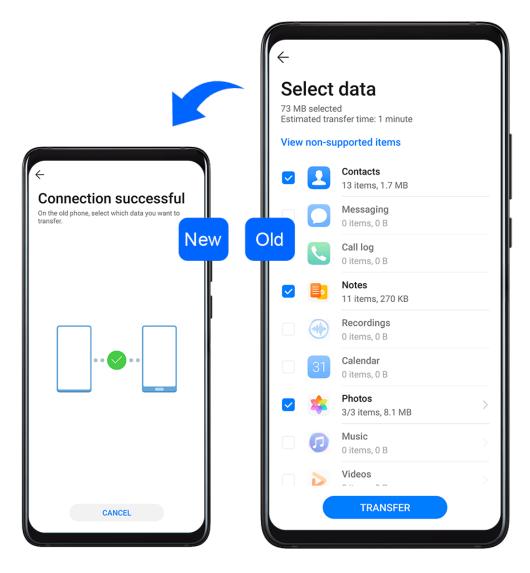

#### **Clone Data from an Android Device**

- 1 On your new phone, open Phone Clone. Alternatively, go to Settings > System & updates > Phone Clone, touch This is the new phone, then touch Huawei or Other Android.
- **2** Follow the onscreen instructions to download and install **Phone Clone** on your old device.
- **3** On your old device, open Phone Clone and touch **This is the old phone**. Follow the onscreen instructions to connect your old device with your new phone by scanning a code or connecting manually.
- **4** On your old device, select the data you want to clone, then touch **Transfer** to start cloning.

*i* Phone Clone is only available on phones running Android 4.4 or later.

#### Clone Data from an iPhone or iPad

- 1 On your new phone, open Phone Clone. Alternatively, go to Settings > System & updates > Phone Clone, touch This is the new phone, then touch iPhone/iPad.
- **2** Follow the onscreen instructions to download and install **Phone Clone** on your old device.
- **3** On your old device, open Phone Clone and touch **This is the old phone**. Follow the onscreen instructions to connect your old device with your new phone by scanning a code or connecting manually.
- **4** On your old device, select the data you want to clone, then follow the onscreen instructions to complete the data cloning.
- *i* Phone Clone is only available on phones running iOS 8.0 or later.

### Lock and Unlock Your Screen

#### Lock and Unlock Your Screen

#### Lock the Screen

If your phone remains inactive for a period of time, it will automatically lock the screen and enter sleep mode to save power.

Alternative, you can manually lock the screen in either of the following ways:

- Press the Power button.
- On the home screen, pinch together two fingers to enter screen editing mode. Touch Widgets, then drag the Screen Lock icon to the home screen. You can now touch the Screen Lock icon to lock the screen.

#### Set the Screen Timeout Period

Go to Settings > Display & brightness > Sleep and select a screen timeout period.

#### Keep the Screen On While Looking

You can set the screen to stay on while you are looking at it, such as when you are reading.

Go to Settings > Biometrics & password > Face Recognition, follow the onscreen instructions to access the Face recognition settings screen, and make sure Keep screen on while looking is enabled.

#### Wake Screen

You can turn on the screen in either of the following ways:

- Press the Power button.
- Go to Settings > Accessibility features > Shortcuts & gestures > Wake screen and enable Raise to wake or Double-tap to wake.

- When **Raise to wake** is enabled, you can pick up your phone to turn on the screen.
- When **Double-tap to wake** is enabled, you can touch the screen twice to turn it on.

#### Unlock the Screen with Password

Once the screen is turned on, swipe up from the middle of the screen to display the password input panel. Then, enter your lock screen password.

#### **Use Face Unlock**

Turn on the screen and align it with your face. Your phone will unlock once your face is recognized.

#### **Use Fingerprint Unlock**

Once the screen is turned on, the fingerprint icon will display on the screen. Touch the icon with an enrolled finger to unlock the screen.

#### Change the Lock Screen Display

When using an official theme, you can set to display your step count and signature on the lock screen.

#### Display Your Signature on the Lock Screen

Go to Settings > Home screen & wallpaper, touch Lock screen signature, then type text to display on the lock screen.

To remove the signature, touch **Lock screen signature** and delete the text.

#### Access Apps from the Lock Screen

You can access commonly used apps such as Camera, Recorder, and Calculator from the lock screen.

- Turn on the screen, touch and hold , then swipe up to open **Camera**.
- Turn on the screen, then swipe up from the bottom of the lock screen to open the shortcut panel. Shortcuts for **Recorder**, **Flashlight**, **Calculator**, and **Timer** will be available.

### Get Familiar with the Home Screen

#### Get Familiar with the Home Screen

From the home screen, you can:

- Check the status of your phone and notifications from the status bar at the top of the screen.
- Swipe left or right to view apps and widgets displayed on the home screen.

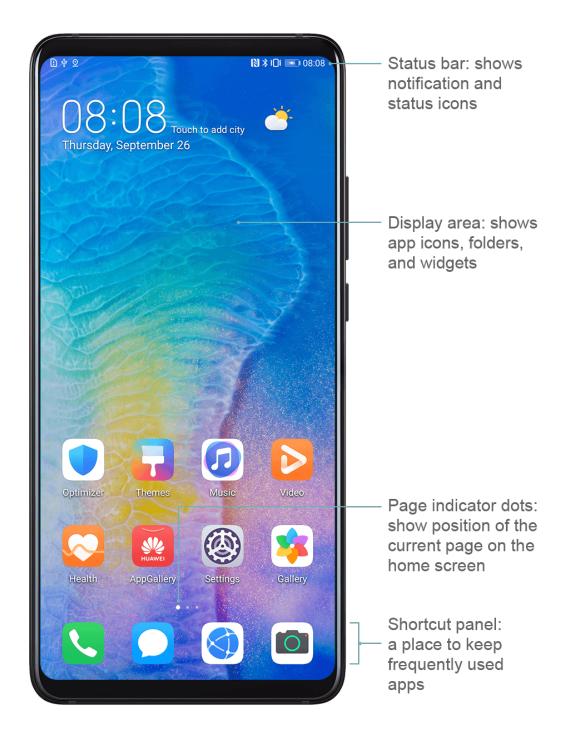

### **Notification and Status Icons**

#### **Notification and Status Icons**

Network status icons may vary according to your region or network service provider. Supported functions vary according to the device model. Some of the following icons may not be applicable to your phone.

| <sup>56</sup> .11 | 5G network connected | <sup>46</sup> .111 | 4G network connected |
|-------------------|----------------------|--------------------|----------------------|
| <sup>36</sup> .11 | 3G network connected | <sup>26</sup> .11  | 2G network connected |
|                   | Full signal strength | R.II               | Roaming              |

| Image: Super charging       Image: SkyTone in use         Image: SkyTone in use       Image: SkyTone in use         Image: SkyTone in use       Image: SkyTone in use <th></th> <th>Data saver enabled</th> <th>!</th> <th>SIM card not found</th>                                                                                                    |                    | Data saver enabled         | !                        | SIM card not found          |
|----------------------------------------------------------------------------------------------------|--------------------|----------------------------|--------------------------|-----------------------------|
| Image: SkyTone in use         Image: SkyTone in use         Image: SkyTone in use <t< td=""><td>(0)</td><td>Hotspot enabled</td><td></td><td>Hotspot connected</td></t<>                                                                                                    | (0)                | Hotspot enabled            |                          | Hotspot connected           |
| Image: Provide the end of the end of the end   | 5                  | Calling                    | HD                       | VoLTE enabled               |
| (○):       Hotspot disconnected       +         →       Airplane mode enabled       (○)       Alarms set         □       Battery empty       □       Battery low         ★       Charging       ✓       Quick charging         ★       Super charging       ✓       Power saving mode enabled         ★       Bluetooth enabled       ★       Bluetooth device battery         ★       Bluetooth device connected       •       VPN connected         €       Driving mode       (○)       Projection device connected         (○)       Location service enabled       (○)       Eye comfort mode enabled         (○)       Location service enabled       (○)       Headset with a microphone connected         (○)       Location service enabled       (○)       Headset connected         (○)       Location service enabled       (○)       Headset with a microphone connected         (○)       Location service enabled       (○)       Unread SMS         (▲)       Missed call       (○)       Unread SMS         (▲)       More notifications       (□)       Nuted         (○)       NFC enabled       (○)       Do Not Disturb mode enabled         (○)       Data syncing       (○) <td></td> <td>Wi-Fi network connected</td> <td>(()</td> <td>SkyTone in use</td>                                                                                                    |                    | Wi-Fi network connected    | (()                      | SkyTone in use              |
| □       Battery empty       □       Battery low         ▲       Charging       ✓       Quick charging         ▲       Super charging       ✓       Power saving mode enabled         ★       Bluetooth enabled       ★       Bluetooth device battery         ★       Bluetooth device connected <b>Or</b> VPN connected         ➡       Driving mode       ♠       Projection device connected         ●       Location service enabled       ●       Eye comfort mode enabled         ●       Location service enabled       ●       Headset with a microphone connected         ●       Location service enabled       ●       Headset with a microphone connected         ●       Headset connected       ●       Unread SMS         ▲       Microphone disabled       ▲       Muted         ●       NFC enabled       ●       Do Not Disturb mode enabled         ●       Data syncing       ●       Data sync failed         ●       Performance mode enabled       ●       New emails                                                                                                    | <u>()</u>          | Hotspot disconnected       |                          |                             |
| ★       Charging       ★       Quick charging         ★       Super charging       ✓       Power saving mode enabled         ★       Bluetooth enabled       ★       Bluetooth device battery         ★       Bluetooth device connected <b>Or</b> VPN connected         ➡       Driving mode       ♠       Projection device connected         ➡       Driving mode       ♠       Projection device connected         ●       Location service enabled       ●       Eye comfort mode enabled         ●       Location service enabled       ●       Headset with a microphone connected         ●       Headset connected       ●       Headset with a microphone connected         ●       Missed call       ●       Unread SMS         ▶       Microphone disabled       ▶       Muted         ●       NFC enabled       ●       Do Not Disturb mode enabled         ●       Data syncing       ●       Data sync failed         ●       Performance mode enabled       ●       New emails                                                                                                    | <b>≻</b>           | Airplane mode enabled      | $\mathbf{\hat{O}}$       | Alarms set                  |
| ★       Charging       ★       Quick charging         ★       Super charging       ✓       Power saving mode enabled         ★       Bluetooth enabled       ★       Bluetooth device battery         ★       Bluetooth device connected <b>Or</b> VPN connected         ➡       Driving mode       ♠       Projection device connected         ➡       Driving mode       ♠       Projection device connected         ●       Location service enabled       ●       Eye comfort mode enabled         ●       Location service enabled       ●       Headset with a microphone connected         ●       Headset connected       ●       Headset with a microphone connected         ●       Missed call       ●       Unread SMS         ▶       Microphone disabled       ▶       Muted         ●       NFC enabled       ●       Do Not Disturb mode enabled         ●       Data syncing       ●       Data sync failed         ●       Performance mode enabled       ●       New emails                                                                                                    |                    | Battery empty              |                          | Battery low                 |
| Image: Second second secon  | *                  | Charging                   | **                       | Quick charging              |
| Image: Second synchronic synchronic synchroni  | *                  | Super charging             | 0                        | Power saving mode enabled   |
| Image: Second service enabled       Image: Second service enabled       Image: Second service enabled         Image: Second service enabled       Image: Second service enabled       Image: Second service enabled         Image: Second service enabled       Image: Second service enabled       Image: Second service enabled         Image: Second service enabled       Image: Second service enabled       Image: Second service enabled         Image: Second service enabled       Image: Second service enabled       Image: Second service enabled         Image: Second service enabled       Image: Second service enabled       Image: Second service enabled         Image: Second service enabled       Image: Second service enabled       Image: Second service enabled         Image: Second service enabled       Image: Second service enabled       Image: Second service enabled         Image: Second service enabled       Image: Second service enabled       Image: Second service enabled         Image: Second service enabled       Image: Second service enabled       Image: Second service enabled         Image: Second service enabled       Image: Second service enabled       Image: Second service enabled         Image: Second service enabled       Image: Second service enabled       Image: Second service enabled         Image: Second service enabled       Image: Second service enabled       Image: Second service enabled         Image: Second                                                                                                    | *                  | Bluetooth enabled          | *                        | Bluetooth device battery    |
| <ul> <li>Location service enabled</li> <li>Eye comfort mode enabled</li> <li>Headset connected</li> <li>Headset connected</li> <li>Missed call</li> <li>Unread SMS</li> <li>Microphone disabled</li> <li>Microphone disabled</li> <li>More notifications</li> <li>Vibrate only</li> <li>NFC enabled</li> <li>Do Not Disturb mode enabled</li> <li>Data syncing</li> <li>Performance mode enabled</li> <li>New emails</li> </ul>                                                                                                    | *                  | Bluetooth device connected | 0                        | VPN connected               |
| Image: Construct of the construction of the construction of the constructio |                    | Driving mode               | $\overline{\mathcal{A}}$ | Projection device connected |
| Headset connected       connected         Missed call       O       Unread SMS         Microphone disabled       X       Muted         More notifications       Image: Connected       Vibrate only         NFC enabled       C       Do Not Disturb mode enabled         Data syncing       Image: Connected       Data sync failed         Performance mode enabled       Mew emails       New emails                                                                                                    | $\bigcirc$         | Location service enabled   | ٢                        | Eye comfort mode enabled    |
| <ul> <li>Microphone disabled</li> <li>More notifications</li> <li>Vibrate only</li> <li>NFC enabled</li> <li>Do Not Disturb mode enabled</li> <li>Data syncing</li> <li>Data sync failed</li> <li>Performance mode enabled</li> <li>New emails</li> </ul>                                                                                                    | $\mathbf{\hat{h}}$ | Headset connected          |                          |                             |
| <ul> <li>Microphone disabled</li> <li>More notifications</li> <li>Vibrate only</li> <li>NFC enabled</li> <li>Do Not Disturb mode enabled</li> <li>Data syncing</li> <li>Data sync failed</li> <li>Performance mode enabled</li> <li>New emails</li> </ul>                                                                                                    |                    | Missed call                | Q                        | Unread SMS                  |
| N       NFC enabled       Image: Construction of the synchronic of the synchronic of the                    | Ú.                 | Microphone disabled        | Ŋ                        | Muted                       |
| O   Data syncing   O     O   Data sync failed     O   Performance mode enabled       Image: Contract of the sync failed                                                                                                    | • • •              | More notifications         | }[[{                     | Vibrate only                |
| Control  Performance mode enabled      New emails                                                                                                    | R                  | NFC enabled                | C                        | Do Not Disturb mode enabled |
|                                                                                                    | 0                  | Data syncing               | (j)                      | Data sync failed            |
| Event reminders Digital balance enabled                                                                                                    | <i>(</i> ~)        | Performance mode enabled   | $\searrow$               | New emails                  |
|                                                                                                    |                    | Event reminders            | X                        | Digital balance enabled     |

### **Shortcut Switches**

#### **Shortcut Switches**

#### Turn on a Shortcut Switch

Swipe down from the status bar to open the notification panel, then swipe down on it again to show all shortcuts.

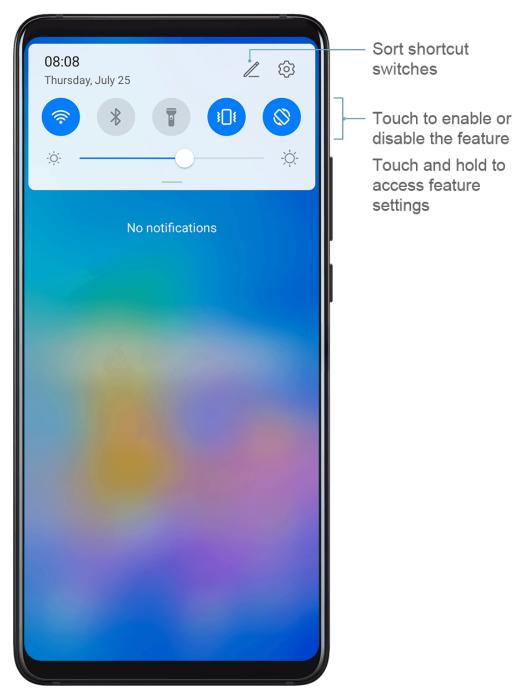

- $\cdot\,$  Touch a shortcut switch to enable or disable the corresponding feature.
- Touch and hold a shortcut switch to enter the settings screen for that feature.
- Touch 🔅 to open Settings.

#### **Customize Shortcut Switches**

Touch  $\mathcal{I}$ , touch and hold an icon, then drag it to the desired position.

### **Home Screen Widgets**

#### **Home Screen Widgets**

You can add, move, or delete home screen widgets, such as Screen lock, Weather, Notepad, Clock, Contacts, and Calendar, according to your personal requirements.

#### Add a Widget to the Home Screen

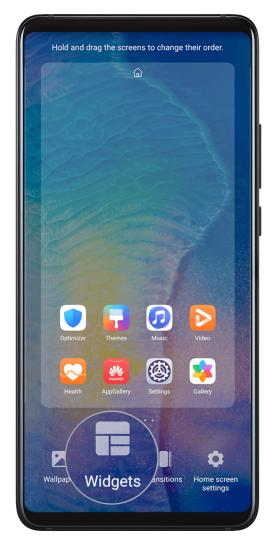

- **1** Pinch together two fingers on the home screen to access the Home screen editor.
- **2** Touch **Widgets**, then swipe left to view all widgets.
- **3** Some widgets, like **Weather**, come in various formats. Touch the widget to view all formats, then swipe right to return.
- **4** Touch a widget to add it to the home screen. If there is no room on the current screen page, touch and hold it, then drag it to a different screen page.

#### Move or Delete a Widget

Touch and hold a widget on your home screen until your phone vibrates, then drag it to the desired position or touch **Remove**.

### Set Your Wallpaper

#### Set Your Wallpaper

#### Use a Preset Wallpaper

- **1** Go to Settings > Home screen & wallpaper > Wallpaper.
- **2** Touch an image you want to set as the wallpaper.
- **3** Set the following according to your preferences:
  - Blur: applies a blur effect, which can be adjusted by dragging the slider.
  - **Scrollable**: enables the wallpaper to be scrollable on the home screen.
- **4** Touch  $\checkmark$ , then determine whether you'd like to set it as the wallpaper for the **Lock** screen, Home screen, or **Both**.

#### Set an Image from Gallery as Your Wallpaper

- **1** Open **Callery**, and open the image you want to set as your wallpaper.
- **2** Go to **•** > **Set as** > **Wallpaper**, then follow the onscreen instructions.

### **Screenshots & Screen Recording**

#### Take a Screenshot

Take a Grabshot

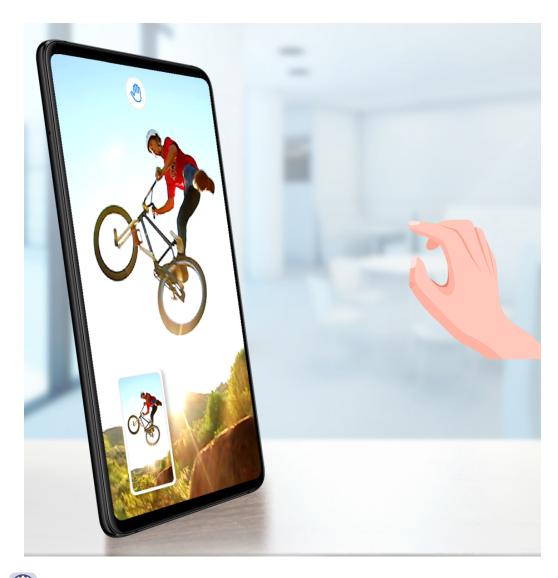

- **1** Go to Settings > Accessibility features > Shortcuts & gestures > Air gestures, and ensure that Grabshot is enabled.
- **2** Place your hand half an arm's length away from the screen with the palm of the hand

facing the screen, and wait for 0 to appear at the top of the screen. Then close your fist to capture a screenshot.

#### Use Your Knuckle to Take a Screenshot

- **1** Go to Settings > Accessibility features > Shortcuts & gestures > Take screenshot, and ensure that Knuckle screenshots is enabled.
- **2** Knock the screen twice in quick succession with one knuckle to take a screenshot.

#### Use a Key Combination to Take a Screenshot

Press and hold the Power and Volume down buttons simultaneously to take a screenshot.

#### Use a Shortcut to Take a Screenshot

Swipe down from the status bar to open the notification panel, then swipe down on it again

to show all shortcuts. Touch 🔀 to take a screenshot.

#### Share and Edit a Screenshot, or Switch to Scrollshot

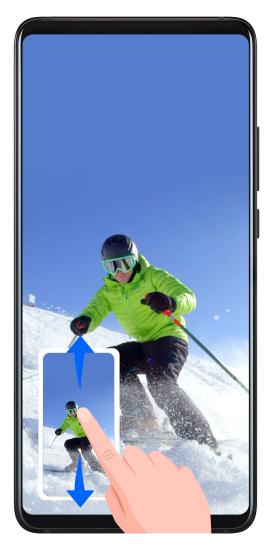

After you take a screenshot, a thumbnail will display in the lower left corner of the screen. Then you can:

- Swipe down on the thumbnail to take a scrolling screenshot.
- Swipe up on the thumbnail to select a sharing mode and share the screenshot with your friends.
- Touch the thumbnail to edit or delete it.

Screenshots are saved to **Gallery** by default.

Use Your Knuckle to Take a Scrolling Screenshot

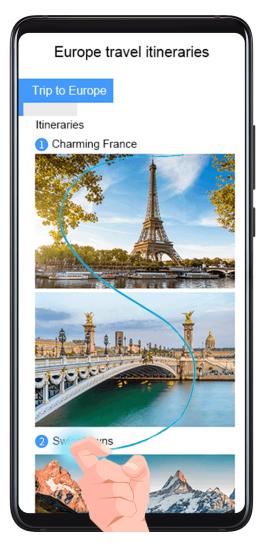

- **1** Knock the screen with a knuckle and hold to draw an "S". The screen will automatically scroll down to the bottom for you to capture the entire page.
- **2** You can touch the screen at any point to stop the screenshot.

#### Take a Partial Screenshot

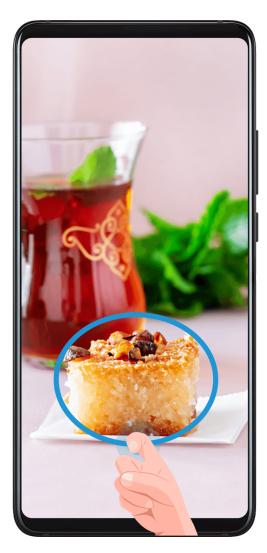

- 1 Knock the screen with a knuckle and hold to draw an outline around the part of the screen that you want to capture. Make sure that your knuckle does not leave the screen.
- **2** The screen will display the movement trajectory of your knuckle and take a screenshot of the selected area. You can then:
  - Drag the frame to the desired position or resize it.
  - Touch a shape icon to determine the shape of the partial screenshot.
- **3** Touch **b** to save the screenshot.

#### **Precautions for Using Knuckle Screenshots**

- Please double knock the screen consecutively at the same place and at an appropriate speed.
- Keep your knuckle vertical to the screen.
- If you want to take more than one screenshot, wait 2 seconds before knocking on the screen again.
- If there is a screen protector on the screen, knock the screen harder or remove the screen protector and try again.

#### **Record the Screen**

Record your screen activities in sharable videos to compose a tutorial, show off your awesome gaming skills, and a lot more.

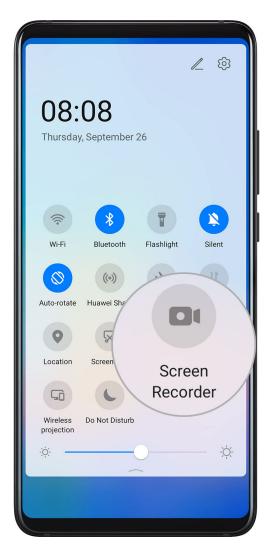

#### Use a Key Combination to Start Screen Recording

Press and hold the Power and Volume up buttons simultaneously to start screen recording. To stop recording, press and hold both buttons again.

#### Use a Shortcut to Start Screen Recording

- **1** Swipe down from the status bar to open the notification panel, then swipe down on it again to show all shortcuts.
- 2 Touch Screen Recorder to start screen recording.
- **3** To stop the recording, touch the timer at the top of the screen.
- **4** The recording will be saved to **Gallery**.

#### Use Two Knuckles to Start Screen Recording

**1** Go to Settings > Accessibility features > Shortcuts & gestures > Record screen, and ensure that Record screen is enabled.

**2** Knock the screen twice in quick succession with two knuckles to start screen recording. To stop recording, knock twice again.

#### **Record Your Voice During Screen Recording**

You can enable the microphone to record your voice while recording the screen.

After starting a screen recording, touch the microphone icon and ensure that it is displayed as

. You can now record your voice.

If the microphone is disabled (if it is displayed as  $\aleph$ ), you will only be able to record system sounds, such as music. If you don't want any system sounds in your screen recording, mute your phone and turn off any music or other media sounds before starting the screen recording.

### **View and Clear Notifications**

#### **View and Clear Notifications**

#### **View Notifications**

i

When there is a notification reminder, you can turn on the screen and swipe down from the status bar to open the notification panel and view the notification.

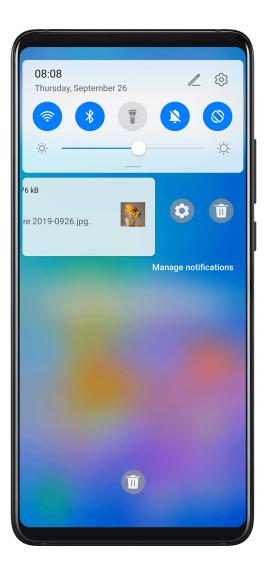

#### **Clear Notifications**

- Swipe right on a notification reminder to clear the notification.
- Touch  $\ensuremath{\overline{\mathbb{U}}}$  at the bottom of the notification panel to clear all notifications.

#### Block, Silence, or Delay Notifications

Swipe left on a notification, then touch <sup>(C)</sup> to block, silence, or delay notifications from that source.

**i** Some system notifications can't be blocked, cleared, or delayed.

### **Adjust Sound Settings**

#### **Adjust Sound Settings**

#### Press a Volume Button to Adjust the Volume

Press the Volume up or down button to adjust the volume.

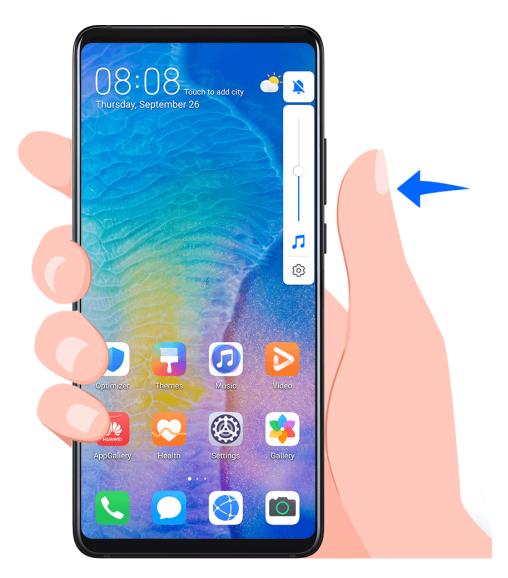

#### Press the Power Button to Mute Your Device When It Rings

When your phone rings for an incoming call or alarm, you can press the Power button to mute it.

#### Flip to Mute or Raise to Reduce the Ringtone Volume

When there is an incoming call, you can flip your phone to mute it, or raise it up to reduce the ringtone volume.

For the features to take effect, go to Settings > Accessibility features > Shortcuts & gestures > Mute ringtone/Reduce volume and make sure that Flip to mute ringtone and Raise to lower volume are enabled.

#### Set the Default Volume

Go to Settings > Sounds & vibration, then you can set the volume for the following items:

- Media (video, games, music, and more)
- Ringtone
- Alarms

• Calls

#### Use a Shortcut to Switch Between Ring, Vibrating, or Mute Mode

- **1** Swipe down from the status bar to open the notification panel, then swipe down on it again to show all shortcuts.
- **2** Touch the Sound, Silent, or Vibration icon to switch between different modes.

### **Enter Text**

#### Edit Text

You can select text displayed on your screen, copy or cut it to the clipboard, then paste it somewhere else. You can also share it in multiple ways.

**1** Touch and hold the text until **••** appears. In some apps, what happens after you touch and hold the text may differ. For example, if you touch and hold a sent or received message, an option menu will be displayed, and

will appear only after you touch Select text.

- **2** Drag **and b** to select the text you need, or touch **Select all** to select all text.
- **3** Touch **Copy** or **Cut** as needed.
- **4** Touch and hold the space where you want to paste the text until **Paste** appears, then touch **Paste**.

### Split-screen Mode & Floating Window

#### **Multi-Window**

Multi-Window allows you to open apps in split screens or in a floating window for multitasking.

| ← Can           | nera        |                  | × |
|-----------------|-------------|------------------|---|
|                 | otes 🔻      |                  | : |
| Q s             | earch notes |                  |   |
| Biz ti<br>3 min |             |                  |   |
|                 |             |                  |   |
|                 |             |                  |   |
|                 |             |                  |   |
| O               |             |                  |   |
|                 |             |                  |   |
| •               | Dotes       | (Solution To-dos |   |
|                 |             |                  |   |
|                 |             |                  |   |

#### Enable Split-screen Mode from the Multi-Window Dock

- Enable Split-screen mode:
  - **1** Open an app and swipe inward from the left or right edge and hold to bring up the Multi-Window dock.

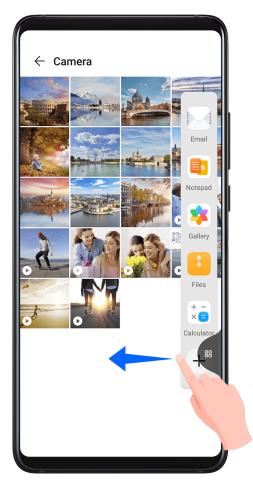

- **2** Drag an app icon out of the Multi-Window dock.
- Switch the split-screen panes: Touch and hold or at the top of a split-screen pane until the pane shrinks. Then drag the pane to the other side of the screen to switch them.
- Exit Split-screen mode: Drag **I** or **m** in the middle of the split screen line horizontally or vertically until either pane disappears.
- Support for Split-screen mode varies by app.
  - The screen of a single app can't be split into two.
  - Split-screen mode applies only to two apps at any given time.

#### Display the Floating Window from the Multi-Window Dock

While playing a game, you can also chat with your friend in a floating window without having to exit the game.

- Display the floating window:
  - **1** Swipe inward from the left or right edge and hold to bring up the Multi-Window dock.

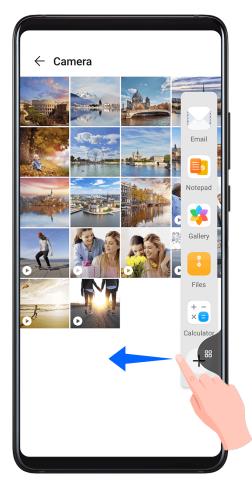

- **2** Touch an app icon in the Multi-Window dock to open the app in a floating window.
- Relocate the floating window: Drag the horizontal line at the top of the floating window to the desired location.
- Display in full screen: Touch on the floating window to display the content in the window in full screen.
- $\cdot$  Close the floating window: Touch  $\stackrel{\scriptstyle{\bigvee}}{\scriptstyle{\sim}}$  on the floating window to close it.
- *i* The size of the floating window cannot be adjusted.

#### Switch Between Split-screen and Floating Window

- Switch from Split-screen mode to floating window: Touch and hold a split-screen pane, then drag it to the left or right when in Portrait mode, or drag it downwards in Landscape mode.
- Switch from floating window to Split-screen mode: Touch and hold the bar at the top of the floating window, then drag it to the upper/lower part of the screen when in Portrait mode, or to the left or right when in Landscape mode.

#### Drag and Drop Between Apps with Multi-Window

Use the Multi-Window feature to easily drag and drop images, text, and documents between apps.

• Drag and drop an image: When taking notes with **Notepad**, open **Files**, select the photo you want to add, and drag it into the **Notepad** editor.

- Drag and drop text: When sending a message with WeChat, open **Notepad**, touch and hold the text you want to send, and drag it to the text input box in WeChat.
- Drag and drop a document: When writing an email, open **Files**, select the document you want to attach, and drag it into the email editor.
- Not all apps fully support drag-and-drop with Multi-Window.

#### Add, Move, or Remove an App from the Multi-Window Dock

- Add an app: In the Multi-Window dock, touch *t*, touch the app you want to add from
   Suggested or More apps, then touch Done.
- Move an app: In the Multi-Window dock, touch +, drag the desired app to any location in the dock, then touch **Done**.
- Remove an app: In the Multi-Window dock, touch +, touch  $\bigcirc$  in the upper right corner of the icon of the app you want to remove, then touch **Done**.

#### **Disable Multi-Window**

Multi-Window is enabled by default. To disable it, go to Settings > Accessibility features > Multi-Window, then disable Multi-Window dock.

### Show Date and Time When the Screen Is Off

#### **Always On Display**

With **Always On Display** enabled, the lock screen will show the date, time, and more when the screen is off.

#### **Enable Always On Display**

- **1** Go to Settings > Home screen & wallpaper > Always On Display, and enable Always On Display.
- **2** Set the **Start** and **End** times according to your preferences.

#### Set Clock Style for Always On Display

You can customize the clock style for Always On Display according to your preferences.

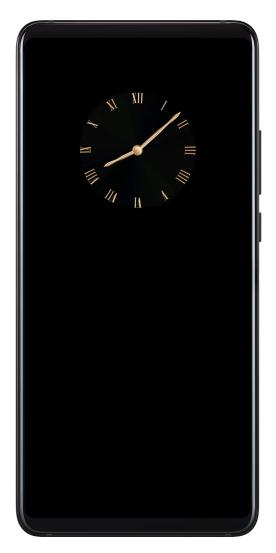

- **1** On the **Always On Display** screen, touch **Clock style**, and swipe across to view the available clock styles.
- **2** Select a preferred clock style, and touch  $\checkmark$ .

### **Power On and Off or Restart Your Device**

#### Power On and Off or Restart Your Device

#### Power Your Device On and Off

To power off your device, press and hold the Power button for a few seconds, touch **Power** off and **Touch to power off**.

To power on your device, press and hold the Power button for a few seconds until your device vibrates and displays the logo.

#### **Restart Your Device**

Restart your device on a regular basis to clear the cache and keep the device in an optimal state. A restart can sometimes resolve the issue when your device encounters a problem. Just press and hold the Power button for a few seconds, then touch **Restart** and **Touch to restart**.

#### Force Restart Your Device

If your device isn't working or won't turn off normally, you can force restart it. Just press and hold the Power button for 10 seconds or longer.

### Charging

#### **Charge Your Phone**

Your phone will alert you when it is running out of power. Please make sure to charge your phone in time to prevent it from turning off automatically when the power runs out.

#### **Precautions for Charging**

- Charge your phone using the standard adapter and USB cable that came with your device.
   Using other chargers or USB cables may cause repeated restarts, slow charging, overheating, or other undesirable effects.
- Your phone will automatically run a safety check when a charger or other device is connected to the USB port. If moisture is detected in the USB port, your phone will automatically activate safety measures and stop charging. Disconnect your phone from the USB port and wait until the USB port is dry.
- The time required to fully charge the battery depends on the ambient temperature and age of the battery.
- Batteries have a limited number of charge cycles. When the battery life becomes noticeably shorter, go to an authorized Huawei Customer Service Center to replace the battery.
- Do not cover your phone or charger during charging.
- Your phone may heat up when you have been using it for an extended period of time, especially in high temperatures. In this case, stop charging, disable some features, and move your phone to a cool place.
- Please do not use your phone while it is charging.
- If your phone does not respond after you press and hold the Power button, the battery may have run out. Charge for 10 minutes and then power it on.

#### Using the Charger that Came with Your Device

- **1** Use the USB cable that came with your phone to connect your phone and the adapter.
- **2** Plug the adapter into a power socket.

#### Charging Your Phone with a PC

- **1** Connect your phone to a PC or other device using a USB cable.
- 2 When the Use USB to dialog box is displayed on your phone, touch Charge only. If another option has been set previously, the dialog box will not pop up. Swipe down from the status bar to open the notification panel, touch Settings, then select Charge only.

#### **Overview of Battery Icons**

You can check the battery level from the battery icon on the phone screen.

| Battery Icon | Battery Level                                                                                                    |
|--------------|----------------------------------------------------------------------------------------------------|
|              | Less than 4% battery remaining.                                                                                                    |
| <b>***</b>   | Charging, less than 10% battery remaining.                                                                                                    |
|              | Charging, 10% to 90% battery remaining.                                                                                                    |
|              | Charging, at least 90% battery remaining.<br>If 100% is displayed next to the battery icon, or a charging complete<br>message is displayed on the lock screen, the battery is fully charged. |

#### Reverse Charging with an OTG Cable

On-The-Go (OTG) is a USB transmitting technology that allows a phone to directly access files on a USB flash drive or digital camera, or connect to an external device such as a keyboard or mouse, with the help of an OTG cable.

You can use your phone to charge other devices using an OTG cable.

- **1** Connect your phone with the device to be charged using an OTG cable.
- 2 When the Use USB to dialog box is displayed on your phone, touch Reverse charge. If another option has been set previously, the dialog box will not pop up. Swipe down from the status bar to open the notification panel, touch Settings, and then select Reverse charge.
- **3** Follow the onscreen instructions on the device to be charged to start charging.

## **Smart Features**

### **HiVoice**

#### HiVoice

You can use HiVoice to interact with Huawei devices (such as smartphones and tablets) hands-free.

#### Countries and Regions Where HiVoice Can Be Used

Currently, you can communicate with HiVoice in English, French, and Spanish in the UK, France, Spain, Chile, Mexico, and Colombia.

To set your country and region, and the system language you want to use, go to Settings

> System & updates > Language & input > Language and region. HiVoice can only be woken up if you select one of the above countries.

You can select a language for communicating with HiVoice from the settings menu by

touching in full screen in HiVoice. Currently, only English, French, and Spanish are supported.

#### Wake Up or Disable HiVoice

There are multiple ways to wake up HiVoice, depending on the device model you use. For example:

#### Press and hold the Power button for 1 second to wake up HiVoice

Before using this method, go to Settings > Accessibility features > HiVoice > Wake with Power button, and enable Wake with Power button.

To wake up HiVoice, press and hold the Power button for 1 second.

*i* If you press and hold the Power button for 3 seconds, your device will power off.

Disable Wake with Power button if you do not need this method.

#### Say the wakeup word to wake up HiVoice

You need to record your wakeup word before using this method.

Go to Settings > Accessibility features > HiVoice > Voice wakeup, then enable Voice wakeup. Follow the onscreen instructions to enroll your wakeup voice command.

To wake up HiVoice, say the wakeup word loudly.

Disable Voice wakeup if you do not need this method.

You cannot wake up HiVoice when your phone is in a call.

You cannot wake up HiVoice with the wakeup word when your phone is making an audio or screen recording. However, you can still use the Power button to wake up HiVoice.

#### When Can I Interact With HiVoice?

HiVoice can be in an idle, listening, or thinking state. It only takes commands when it is listening.

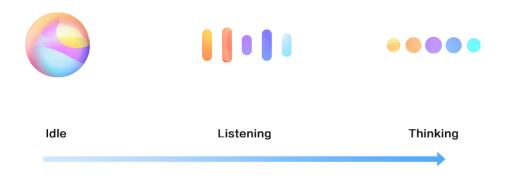

- Idle: HiVoice does not take voice commands in this state.
- Listening: HiVoice can communicate with you in this state.
- Thinking: HiVoice is carrying out your commands and doesn't take new commands in this state.

#### **Check HiVoice Skills**

After waking up HiVoice, swipe up on the screen to enter full-screen mode. Touch it view HiVoice skills.

#### Make Calls and Send SMS Messages

You can use voice commands to make calls and send SMS messages hands-free.

#### Make Calls with Voice Commands

To make calls with voice commands, wake up HiVoice and give a command. For example:

- "Call (name)"
- "Call (phone number)"
- "Call the police"
- "Redial the last number"
- "Call voicemail"

#### Send SMS Messages with Voice Commands

To send SMS messages with voice commands, wake up HiVoice and give a command. For example:

- "Send an SMS"
- "Send an SMS to 13057617562"
- "Send an SMS to Jack"
- "Send an SMS to Mum saying I'll be home for dinner tonight"

#### Translate with HiVoice

Use HiVoice to translate your speech or text inputs to easily overcome language barriers.

- **1** Wake up HiVoice and say "Translate".
- **2** This will bring up the voice translation screen where you can say or enter the content you want to translate.
- **3** HiVoice will display the translation results in real time.

#### **Face-to-Face Translation**

You can use HiVoice as your personal interpreter when traveling abroad or attending international conferences.

- **1** Wake up HiVoice and say "Open face to face translation" to bring up the Face-to-face translation screen.
- **2** There will be two buttons on the screen, one for you and one for the other party. Both of you can touch and hold the button on your respective side and speak, then release the button.
- **3** HiVoice will display the translation results in real time.

#### **Query Weather with Voice Commands**

To check the weather, simply wake up HiVoice and say:

- "Check today's weather"
- "What's the weather like in London?"
- "What's the weather like in Johor Bahru from Wednesday to Friday?"
- "Is there fog tomorrow?"
- "Is it going to snow in Melbourne today?"
- "What's the humidity in Malaysia?"

#### Set Alarms with Voice Commands

To set, turn off, or check an alarm, simply wake up HiVoice and give a command. For example:

#### Set an alarm

• "Set an alarm for 20 minutes from now"

- "Set a daily alarm at 7:00 p.m."
- "Set an alarm for 5:00 p.m. from Monday to Wednesday"
- "Wake me up at nine"

#### Turn off an alarm

- "Turn off the alarm clock at 8:00"
- "Cancel all alarms"

#### Check an alarm

- "Is there an alarm at 8:00 tomorrow morning?"
- "Check out the alarm clock this morning"

#### Set Calendar Events with Voice Commands

To create or check Calendar events, wake up HiVoice and give a command. For example:

#### Add an event

- "Set up a meeting with Susan at 9:00 a.m."
- "Schedule a planning meeting at 8:30 a.m. today in the boardroom"
- "Create a schedule for the meeting tomorrow from 9:00 to 11:00 a.m."

#### Check an event

- "Show my schedule"
- "Show my schedule from 1:00 to 6:00 p.m. today"
- "What's on my agenda on Monday?"

#### Set Reminders with Voice Commands

To create or check your reminders, wake up HiVoice and give a command. For example:

#### Create a reminder

- "Set a reminder"
- "Remind me to take medicine at 3:00 p.m."

#### Check a reminder

- "Show my reminders"
- "Check all reminders for tomorrow"

#### Open Camera, Tools, or Apps with Voice Commands

HiVoice allows you to quickly access Camera, tools or other apps on your phone with voice commands.

#### **Access Camera with Voice Commands**

To access your Camera, wake up HiVoice and give a command. For example:

- "Open the camera"
- "Take a photo"

"Take a selfie"

#### Access Apps and Tools with Voice Commands

To access Flashlight, Calculator, or other tools with voice commands, wake up HiVoice and give a command. For example:

#### Use Flashlight

- "Turn on the flashlight"
- "Turn off the flashlight"

#### **Use Calculator**

- "Calculator"
- "Open the calculator"

### **Change System Settings with Voice Commands**

To set up the system voice commands, wake up HiVoice and give a command. For example:

- Wireless network: "Turn on Wi-Fi", or "Turn off Wi-Fi"
- Mobile network: "Turn on mobile network", or "Turn off mobile data"
- **Airplane mode**: "Enable Airplane mode", "Turn on Airplane mode", "Disable Airplane mode", or "Turn off Airplane mode"
- Bluetooth: "Turn on Bluetooth", or "Turn off Bluetooth"
- **Brightness adjustment**: "Turn up screen brightness", "Turn down screen brightness", "Adjust brightness to 40%", or "Turn on automatic brightness"
- Eye comfort mode: "Turn on Eye comfort mode", or "Turn off Eye comfort mode"
- **Volume adjustment**: "Increase volume", "Turn volume down", "Turn volume up to 60%", "Turn up ringer volume", or "Increase alarm volume"
- Power saving: "Enable Power Saving mode", or "Disable Power Saving mode"
- **Do Not Disturb**: "Enable Do Not Disturb", or "Disable Do Not Disturb"

### **Play Music or Videos with Voice Commands**

To play music or videos with voice commands, wake up HiVoice and give a command.

#### **Play Videos with Voice Commands**

You can use HiVoice to search for and play videos by saying the video name or type, and specifying a player. For example:

- "Play a video", "Play some videos", or "Show me a video"
- "Play... (name of a video)"

#### **Play Music with Voice Commands**

If you want to listen to music, wake up HiVoice and give a voice command. For example:

• "Play some music for me"

• "Play... (song/album/artist name)"

### Search with HiVoice

If you want to use the browser to search for something, wake up HiVoice and give a voice command. For example:

- "Search for new Huawei products"
- "Use website search for polar bear"
- "Search for finance websites on browser"

# **AI Lens**

### **Access Al Lens**

There are multiple ways to access AI Lens.

#### **From Camera**

Open the camera and select Photo mode. Touch 🕥 to access AI Lens.

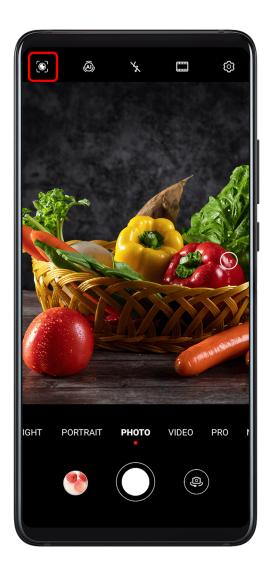

While the device is unlocked, swipe down on the screen to display the search bar. Then, touch to access AI Lens.

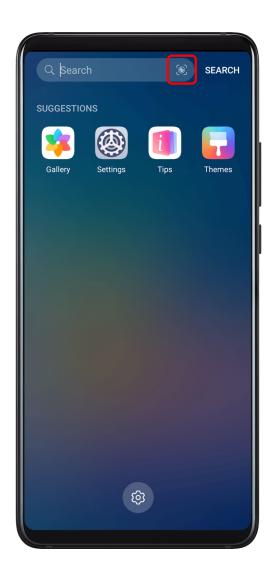

#### From the Lock Screen

When the device is locked, swipe up from the bottom of the screen. Touch O, then unlock the device to access AI Lens.

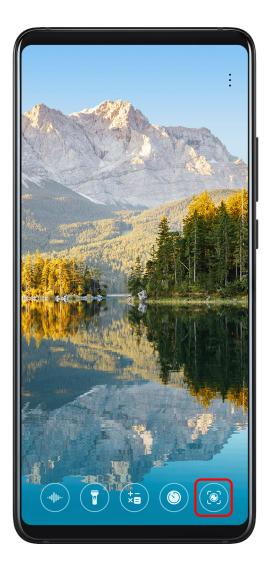

# Scan Codes

AI Lens can read QR codes and instantly direct you to the relevant app.

- **1** Open the camera, touch , then touch .
- **2** Position the QR code within the frame and wait for it to be recognized.

# Scan to Translate

AI Lens has an Instant translation feature that can help you quickly translate text, such as road signs, menus, or even descriptions on a medicine or cosmetic bottle.

- **1** Open the camera, touch , then touch .
- **2** Select the source and target languages from the language list.
- **3** Align the text you want to translate, and wait for it to be translated.

# Scan to Shop

AI Lens has a Shopping feature that lets you scan products when you are out shopping or reading a fashion magazine and gives you purchase recommendations for similar items online.

**1** Open the camera, touch O, then touch O.

**2** Position the target object within the viewfinder. You will receive purchase

recommendations once the object has been recognized. You can also touch 🖵 to take a photo, which will be recognized automatically.

# **HiTouch**

# **Convenient Shopping**

When you see an item on your phone that you would like to buy, you can use **HiTouch** to quickly search for the item and compare prices across multiple shopping platforms before making the purchase.

### Touch and Hold with Two Fingers for Convenient Shopping

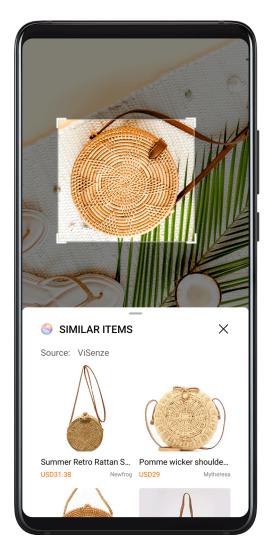

- **1** Go to Settings > Accessibility features > HiTouch and enable HiTouch.
- **2** When you see an item on your phone that you would like to buy, touch and hold the screen with two fingers spread slightly apart.
- **3** Adjust the position and size of the identification box.
- **4** After the object is identified, links to the item on different shopping platforms will then be displayed.

**5** Touch the links to view product details and make a purchase.

# **Easy Projection**

#### **Wireless Projection**

You can connect your phone to an external display (for example, a TV) wirelessly.

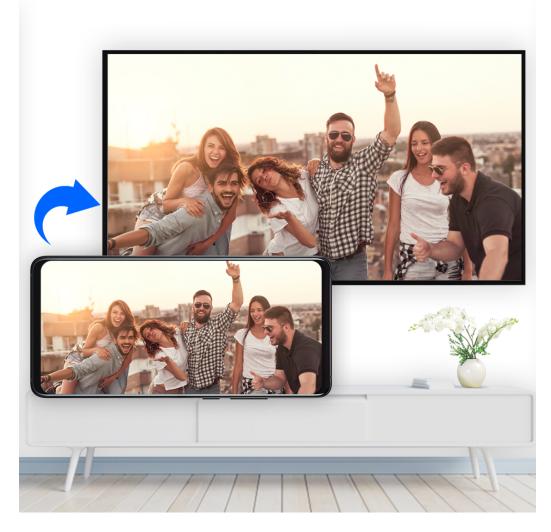

- **1** Based on the model and functions of your external display, do the following:
  - If the external display supports Miracast, enable wireless projection on it.
  - If not, use a wireless HDMI adapter to connect your phone and external display. Ensure that the wireless HDMI adapter is connected to a power supply.

To check whether your external display supports Miracast and how to enable wireless projection on it, consult the user guide or customer service of the external display manufacturer.

- 2 Swipe down from the status bar to open the notification panel, then touch 🛜 to turn on Wi-Fi.
- **3** Swipe down further on the notification panel to enable **Wireless Projection**. Your phone will now search for the external display or the wireless HDMI adapter.

Alternatively, go to Settings > More connections > Easy Projection and enable Wireless Projection.

**4** Touch the name of the external display or the wireless HDMI adapter on the search result list to start projecting.

### **Wired Projection**

You can connect your phone to an external display (for example, a TV) using a wired connection.

It is recommended that you purchase the accessories recommended or specified by Huawei from authorized sources.

#### **Projection Using a Type-C Cable**

**1** Prepare a Type-C cable.

Use a Type-C to HDMI, Type-C to DP, or Type-C to MiniDP cable depending on your external display.

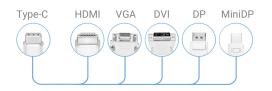

**2** Connect the Type-C end to your phone and the other end to the external display.

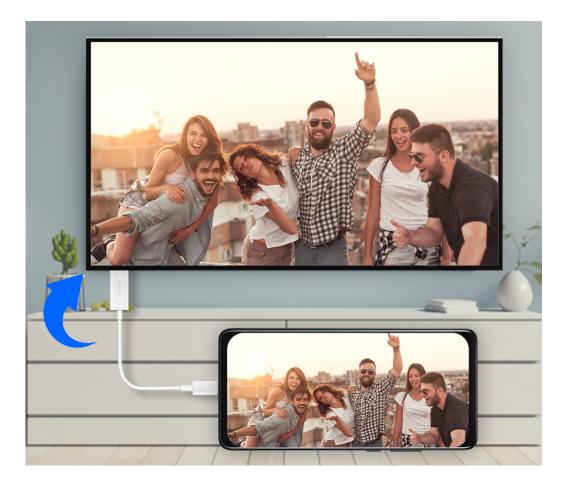

**3** On the external display, set the corresponding HDMI, DP, or MiniDP input as the signal source.

#### **Projection Using a Docking Station**

If you need to connect your phone to an external display and use a wired mouse and keyboard, use a docking station with a USB port.

**1** Prepare a docking station.

Multiple types of ports are available on a docking station. If your external display supports HDMI and you need to use a wired mouse and keyboard, use a docking station with at least one HDMI port and two USB ports.

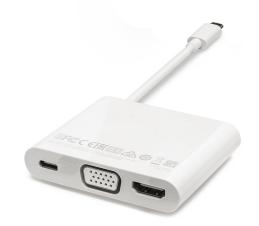

**2** Connect your phone and the external display through the docking station, then connect the wired mouse and keyboard to the docking station.

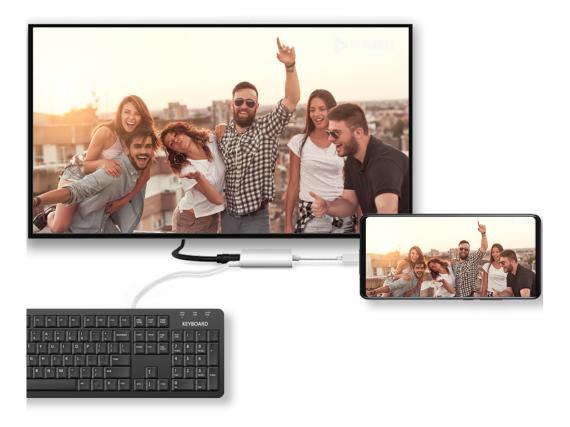

**3** On the external display, set the corresponding HDMI, DP, or MiniDP input as the signal source.

## **Desktop Mode**

For enhanced work efficiency, project the content of your phone onto an external display, swipe down from the status bar to open the notification panel, then enable **DESKTOP MODE**.

In **DESKTOP MODE**, the display of your phone will be arranged in a desktop layout, and operations on your phone won't affect what's on the external display. For example, you can edit a document on the external display while chatting on your phone. You don't need to worry about missing notifications, calls, or messages, as a red dot will appear on the notification panel on the external display to keep you informed.

#### Use Your Phone as a Touchpad

Swipe down from the status bar to open the notification panel, then touch **TOUCHPAD**. You can now do the following:

• Use gestures as instructed to simulate mouse commands.

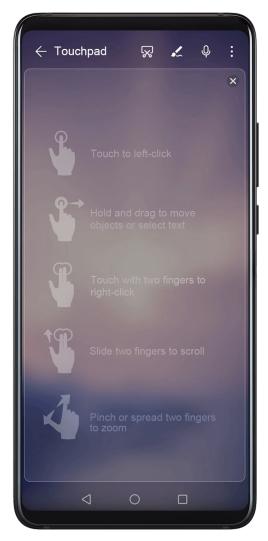

• When no external keyboard is connected, click the text input box on the external display to bring out the onscreen keyboard to input text.

If an external keyboard is connected, the onscreen keyboard will not be available. In this case, you need to use the external keyboard to input text.

#### Project Your Phone to an External Display to Facilitate Your Work

In **DESKTOP MODE**, you can use the following features:

- Multiple windows: Open more than one window at a time to multitask.
- File management: Save files to the desktop, create files or folders, and rename or delete files.
- Quick search: Search for documents, multimedia files, and apps using the start menu search box.
- Create app shortcuts: From the start menu, touch and hold an app and then drag it to the desktop to create a shortcut. You can also right-click an app icon and select the option to create an app shortcut on the desktop.
- Audio output: Touch the audio output icon in the status bar, then select the external display or your Phone as the audio output device.
- App projection: Touch and hold an app icon on your phone to view the projection options.
   You can now project and open the app on the external display.
- Highlighter: Use the highlighter feature to mark projected content using the touchpad.

#### **Exit Desktop Mode**

Swipe down from the status bar to open the notification panel, then touch **PHONE MODE**.

# **Multi-Screen Collaboration**

### **Connect Your Phone to a Computer**

When you connect your phone to a Huawei/Honor laptop, the phone screen will be displayed in a window on the laptop screen, allowing you to easily operate your phone while on your laptop.

#### **Connect Your Phone and Computer with a Tap**

- **1** Make sure that your computer is marked with a Huawei Share icon in Magic-link icon
- **2** On your computer, enable Wi-Fi. Open PC Manager and agree to the End User License Agreement (EULA).
  - To connect with a tap, PC Manager must be version 9.0 or later. To establish a connection for Multiscreen, PC Manager must be version 10.0 or later.
    - To check the version of PC Manager, go to = > **About**. To update it, go to = > **Check for updates**.

- **3** Swipe down from the status bar on your phone to open the notification panel, swipe down further to display all shortcut switches, and enable **NFC**, **Wi-Fi**, and **Bluetooth**.
- **4** Tap the NFC area at the back of your phone against the Huawei Share icon or Magic-link icon on your computer and hold it there until your phone vibrates or plays a notification sound.
- **5** Follow the onscreen instructions on your phone and computer to complete the connection.

#### **Connect Your Phone and Computer via Bluetooth**

fi

i

(i

- On your phone, swipe down from the status bar to open the notification panel, and touch
   to enable Bluetooth.
- 2 On the computer, open PC Manager (version 10.0 or later), select My Phone, and go to Connect > Search. Your computer will start searching for your phone. Make sure that your phone is placed near your computer.

To check the version of PC Manager, go to = > **About**. To update it, go to = > **Check for updates**.

**3** Follow the onscreen instructions on your phone and computer to complete the connection.

#### Connect Your Phone and Computer by Scanning a QR Code

1 On your computer, open PC Manager (version 10.0 or later), select **My Phone**, and go to **Connect** > **Scan**.

To check the version of PC Manager, go to = > **About**. To update it, go to = > **Check for updates**.

- **2** Ensure that your phone is connected to the Internet, and use it to scan the QR code on your computer screen.
- **3** Follow the onscreen instructions on your phone and computer to complete the connection.

#### Connect Your Phone to Computer with a Cable for Multi-Screen Collaboration

Use a USB cable to connect your phone to a computer, and the phone screen will be displayed in a window on the computer screen.

- **1** Use a USB cable to connect your phone to a computer.
- **2** On your phone, touch **Cancel** in the **Use USB to** dialog box.
- **3** On the computer, open PC Manager (version 10.0 or later).

```
To check the version of PC Manager, go to = > About. To update it, go to = > Check for updates.
```

- **4** Accept the connection on your phone.
  - If you have canceled the connection on your phone and want to re-establish the connection, go to Connect > Wired connection in PC Manager.

#### **Disconnect Your Phone from Computer**

You can disconnect your phone from computer using any of the following methods:

- On your computer, open PC Manager, and go to **My Phone** > **Disconnect**.
- On your phone, swipe down from the status bar to open the notification panel and touch **DISCONNECT**.
- If connected via USB cable, remove the cable to disconnect your phone from the computer.

# **Transfer Files Between Your Phone and Computer**

After connecting your phone to a Huawei/Honor computer, you can transfer files between them to make your work life more convenient and efficient.

#### Drag to Transfer Files Between Your Phone and Computer

After your phone is connected with your computer, you can drag files (such as pictures, videos, audio files, texts, office documents, and compressed packages) using a mouse to transfer them between your phone and computer.

#### • Transfer files from your phone to your computer:

Open **Gallery** in the phone window on your computer, click and hold a picture or video, select one or more files, click and hold the selected files again, wait for an icon for dragging files to display, then drag them to a folder on your computer.

Open **Files** in the phone window on your computer, then drag files to a folder on your computer in the way described above.

You can also drag pictures or text to documents that are open on your computer. For example, drag a photo or text from Notepad in the phone window across to an Office document open on your computer, then continue editing it on your computer.

#### • Transfer files from your computer to your phone:

Go to **Gallery** > **Albums** in the phone window on your computer, select pictures or videos in batches from a local folder on your computer, then drag them across to **Albums**.

Open Files in the phone window on your computer, select files in batches from a local folder on your computer, then drag them across to **Files**. By default, files transferred from your computer will be saved in the Huawei Share folder in **Files**. If a specific folder in **Files** has been opened, the files will be saved in it.

You can also drag pictures or text to documents that are open on your phone. For example, drag a picture on your computer to a Notepad item open on your phone, then continue editing it on your phone.

### Transfer Files Between Your Phone and Computer with a Tap

You can quickly transfer files between your phone and a computer with a single tap without the hassle of using cables or third-party apps.

Currently, this feature is only supported by Huawei/Honor laptops marked with the Huawei

Share icon icon Magic-link icon and installed with PC Manager.

#### Share Pictures and Videos with One Tap

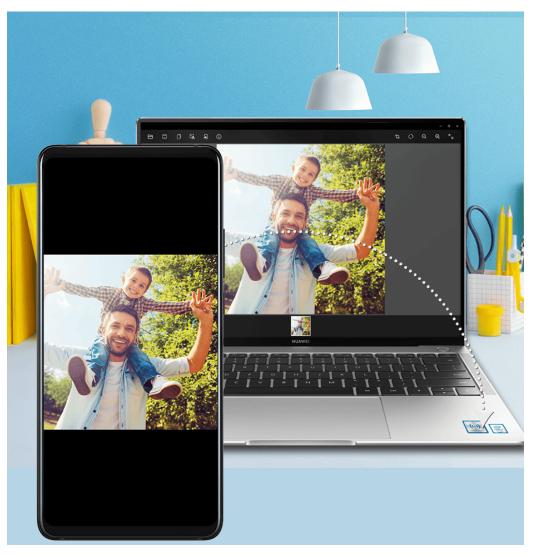

- Share pictures and videos from your phone to computer:
  - **1** Select one or more pictures or videos in Gallery on your phone.
  - **2** Tap the NFC area on the back of your phone against the Huawei Share or Magic-link icon on the computer, and hold it there until your phone vibrates or plays a notification sound. The selected pictures or videos will be transferred to your computer.

If you want to identify, copy, or save text in the received picture on the computer, click the

picture to display the image viewer, then click **A** to identify text and generate a text file.

#### • Share pictures from your computer to phone:

- **1** Right-click an individual picture file on your computer, and open it with Huawei Image Viewer.
- **2** Exit Gallery or return to the home screen on your phone, tap it against your computer (as instructed above), and the picture opened on your computer will be transferred to your phone.

**i** PC Manager must be version 9.0 or later.

#### **Record Your Computer Screen with One Tap**

Ever wanted to show off your gaming skills or share video clips from your computer, but never found a convenient way to do so? With a shake and a tap, what is shown on your computer will be projected and synced to your phone for recording.

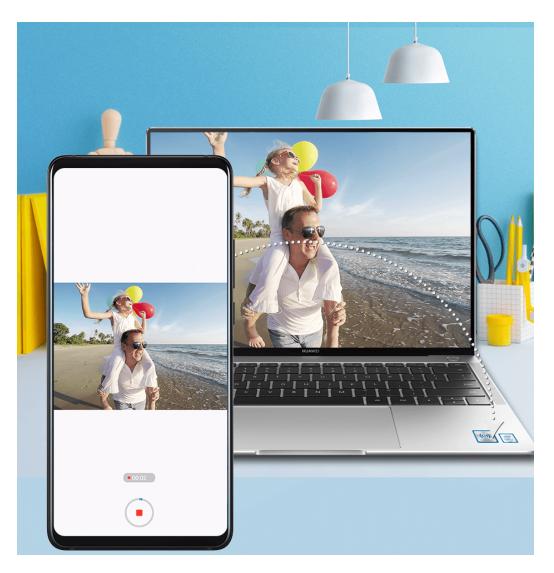

- **1** Shake your phone, then immediately tap its NFC area against the Huawei Share icon or Magic-link icon on the computer, and hold it there until your phone vibrates or plays a notification sound. The computer screen will then be projected to your phone and the recording will start. You can record for a maximum of 60 seconds.
- **2** Touch Over the recording. The screen recording will be saved to Gallery.

• This feature is currently supported on Intel-based laptops only.

• This feature works with PC Manager 9.1 or later.

#### Share Files with One Tap

#### **Smart Features**

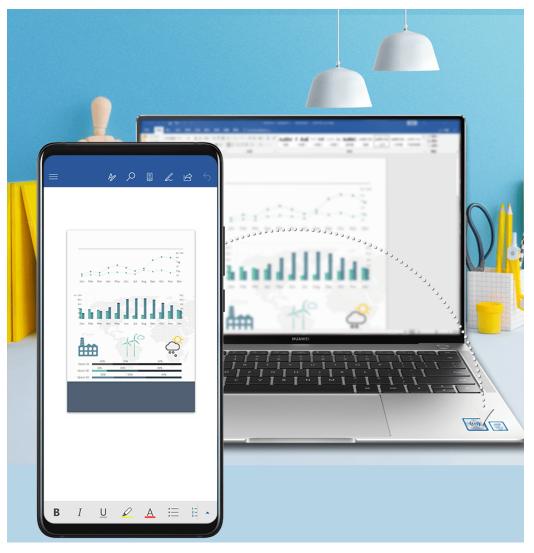

#### From your phone to computer:

- **1** On your phone, use Microsoft Office to open the file you want to share.
- **2** Tap the NFC area on the back of your phone against the Huawei Share or Magic-link icon on the computer, and hold it there until your phone vibrates or plays a notification sound. The file opened on your phone will be transferred to your computer.

#### From your computer to phone:

- **1** On your computer, use Microsoft Office to open the file you want to share.
- **2** After exiting Microsoft Office or returning to the home screen on your phone, tap it against your computer (as instructed above), and the file opened on your computer will be transferred to your phone.
- This feature works with PC Manager 9.1 or later.

#### Access Phone Apps and Files on Your Computer

Once your phone is connected to your Huawei/Honor computer, you can access apps and files from your phone on your computer without the hassle of having to frequently switch between the two devices.

#### Navigate the Phone Window on Your Computer

Open/Exit an app and browse web pages in the window

- Open an app: Click an app in the window to open it.
- Browse pages: Scroll the mouse wheel to browse web pages and switch between screens of your phone displayed in the window.
- Exit an app: Press the ESC key on the computer keyboard to exit the app opened in the window.

#### Use the keyboard to quickly process messages on your phone

- Input text: Use the computer input method to enter text in the window, such as for sending SMS messages and creating emails.
- Copy and paste text: Press Ctrl+C on the computer keyboard to copy text and press Ctrl+V to paste it in the window.
- Quickly send messages: Press Ctrl+Enter to quickly send the message that you have edited in the window, such as for sending Facebook and Twitter messages.

#### Always display the phone window at the front

Click  $\checkmark$  at the top of the window to pin it at the front of the computer screen. Click it again to unpin the window from the front.

#### Share Clipboard Content Between Your Phone and Computer

- 1 Open PC Manager (version 9.1 or later) on the computer, go to My Phone > Enable, then follow the onscreen instructions to allow the computer to access data on your phone. If Enabled is displayed on the screen, it means that this feature is already enabled by d fault.
- **2** Text copied from your phone can then be pasted to the computer, and vice versa.

Click the PC Manager icon in the lower right corner of the computer screen, and select **Clipboard** to view the text that you have copied.

#### Answer Voice or Video Calls to Your Phone Using a Computer

Once your phone is connected to a computer for multi-screen collaboration, you can directly answer voice and video calls using the computer without the hassle of switching between the two devices.

After answering calls on apps, such as WhatsApp and Skype, in the phone window on the computer, the voice will be played from the computer or the audio output device (such as a headset or speaker) connected to it.

#### Use Apps on a Computer to Open Files on Your Phone

Once your phone is connected to a computer for multi-screen collaboration, you can use the apps on the computer to directly open and edit files on your phone.

- Documents: You can use an office app on your computer, such as Microsoft Office.
- Pictures: You can use an app for viewing or editing pictures on your computer, such as Photoshop.

- Audio and video files: You can use an audio and video player on your computer, such as Windows Media Player.
- Web pages: You can use a browser on your computer, such as Internet Explorer.
- Compressed files: You can use a decompression app on your computer, such as WinRAR.

#### **View Phone Notifications on Computers**

Once your phone is connected to a computer for multi-screen collaboration, notifications received on your phone will be displayed in the **Message Center** of PC Manager from where you can view and manage them.

- **1** Click the PC Manager icon in the lower right corner of the computer screen.
- **2** Open the phone notifications displayed in **Message** and view them in the phone window on the computer screen.

# **Huawei Share**

#### **Huawei Share**

Huawei Share is a wireless sharing technology that allows you to quickly transfer images, videos, documents, and other types of files between devices. This technology uses Bluetooth to discover nearby devices that supports Huawei Share and Wi-Fi Direct to transfer files without using mobile data.

#### Enable or Disable Huawei Share

You can enable or disable Huawei Share in either of the following ways:

- Swipe down from the status bar to open the notification panel, then touch (•) to enable or disable **Huawei Share**. Touch and hold the toggle to enter the **Huawei Share** settings screen.
- Go to Settings > More connections > Huawei Share, and enable or disable Huawei
   Share.

Enabling Huawei Share automatically turns on Wi-Fi and Bluetooth.

#### Quickly Share Files Between Your Phones with Huawei Share

You can use Huawei Share to quickly share files between Huawei phones. The recipient can preview the files before they are sent, then view the full content of the files once they have been received. For example, the recipient can view received pictures or videos in Gallery.

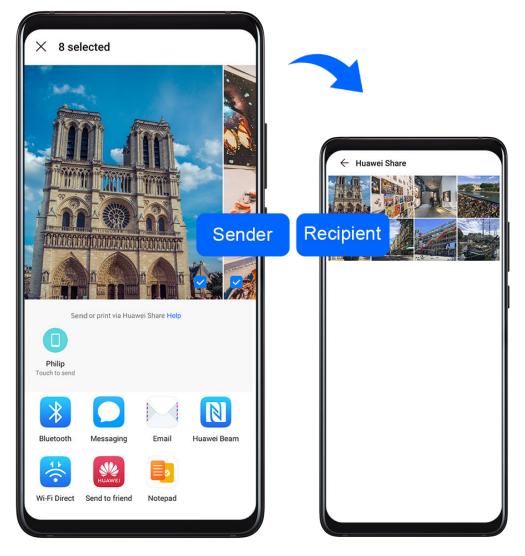

- **1** On the receiving device, enable **Huawei Share**.
- 2 On the sending device, touch and hold to select the files you want to share, then touch . Touch **Huawei Share**, then touch the icon of the receiving device to send the files.

*i* These steps may be different if you are sharing files directly from an app.

**3** On the receiving device, touch **Accept** to accept the transfer.

To view the received files, go to **Files**, then go to **Internal storage** > **Huawei Share** on the **Categories** tab.

Received pictures or videos can also be found in **Gallery** > Albums > Huawei Share.

#### Share Files Between Your Phone and Computer with Huawei Share

You can use Huawei Share to quickly and easily share files wirelessly between your phone and a computer (Windows or macOS).

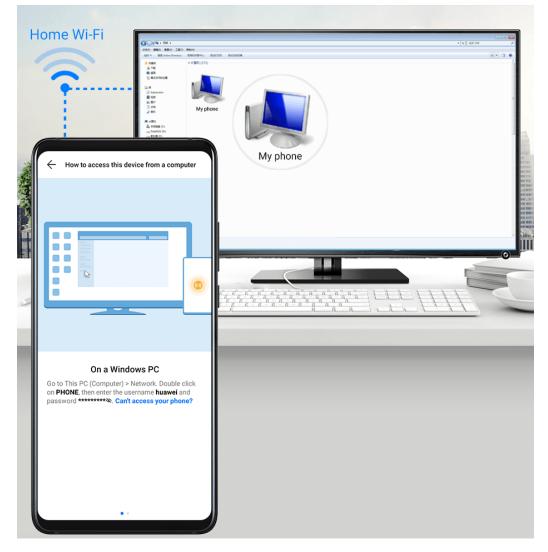

- **1** Make sure your phone and computer are connected to the same Wi-Fi network.
- **2** On your phone, go to the **Huawei Share** settings screen and enable **Huawei Share** and **Computer Share**.
- **3** Make a note of the name displayed next to **Name shown on computers** and the user name and password under **Verification**.
- **4** On the computer, go to:
  - Windows: This PC (Computer) > Network.
  - macOS: **Finder** > **Go to** > **Network**.

Currently, this feature is only available on Macs running macOS 10.8 to 10.14.

- **5** On your computer, double-click the name of your phone and enter the user name and password noted down previously.
- **6** Open a shared folder on your phone, such as the Internal storage or Album folder to view, edit, or copy files from your phone to your computer or vice versa. Changes made to files in the shared folders on your computer will be automatically synced to your phone and vice versa.

#### **One-Touch Printing with Huawei Share**

When a printer that supports Huawei Share is nearby, you can use Huawei Share to find the printer and print out pictures or PDF files stored on your phone.

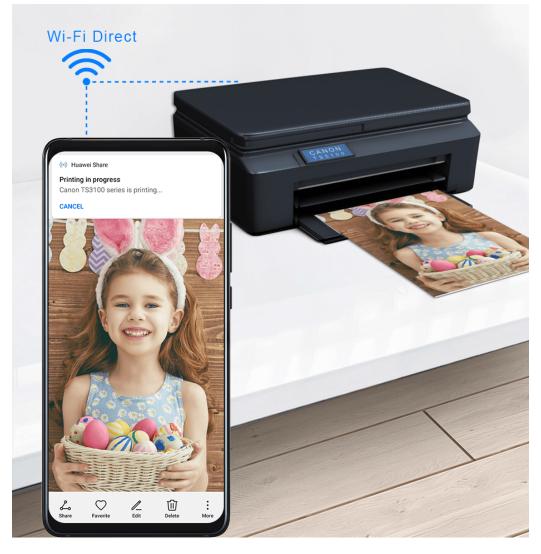

- **1** Depending on the type of printer, ensure the following:
  - Wi-Fi capable printers: The printer must be powered on and connected to the same network as your phone.
  - Wi-Fi Direct capable printers: The printer must be powered on and have Wi-Fi Direct enabled.
  - Bluetooth capable printers: The printer must be powered on and discoverable via Bluetooth.
- **2** On your phone, preview the file to be printed, then go to **Share** > **Huawei Share**.
- **3** Once the printer has been discovered, touch its name on your phone, and adjust the settings on the preview screen. Then, touch **PRINT** to print. If you are connecting a Bluetooth printer to your phone for the first time, find the printer on your phone, touch the printer name, then press and hold the Power button on the printer for about 1 second to confirm the connection.
- For a list of supported printers, touch Help on the Huawei Share sharing screen, select
   Printers, then touch What printers are supported?.

# Switch Audio Channels Between Devices

# Switch Audio Channels Between Devices

When playing music or videos through your earphones, you can quickly switch the playback to another device without having to unplug your wired earphones or disconnect your Bluetooth earphones.

- **1** Connect your wired earphones or Bluetooth audio devices (such as Bluetooth earphones, speaker, or in-car kit) to your phone.
- **2** After pairing is successful, you will see the **Current audio output device** card when swiping down the notification panel on your phone. Touch on the card to display the audio output devices that are currently available.

Select the device you want to switch the audio to.

*i* When non-Type-C wired earphones are connected to your phone, the audio output channel of your phone is switched from **This device** to wired earphones.

# **Camera and Gallery**

# Launch Camera

### Launch Camera

There are multiple ways to open the Camera app.

#### From the Home Screen

From the home screen, open **Camera**.

#### From the Lock Screen

When the screen is locked, turn on the screen, then swipe up on the camera icon in the lower right corner to open the camera.

#### Using Ultra Snapshot

When enabled, simply double-press the Volume down button to open the camera when the screen is off.

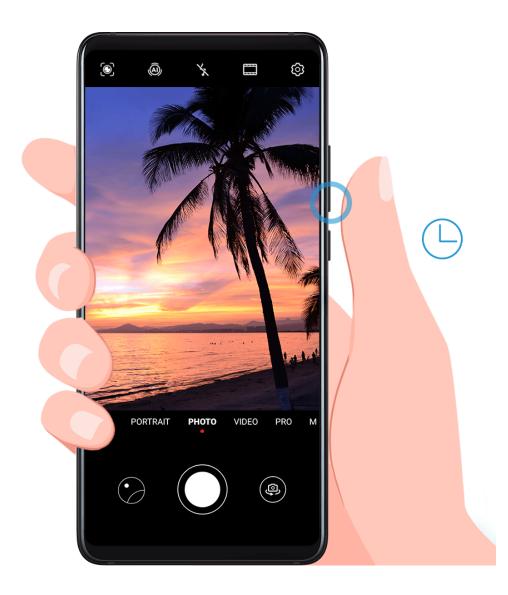

- **1** Open **Camera**.
- **2** Go to Open Camera or Take a snapshot.
- **3** You can now open the camera or take a snapshot without unlocking your screen.

# **Take Photos**

# **Take Photos**

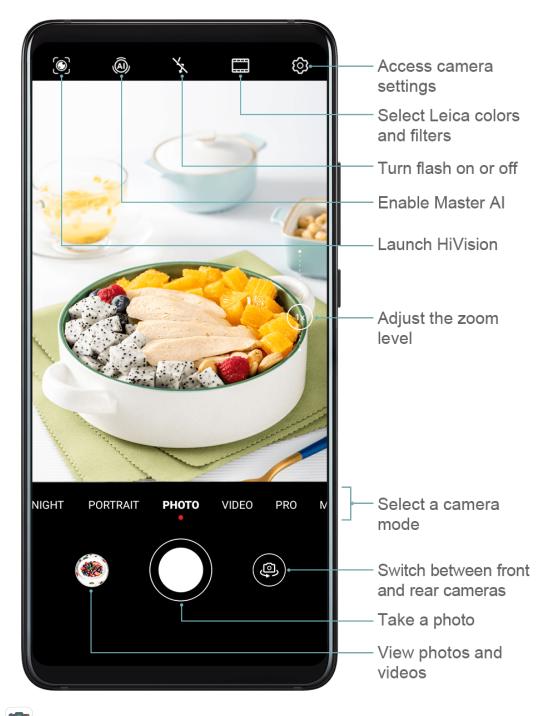

1 Open Camera.

- **2** You can then:
  - Focus: Touch the location you want to focus on.

To adjust focus and metering separately, touch and hold the viewfinder and drag the respective frame or ring to the desired location.

- Adjust brightness: Touch the viewfinder. When the symbol appears next to the focus frame, drag it up or down.
- Zoom in or out: On the viewfinder, pinch in or out, or drag the zoom slider.
- Select a camera mode: Swipe up, down, left, or right across the camera mode options.
- Turn the flash on or off: Touch  $\stackrel{\checkmark}{\times}$  and select  $\stackrel{\checkmark}{\rightarrow}$  (Auto),  $\stackrel{\checkmark}{\rightarrow}$  (On),  $\stackrel{\checkmark}{\times}$  (Off), or  $\stackrel{\bigcirc}{\square}$  (Always on).

*i* These features may not be available in some camera modes.

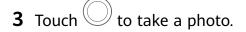

#### **Take Burst Photos**

Use Burst mode to take a sequence of photos in quick succession so you can choose the best one.

Burst shooting is only available when using the rear camera.

- **1** Open **Camera** and select **Photo** mode.
- **2** Touch and hold  $\bigcirc$  or press and hold one of the Volume buttons to take a burst photo. When shooting, you'll see a counter, which indicates how many photos you've taken so far.
- **3** Lift your finger to stop shooting.

Once you have finished, select photos you want to keep from the burst.

- **1** Open **Gallery**.
- **2** Touch a burst photo (which will be tagged with  $\square$ ), then touch  $\square$ .
- **3** Swipe through the burst photos, select the ones you want to keep, then touch  $\square$  and follow the onscreen instructions.
- **4** To delete the whole burst photo, touch and hold to select the photo, then touch  $\square$ .

#### **Take Timed Photos**

The camera timer allows you to set a time delay so you can get into position after you have touched the shutter button.

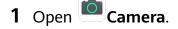

**2** Go to **> Timer** and select a delay option.

**3** Return to the viewfinder and touch the shutter button. Your phone will take a photo when the countdown ends.

#### **Use Voice Commands to Take Photos**

You can use your voice to take photos without having to touch the shutter button.

- 1 Open Camera.
- **2** Go to O > Audio control, enable Audio control, and select an audio control option.
- **3** Go back to the viewfinder, then say your command to take a photo.

# Shoot in Portrait, Night, and Wide Aperture Modes

### Shoot in Portrait, Night, and Wide Aperture Modes

#### **Use Portrait Mode to Shoot Portraits**

Portrait mode lets you apply beauty and lighting effects to your photos to shoot stunning portraits.

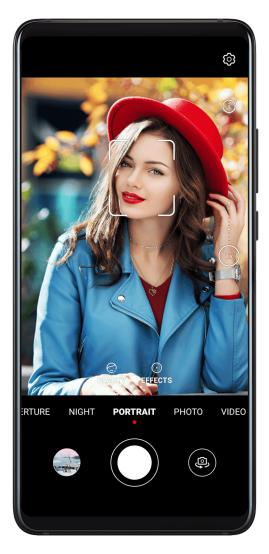

- 2 Frame your subject within the viewfinder.To take a selfie, touch .
- **3** You can then:
  - Enable beauty effect: Touch 🔄 and drag the slider to adjust beauty settings. A larger value will produce a more pronounced beauty effect.

To disable the beauty effect, drag the setting to its lowest value, or touch  $oldsymbol{O}$ .

- Set lighting effect: Touch and select an effect to your liking.
- **4** Touch to take a photo.

#### **Take Night Shots**

Night mode solves the issues caused by low light and night shooting to give your photos sharper details and brighter colors.

You can also use Night mode when shooting backlit subjects and scenes with flowing water, such as waterfalls, to create a better contrast or a smooth, silky water effect.

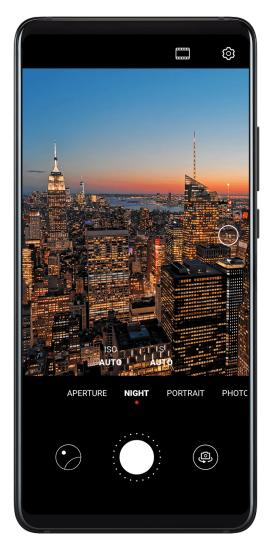

**2** If you are using the rear camera, touch |SO| on the viewfinder to adjust the ISO sensitivity

or <sup>S</sup> to adjust the shutter speed.

- **3** Keep your phone steady and touch O.
- Your phone will adjust the exposure time based on the ambient brightness. Keep your phone steady.
   Do not stop shooting before the countdown finishes or your photos may come out blurry.

#### Use the Front Camera to Take Night Portraits

To take a selfie at night or when there is not enough light, you can use the front camera in Night mode.

In a dim environment, you can turn on the flash to get an illuminated photo of your face.

- **1** Open **Camera** and select **Night** mode.
- **2** Touch to switch to the front camera. Then you can:
  - Touch the flash icon at the top.

This allows you to select 4 (Auto), 4 (Off), or 2 (Always on).

- Touch 🔄 and adjust the beauty level.
- **3** Keep your phone steady and touch  $\bigcirc$ .

#### **Shoot Wide Aperture Photos and Videos**

Wide aperture mode allows you to shoot photos and videos where the background is blurred while your subject remains in sharp focus.

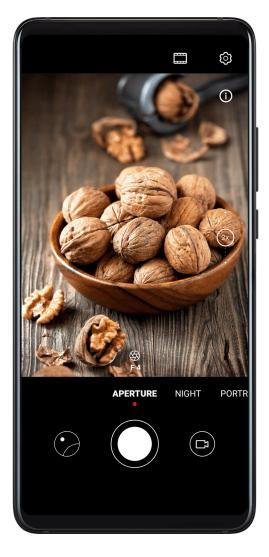

- **1** Open Camera and select Aperture mode.
- **2** Touch where you want to focus. For best results, your phone needs to be within 2 meters (about 7 ft.) of your subject.
- **3** Touch  $\mathfrak{S}$  in the viewfinder and drag the slider to adjust aperture settings. A smaller aperture value will create a more blurred background.
- **4** Touch the shutter button to shoot a photo or video. When recording, touch the viewfinder to adjust the focus.

### Edit Background Blur in Wide Aperture Photos

You can adjust the focus and background blur after you've taken a wide aperture photo.

- **1** Go to **Gallery** > Albums > Camera.
- **2** Touch a photo tagged with  $\bigotimes$ , then touch  $\bigotimes$  at the top of the photo.
- **3** Follow the instructions to touch the photo to re-focus. Drag the slider at the bottom to adjust the aperture.
- **4** Touch  $\checkmark$  to save the settings.

# **Master Al**

### Master Al

Master AI is a pre-installed camera feature that helps you take better photos by intelligently identifying objects and scenes and optimizing the camera settings accordingly.

Master AI is able to identify a variety of scenes, such as stages, beaches, blue skies, greenery, and text. It only works with the rear camera.

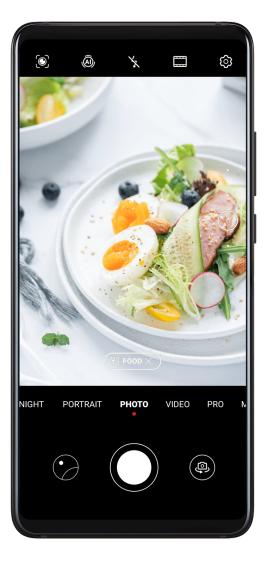

- **1** Open Camera and select Photo mode.
- **2** Touch (a) to ensure that Master AI is enabled.
- **3** Frame the subject in the viewfinder. Once Master AI identifies what you are shooting, it will automatically recommend a mode (such as portrait, greenery, or text).
- **4** To disable the recommended mode, touch  $\times$  next to the mode text or touch (A) to disable Master AI.

#### Use Moon Mode

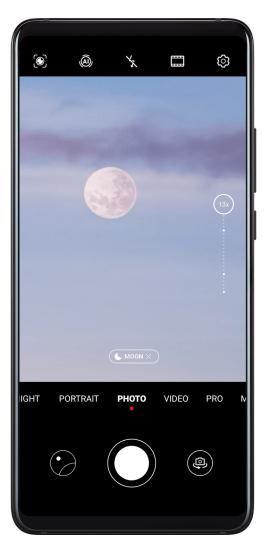

- **1** Open Camera and select Photo mode.
- **2** Touch (a) to ensure that Master AI is enabled.
- **3** Aim the camera at the moon and spread your fingers on the viewfinder to adjust the zoom to 10x or more.

When your phone detects the moon, it will automatically enter **Moon** mode.

- **4** Touch U to take a photo.
- **(i)** Moon mode can only identify the moon if it is at least half full. Moon mode may not be triggered if the moon is shrouded by clouds.

# **Zoom to Take Photos**

### Take Photos with Various Zoom Settings

The zoom capabilities of your device's camera allow you to capture more of a scene, or distant vistas.

### Take Wide-Angle Photos

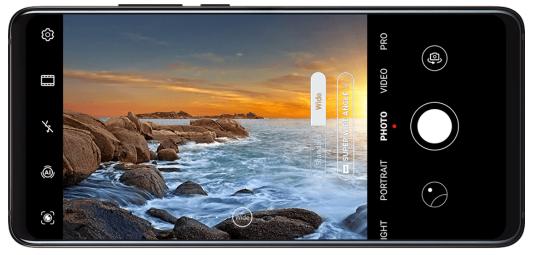

- **1** Open **Camera** and select **Photo** mode.
- **2** Touch (a) to ensure that Master AI is enabled.
- **3** Aim the camera at the object you want to take a photo of. The camera will automatically recommend **Wide** mode if it detects a building. Touch **Wide** to have a wider angle of view.

You can also drag the zoom slider in the viewfinder, or pinch in or out to adjust the zoom level. A smaller value will result in a wider angle of view.

**4** Touch  $\bigcirc$  to take a photo.

#### Take Photos from Far Away

- **1** Open **Camera** and select **Photo** mode.
- **2** Aim the camera at the distant object you want to take a photo of. Drag the zoom slider, or pinch in or out to adjust the zoom level.
- ${f 3}$  In the viewfinder, touch where you want to focus. When the camera is in focus, touch igl(

# **Super Macro**

#### **Super Macro**

Super macro mode makes it easier to shoot close-ups of small objects, such as dew drops and leaves, as well as other everyday objects, to bring out details easily missed by the naked eye.

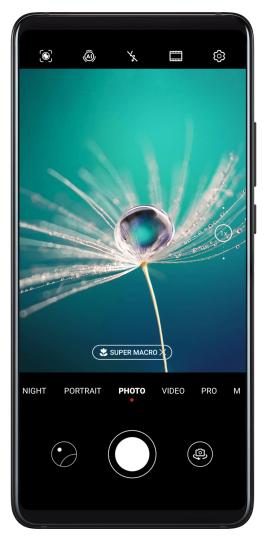

**1** Open **Camera**, then enter Super macro mode using either of the following methods:

Automatic: Move your camera close to the subject and hold your device steady. When

your camera is close enough, it will automatically focus. If (a) is enabled, the screen will display **Super macro**.

If it is not displayed, keep a distance of 2.5–10.0 cm (about 1.0–3.9 in) from the subject.

- Manual: In the viewfinder, drag the zoom slider to lower than 1x, or go to Camera > More to switch to Super macro.
- **2** Touch to take a photo.

# **Take Panoramic Photos**

### **Take Panoramic Photos**

Add breadth to your landscape or group photos with the Panorama feature. The camera takes multiple photos of objects within your field of view and stitches them together into a single panoramic photo.

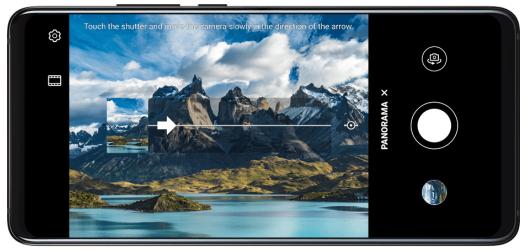

#### Use the Rear Camera to Take Panoramic Photos

- **1** Go to Camera > More and select Panorama mode.
- **2** Touch  $\stackrel{\bullet}{\longrightarrow}$  at the bottom of the viewfinder to set the pan direction.
- **3** Point the camera at your starting point, then touch  $\bigcirc$  to start shooting.
- **4** Slowly move the camera in the direction of the arrow displayed on the screen. Keep your phone steady and the arrow on the center line the entire time.
- **5** Touch when you are finished.

#### Use the Front Camera to Take Panoramic Selfies

- 1 In **Panorama** mode, touch to switch to the front camera.
- **2** Point the camera at the center of your shot, then touch  $\bigcirc$  to take the first photo.
- **3** Turn the camera to the left and right slowly as instructed. When the two frames on the viewfinder overlap, the camera will automatically take the second and third photos.

After the three photos are taken, the camera will automatically combine them into a panoramic photo.

# **Take Black and White Photos**

#### **Take Black and White Photos**

Black and white photography removes distracting colors to help you focus more on form, shape, and texture.

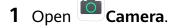

- **2** Go to **More** > **Monochrome** and select one of the following modes based on your subject and scene:
  - Normal: This mode suits all kinds of subjects.

- Aperture: This mode blurs the background and lends greater emphasis to the subject.
- **Portrait**: This mode blurs the background and lets you adjust the beauty effect.
- **Pro**: This mode allows you to adjust the camera settings, including the metering mode, sensitivity, and shutter speed.

**3** Touch O to take a photo.

# **AR Lens**

#### **AR Lens**

Use AR lens to make your photos fun and stand out.

#### Use 3D Qmoji to Create Your Own Qmojis

- **1** Go to Camera > More and select AR lens.
- **2** Touch **3D Qmoji** and select an animated Qmoji. The Qmoji will then mimic and act out your facial expressions accordingly.
- **3** Touch **O** to enable or disable the background.
- **4** Touch **GIF** to enable Qmoji, then look straight at the front camera.
- **5** Touch and hold to start recording.
- **6** After the recording is complete, add text or directly save the Qmoji. The Qmoji will be saved to Gallery in GIF format.

#### Use 3D Qmoji to Record Videos

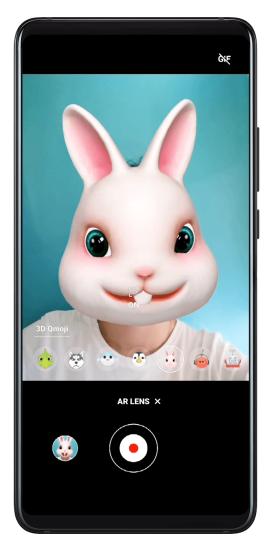

- **1** Touch **3D Qmoji** and select an animated Qmoji. The Qmoji will then mimic and act out your facial expressions accordingly.
- **2** Touch **O** to enable or disable the background.
- **3** Touch **GIF** to disable Qmoji, then look straight at the front camera.
- **4** Touch **()** to start recording
- **5** Touch **b** to finish recording.

# **Light Painting**

# **Light Painting**

Light painting helps you capture light trails by allowing the shutter to stay open for a longer time. No manual aperture and shutter adjustment is involved.

Just choose from the available options depending on the subjects and light conditions. To reduce camera shake, a tripod is recommended to steady your phone.

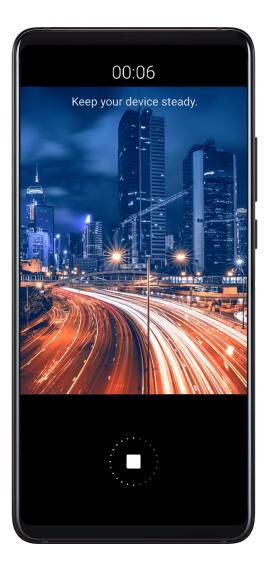

### Capture Car Light Trails in Traffic Trails Mode

Traffic trails mode lets you create artistic photos of car tail lights at night.

- **1** Go to Camera > More > Light painting > Traffic trails.
- **2** Find a spot where you'll see the light trails created by cars from a distance. Ensure that car headlights do not point directly at the camera, as this can overexpose the image.
- **3** Touch to start shooting. Observe the shot in the viewfinder. When the exposure is just

right, touch to finish shooting.

## Capture Light Drawings in Light Graffiti Mode

Light graffiti mode lets you create patterns or write words by moving a light source in front of the camera.

- **1** Go to Camera > More > Light painting > Light graffiti.
- 2 In a dark environment without distracting light sources, move a suitably bright light source of an appropriate color, such as a small torch or glow stick, in front of the camera. Avoid exaggerated body movement as this may affect the shooting results.

**3** Touch O to start shooting. Observe the shot in the viewfinder. When the exposure is just right, touch to finish shooting.

### Capture Rivers and Waterfalls in Silky Water Mode

Silky water mode lets you capture silky smooth photographs of waterfalls and rivers.

- **1** Go to Camera > More > Light painting > Silky water.
- **2** This feature works best when taking photos of a stream or waterfall where the water is flowing heavily.
- **3** Touch O to start shooting. Observe the shot in the viewfinder. When the exposure is just right, touch to finish shooting.

Capture the Beauty of the Stars in Star Trails Mode

Star trails mode lets you use your camera to capture the movement of the stars in the night sky.

- **1** Go to Camera > More > Light painting > Star trails.
- 2 For best results, choose a clear night in a location free of light pollution and with an unobstructed view of the sky.
- **3** Touch  $\bigcirc$  to start shooting. Observe the shot in the viewfinder. When the exposure is just

right, touch to finish shooting.

# **Take HDR Photos**

## **Take HDR Photos**

When shooting photos with backlighting or a high light contrast, High Dynamic Range (HDR) mode can help you improve light and shadow effects in your photos, giving your photos sharper details.

#### Use HDR with the Rear Camera

- **1** Go to Camera > More and select HDR.
- **2** Steady your phone, with the help of a tripod if necessary.
- **3** Touch to take a photo.

# **Moving Pictures**

### **Moving Pictures**

Moving pictures capture a second of movement and sound before and after you touch the shutter button.

#### **Take Moving Pictures**

Go to Camera > More > Moving picture and touch O to take a photo.

#### **Play Moving Pictures**

Moving pictures are saved in JPG format in **Gallery**.

Go to **Solution** Gallery > Albums > Camera, touch a moving picture, then touch at the top of the picture to view it.

The moving picture will automatically stop after a complete playback. You can also touch the screen to stop the playback.

#### **Share Moving Pictures**

You can share moving pictures with Huawei or Honor devices using various methods, such as Wi-Fi Direct, Bluetooth, or Huawei Share.

Go to **Gallery** > Albums > Camera, touch and hold to select the moving pictures you

want to share, then touch  $\checkmark$  to share them.

If you share moving pictures to third-party apps or incompatible devices, moving pictures will be displayed as static images.

# Add Stickers to Photos

#### **Add Stickers to Photos**

Add a sticker, such as time, location, weather, or mood, to spice up your photos.

**1** Go to Camera > More > Stickers.

If this mode is not there, touch  $\stackrel{\checkmark}{\rightharpoonup}$  and then download **Stickers**.

- **2** Touch  $\stackrel{\checkmark}{=}$  and select a sticker. The selected sticker will be displayed in the viewfinder.
- **3** Drag the sticker to change its position. You can also edit the text of some types of stickers.
- **4** Touch U to take a photo.

# **Documents Mode**

## **Documents Mode**

Images shot at an angle always suffer from the problem of perspective. If you aren't able to take a perfectly straight photo of a document, use Documents mode.

The camera will automatically adjust skewed images shot in Documents mode.

#### Shoot Photos in Documents Mode

**1** Go to Camera > More, then touch Documents.

If the option is not present, touch  $\checkmark$ , then download **Documents**.

- f 2 Frame the document you want to shoot within the viewfinder, then touch (
- **3** The camera will automatically identify the text area within the viewfinder and unskew the image.

#### Adjust the Text Area

If you find the skew correction provided by Documents mode unsatisfactory, you can also manually adjust the text area.

This is only available for photos taken in **Documents** mode.

- **1** Go to Gallery > Albums > Camera, then touch the photo you wish to adjust.
- **2** Touch **above** the photo.
- ${f 3}\,$  Drag the four corners to customize the correction area. Then touch  ${igvee}$

# **Underwater Mode**

#### **Underwater Mode**

- Before placing your phone in water, make sure that it is in a waterproof case and that the case is closed tight.
  - Don't keep your phone underwater for extended periods of time.

# **1** Go to Camera > More > Underwater.

#### **2** Now you can:

- Press the Volume up button to take a photo.
- Press and hold the Volume up button to take a burst photo.
- Press the Volume down button to record a video. During recording, press the Volume up button to pause and the Volume down button to stop.
- Press the Power button to turn off the screen, and press it again to activate the camera.

**3** When you are finished, follow the onscreen instructions to exit the camera.

# **Take High-Resolution Photos**

### **Take High-Resolution Photos**

Take high-resolution photos if you would like to print them later or display them on a large screen.

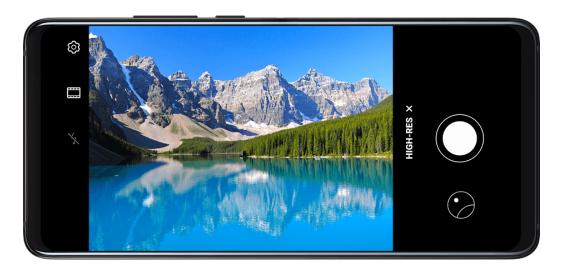

- **1** Go to Camera > More, then touch High-res.
- **2** Frame your subject within the viewfinder, then touch where you want to focus. **High-res** does not allow you to zoom in or out, or adjust the aspect ratio.
- **3** Touch O to take a photo. It may take longer to take a photo in **High-res** mode. Keep your phone steady when the photo is being taken.

# **Pro Mode**

### Pro Mode

Pro mode gives you full control over focus mode, metering, exposure compensation, and more when shooting, so that the photos and videos will look more professional. Some of the above settings are not available when you shoot videos in Pro mode.

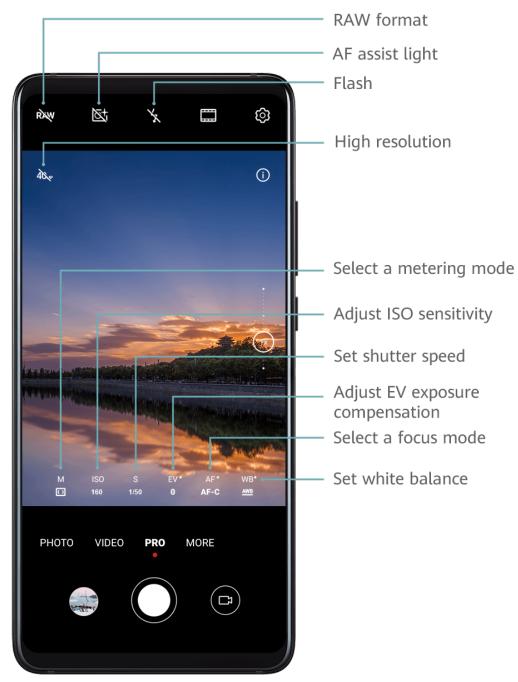

- **1** Open **Camera** and select **Pro** mode.
- 2 Customize camera settings to shoot unique and professional-looking photos. You can also shoot high-quality videos by touching

• Adjust the metering mode: Touch **M** and select a metering mode.

| Metering Mode | Description                                                                                           |
|---------------|----------------------------------------------------------------------------------------------------|
| Matrix        | Measures the light in the whole frame. Applicable when shooting natural landscapes.                   |
| (•)<br>Center | Places more emphasis on light levels at the center of the screen. Applicable when shooting portraits. |

| Metering Mode | Description                                      |
|---------------|--------------------------------------------------|
| Snot          | Concentrates on the light in a small area of the |
|               | screen, such as the subject's eyes.              |

- Adjust the ISO sensitivity: Touch ISO and drag the slider.
   In low-light conditions, increase the ISO sensitivity. In well-lit environments, lower the ISO sensitivity to avoid image noise.
- Adjust the shutter speed: Touch S and drag the slider.
   The shutter speed affects the amount of light allowed to enter the camera lens. When you are shooting stationary scenes or portraits, lower the shutter speed. When you are shooting moving scenes or objects, increase the shutter speed.
- Adjust EV exposure compensation: Touch EV and drag the slider.
   Increase the EV value in low-light conditions and lower the value in well-lit environments.
- Adjust the focus: Touch **AF** and select a focus mode.

| Focusing Mode     | Applicable Scenario                           |
|-------------------|-----------------------------------------------|
| AF-S (single)     | Stationary subjects                           |
| AF-C (continuous) | Moving subjects                               |
| MF (manual)       | Touch the subject on which you want to focus. |

• Adjust the color cast: Touch **WB** and select a mode.

When shooting in bright sunlight, select . In low-light environments, select .

Touch  $\checkmark$  to adjust the color temperature.

- Use high resolution: Touch <sup>4</sup> to take a photo with the highest possible resolution.
   When this feature is enabled, the camera does not allow you to zoom in or out.
- Save RAW format photos: RAW format records more detail and allows you to have a

wider range of post-processing options. On the Pro mode screen, touch <sup>RW</sup> to enable RAW.

Afterwards, photos that you take will be saved in RAW and standard formats. The RAW format photos will be saved to the RAW photo album in **Gallery**.

RAW format photos take up more storage space than standard format photos. Make sure that your phone has sufficient storage space.

- Enable AF assist light: For better focus in low-light environments, touch 🔯 to enable AF assist light.
- **3** Touch the shutter button to shoot a photo or video.

# **Record Videos**

## **Record Videos**

- **1** Open Camera and select Video mode.
- **2** Adjust the following settings:
  - Zoom in or out: On the viewfinder, pinch or spread two fingers, or drag the zoom slider.
  - Focus: Touch the location you want to focus on. Touch and hold the viewfinder to lock the exposure and focus.
  - Turn the flash on or off: Touch X, then touch  $\stackrel{\bigcirc}{=}$  to keep the flash on, or X to turn it off.
  - Adjust the beauty effect: Touch and drag the slider to adjust beauty settings.
  - Adjust the video resolution and frame rate: Go to Solution > Video resolution and select the desired resolution. A higher resolution will result in a higher quality video with a larger file size.

Touch Frame rate to select a frame rate.

Select a video format that saves on storage space: Touch <sup>(2)</sup> and enable Efficient video format.

When this feature is enabled, your phone will use a video format that takes up less storage space. However, this may result in other devices being unable to play the video. Please exercise caution when selecting this option.

**3** Touch **()** to start recording.

While recording, touch and hold + or to smoothly zoom in or out.

Touch  $\bigcirc$  to take a photo while recording.

**4** Touch to pause and to end the recording.

# **AI Movie Effects**

### **AI Movie Effects**

Use AI movie effects to add unique artistic effects to your videos without the need for postprocessing.

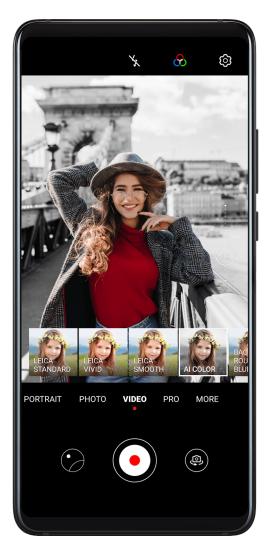

- **1** Open Camera and select Video mode.
- **2** Switch to the rear camera, touch  $\square$ , and select a special effect.
- **3** Go to O > Video resolution and select 21:9 to give your video a cinematic character.
- **4** Touch **()** to start recording.

While recording, touch 💛 to take a photo with the selected special effect.

**5** Touch **()** to end the recording.

# **4K HD Videos**

### **4K HD Videos**

Both the front and rear cameras of your phone support 4K Ultra HD video recording.

- **1** Open Camera and select Video mode.
- **2** Go to O **Video resolution** and select [16:9] 4K. Beauty mode and non-Leica filters do not support 4K recording, and will be automatically disabled when you select the 4K resolution.

- **3** Return to the **Video** screen and touch to record a video.
- A higher resolution will result in a higher quality video, but will also take up more storage space.

# **Slow-Mo Recording**

### **Slow-Mo Recording**

Use Slow-mo mode to capture fleeting moments in detail. Adjust the slow motion speed based on how slow you want your footage to appear.

- 32x super slow-mo: When the camera detects a moving object in the viewfinder, it will record an epic, super slow motion video. This mode is suitable for shooting super high speed motions, such as bubble popping and water splashing.
- 4x or 8x slow-mo: You can customize the overall shooting length and the length of the slow-mo portion. This mode is suitable for shooting breakdowns of fast movements, such as diving and kicking a football.

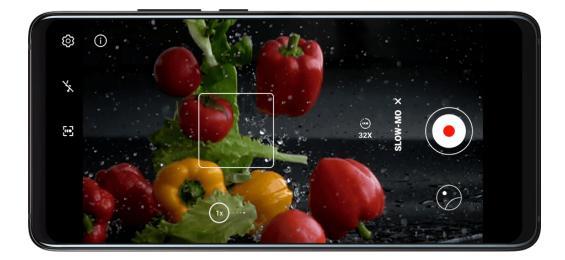

#### Shoot Slow-Mo Videos at 32x

- **1** Go to Camera > More, then touch Slow-mo.
- **2** Ensure that the speed is **32X** and motion detection is enabled (**C** should display at the top of the screen).
- **3** Frame your subject in the viewfinder, then touch  $\bigcirc$  to start recording. When the camera detects a moving object in the viewfinder, it will record an epic, super slow motion video.

To record a video manually, touch to disable motion detection, then touch to start recording.

#### Shoot Slow-Mo Videos

- **1** Go to Camera > More, then touch Slow-mo.
- **2** Touch  $\textcircled{\bullet}$  and select a speed.
- **3** Touch **()** to start recording.
- **4** Touch **•** to end the recording.

#### Adjust the Slow-Mo Portion in Slow-Mo Videos

The length of the slow-mo portion in slow motion videos can be adjusted.

(i) This feature is only available for slow motion videos recorded at 4x or 8x.

- **1** Go to Gallery > Albums > Camera and select a slow motion video.
- **2** Touch **b** to play the video. During playback, touch the video to bring up the editing area.
- **3** Drag the slider to adjust the portion you want to be played back in slow motion.
- **4** Touch : to adjust the volume of the background music and the brightness.
- **5** When you are finished, go to **Save slow-mo file** to save your edits.

# **Time-Lapse Photography**

### **Time-Lapse Photography**

You can use Time-lapse to capture images slowly over several minutes or even hours, then condense them into a short video. This allows you to capture the beauty of change – blooming flowers, drifting clouds, and more.

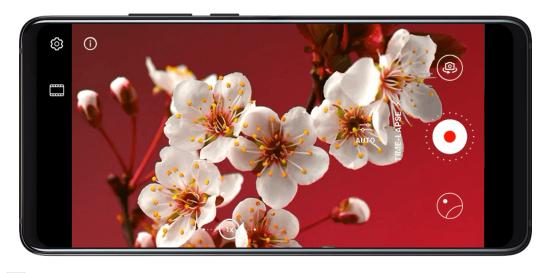

- **2** Place your phone in position. To reduce camera shake, use a tripod to steady your phone.
- **3** By default, Auto mode is enabled. To manually adjust camera settings, touch **Auto**. Then you can:
  - Touch to adjust the recording speed. For example, record traffic trails at 15x or blooming flowers at 1800x.

A video recorded at a higher speed will play faster.

- Touch U to set the recording duration.
- Touch **PRO** to adjust the metering mode, shutter speed, ISO, and more.
- **4** Touch to start recording. If no recording duration is set, touch to end the recording.

The recorded video is automatically saved to Gallery.

# **Dual-View Mode**

## **Dual-View Mode**

The Dual-view feature splits the recording screen into two views, allowing you to watch the regular view side by side with a zoomed-in view.

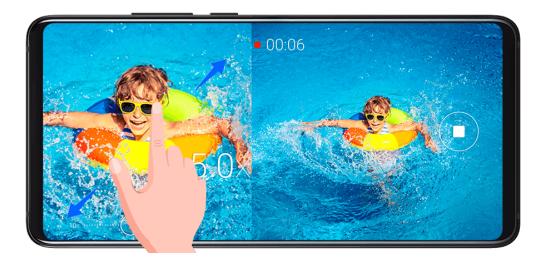

- **1** Go to Camera > More, then touch Dual-view.
- **2** Frame your subject in the viewfinder, then touch  $\bigcirc$  to start recording. The regular view and the zoomed-in view will display side by side on the screen, with the zoomed-in area being the center of the regular view. You can adjust the zoom level by pinching in or out on the zoomed-in view.
- **3** Touch **(D)** to end the recording.

# Leica Colors

## Leica Colors

- **1** Open Camera and switch to the rear camera.
- **2** Touch at the top of the viewfinder, then select **Leica standard**, **Leica vivid**, or **Leica** smooth.
- **3** Touch the shutter button to shoot a photo or video.
- 1 Not all camera modes support Leica colors.

# **Filters**

## **Filters**

- **1** Open Camera and select Photo or Video mode.
- **2** Touch a or and select a filter.
  - Some phones do not have the icon.
- **3** Touch the shutter button to shoot a photo or video.

# Use the Camera with Other Devices

### Use a Bluetooth Snorkeling Case to Take Photos Underwater

When using a dedicated Bluetooth snorkeling case, you can guickly launch the camera when you are swimming or diving, and easily take photos, zoom in or out, and switch between modes.

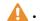

- Purchase a dedicated Bluetooth snorkeling case from an official channel.
  - Before using your phone underwater, refer to the snorkeling case user guide to ensure that the case is fully sealed.
  - Refer to the depth and duration limits of the snorkeling case. Do not use your phone in deep water for an extended period of time.

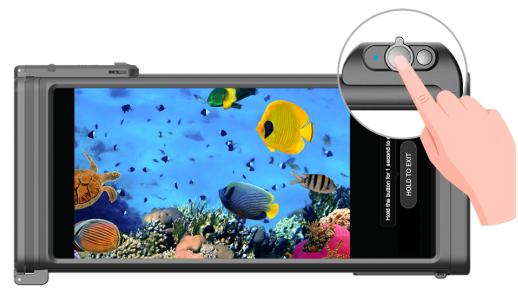

- **1** Swipe down from the status bar to open the notification panel, then touch \* to enable Bluetooth on your phone.
- **2** Refer to the snorkeling case user guide to enable Bluetooth on the case, and place the case close to your phone.
- **3** Your phone will automatically detect the snorkeling case and prompt you to connect to it.
- **4** After the connection is set up, install the snorkeling case according to the instructions and ensure that the case is airtight. Double-press the Power button to enter Underwater mode. You can then:
  - Take a photo: Press the shutter button.
  - Take a burst photo: Press and hold the shutter button.
  - Zoom: Move the zoom joystick.
  - Switch between photo and video modes: Double-press the Power button.
  - Pause/Resume recording: Press the shutter button when recording.
  - End recording: Double-press the Power button.
  - Switch between the front and rear cameras: Press the Power button three times.
  - Turn the screen on or off: Press the Power button.
  - Disable Bluetooth on the snorkeling case: Press and hold the Power button for 2 seconds.
- **5** After you have finished shooting, take your phone out of the water and follow the onscreen instructions to exit Underwater mode.

#### **Connect to a Profoto Studio Light**

Your phone can connect to a Profoto studio light through Bluetooth so you can create professional images easily, without the need for extra apps.

*i* Currently, only Profoto C1 and C1 Plus studio lights for smartphones are supported.

**1** Swipe down from the status bar to open the notification panel, then touch  $\overset{}{\mathtt{W}}$  to enable Bluetooth.

- **2** Follow the Profoto product user guide to pair your phone with the studio light through Bluetooth.
- **3** Open **Camera**. When the camera detects the studio light, the flash icon on the top of

the screen will automatically change to  $2^{-1}$ . Touch the flash icon and select a flash mode.

- **4** Select **Photo**, **Portrait**, or **Pro** mode, which are currently supported by the Profoto studio light.
- **5** Position the studio light, then touch the shutter button on your phone or press the shutter button on the studio light to take a photo.

# **Adjust Camera Settings**

### **Adjust Camera Settings**

You can adjust the camera settings to take photos and videos more quickly.

*i* The following features may not be available in some camera modes.

#### Adjust the Aspect Ratio

- **1** Open Camera and touch to access the Settings screen.
- **2** Touch **Aspect ratio** to select an aspect ratio (for example, 1:1 or 4:3).
- (i) This feature is not available in some modes.

#### **Enable Location Tag**

Enable **Location tag** to tag your location in photos and videos.

Swipe up on a photo or video in Gallery to view its shooting location.

#### Add Device Watermarks to Photos

Enable **Add watermark**. Photos and videos shot with the rear camera will have a device watermark added.

#### Use the Assistive Grid to Compose Your Photos

Use the assistive grid to help you line up the perfect shot.

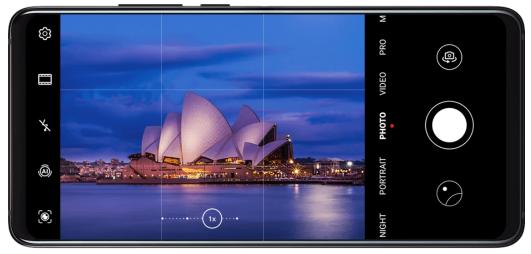

- **1** Go to Camera > 2.
- 2 Enable Assistive grid.
- **3** Grid lines will appear in the viewfinder. Place the subject of your photo at one of the intersecting points, then touch the shutter button.

#### **Enable Mirror Reflection**

When using the front camera, touch O to enable or disable **Mirror reflection**.

#### Mute the Shutter Sound

Enable Mute to mute the camera shutter sound.

#### **Capture Smiles**

Enable **Capture smiles**. The camera will take a photo automatically when it detects a smile in the viewfinder.

#### Use the Horizontal Level for Better Compositions

- **1** Touch **(C)** to access the **Settings** screen.
- **2** Enable **Horizontal level** to display a horizontal guiding line on the viewfinder. When the dotted line overlaps with the solid line, it indicates that the camera is parallel with the horizontal level.

# **Manage Gallery**

#### **View Photos and Videos**

In Gallery, you can view, edit, and share your photos and videos, as well as browse the clips automatically generated from them.

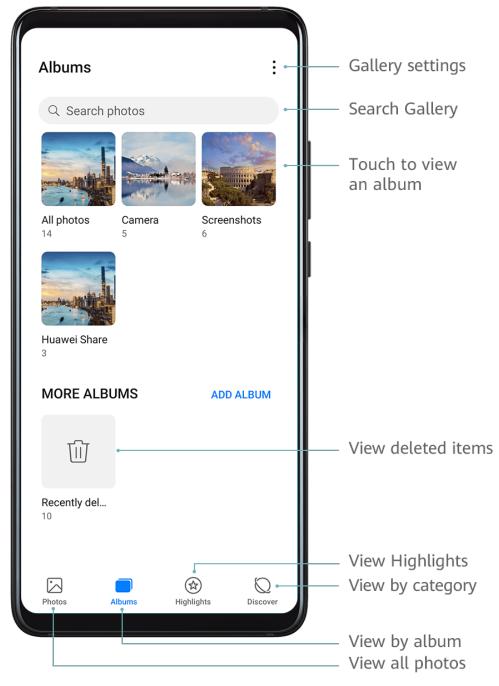

#### View by Shooting Time

Your photos and videos are stored in **Gallery** and can be viewed by time, location, category, or album.

On the **Photos** tab, pinch two fingers on the screen to switch to the monthly view and spread them to enter the daily view.

#### View by Album

You can view photos and videos by album on the Albums tab.

Some photos and videos are stored in default albums. For example, videos recorded with the camera are saved in the **Camera** album. Screenshots and screen recordings are saved in the **Screenshots** album.

#### View by Category

Gallery intelligently sorts photos into categories, allowing you to quickly sift through large albums by category.

Touch a category album on the **Discover** tab (such as food, portrait, or scenery) to view photos in that album.

#### View Details About Photos and Videos

- **1** Touch a photo or video to view it in Full screen mode. Touch the screen again to hide the menu.
- **2** In Full screen mode, you can check the following:
  - Basic information: Swipe up on the photo or video to view basic information.
  - Shooting details: Touch U and view shooting details in the popup box, including the storage path, resolution, and size.

#### **Search for Photos**

Quickly locate a photo by searching with keywords in Gallery.

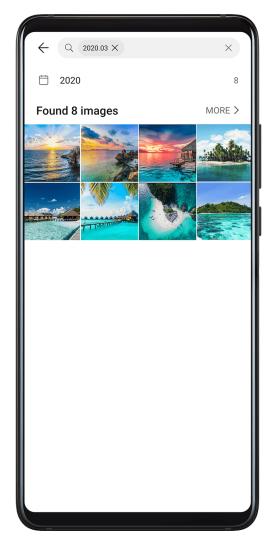

- **2** Enter a keyword (such as "food", "scenery", or "flower").
- **3** Photos related to that keyword will be displayed. Touch a suggested keyword or enter more keywords for more precise results.

### **Edit Photos and Videos**

Gallery offers a wide range of editing features for photos and videos.

#### **Basic Editing**

**1** Open **Gallery**, touch the thumbnail of the photo you want to edit, then touch **Edit** to access the editing features.

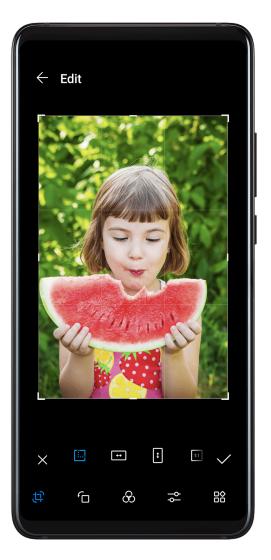

- Crop: Touch is and drag the grid or its corners to select which part you want to keep.
   You can also select a fixed ratio and drag the corners of the grid to crop the photo.
- Rotate: Touch <sup>(</sup> and drag the angle wheel to the desired orientation.
   You can also touch **Rotate** to rotate your photo or **Mirror** to flip it.
- Add filter effects: Touch  $\stackrel{\bullet}{\longleftrightarrow}$  to select a filter.

- Adjust photo effects: Touch to adjust the brightness, contrast, saturation, and other qualities of the photo.
- Other: Touch O to edit the photo in other ways, such as color splash, blur, doodle, or adding a text element.
- **2** Touch  $\checkmark$  to save your edits and touch  $\square$  to save the photo.

#### Add Stickers to Photos

- **1** Touch a photo, then go to **Edit** >  $\bigcirc$  > **Stickers**.
- **2** Select the type of sticker you want to add, such as **Time**, **Location**, **Weather**, or **Mood**.
- **3** Select a sticker and drag it to change its position. You can also edit the text of some types of stickers.
- **4** Touch  $\checkmark$  to save your edits and touch  $\square$  to save the photo.

#### **Pixelate Photos**

- **1** Touch a photo, then go to **Edit** >  $\bigcirc$  > **Mosaic**.
- **2** Select a mosaic style and size to cover parts of the photo.
- **3** To remove the mosaic, touch **Eraser** and wipe it off the photo.
- **4** Touch  $\checkmark$  to save your edits and touch  $\square$  to save the photo.

#### **Rename Photos**

- **1** In **Gallery**, touch the photo thumbnail you want to rename.
- **2** Go to **Pressure** and enter a new name.
- 3 Touch OK.

#### **Edit Videos**

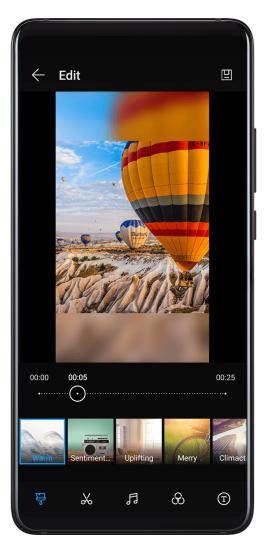

- **1** Go to **Content** Gallery > Albums > Videos and touch the video you want to edit.
- **2** Touch **2**. Then you can:
  - Select a video template: Touch
  - Crop the video: Touch , then drag the slider at both ends of the video clip to select which part you want to keep. Touch to preview the cropped video.
  - Adjust the frame and video resolution: Touch  $\overleftarrow{\mathbf{Frame}}$ , then touch **Frame** to select a frame, and **Resolution** to select a video resolution.
    - A higher resolution will result in a higher quality video, but will also take up more storage space.
  - Edit background music: Touch and choose from preset background music or your locally saved music.

To turn off the original video sounds, touch  $\checkmark$ .

• Add filter effects: Touch  $\dot{\heartsuit}$  to select a filter. Drag the slider to adjust the filter effect.

- Edit the intro and outro: Touch  $^{(T)}$  to select an intro and outro. After the preview is complete, touch the screen to edit the text content and style of the intro.
- **3** When you are finished, touch to export the video. The edited videos are saved in the **Video Editor** album, and the original video is left unchanged.

### **Share Photos and Videos**

There are several ways to share photos and videos from Gallery.

- 1 Open 🎽 Gallery.
- **2** Use either of the following methods:
  - Share a single photo or video: Touch the photo or video, then touch  $\checkmark$ .
  - Share multiple photos or videos: In an album, touch and hold to select multiple photos and videos, then touch

### **Manage Gallery**

Organize photos and videos into albums to easily sift through them.

#### Add Albums

- 1 Open 🐣 Gallery, then touch Albums.
- **2** Touch **Add album**, then name the album.
- **3** Touch **OK**.
- **4** Select the photos or videos you want to add.

#### **Move Photos and Videos**

- **1** Open an album, then touch and hold to select the photos and videos you want to move.
- **2** Touch **•** > **Move** to select the desired album.
- **3** Once the items are moved, they will no longer be in their original album.
- *i* The **All photos** and **Videos** albums show all photos and videos stored on your device. Moving items across albums will not remove them from these albums.

#### **Delete Photos and Videos**

Touch and hold to select the items you want to delete, then go to  $\overline{U}$  > **Delete**.

The All photos, Videos, and Camera albums cannot be deleted.

Deleted photos and videos will be temporarily moved to the **Recently deleted** album before being permanently deleted after 30 days.

To permanently delete a photo or video manually, touch and hold its thumbnail in the

**Recently deleted** album, then go to  $\overline{U}$  > **Delete**.

#### **Recover Deleted Photos and Videos**

In the Recently deleted album, touch and hold to select the items you want to recover, then

If the original album has been deleted, a new one will be created.

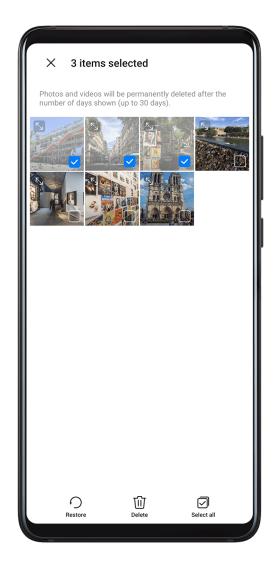

#### Add Photos and Videos to Favorites

Open a photo or video, then touch  $\heartsuit$ 

The item will appear in both its original album and the **My favorites** album.

#### **Hide Albums**

System albums such as Camera, Videos, My favorites, and Screenshots cannot be hidden.

From the **Albums** tab, go to • > **Hide albums** and toggle the switches on for albums that you want to hide.

Hidden albums and the photos and videos in them are hidden from view in Gallery.

#### **Block Albums**

To prevent third-party app albums from displaying in Gallery, block these albums.

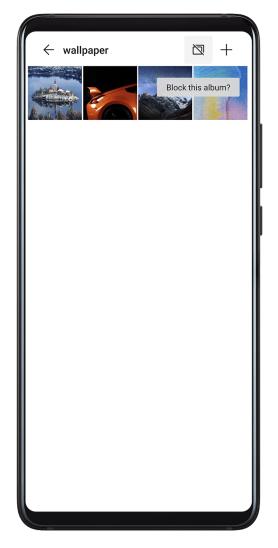

- 1 On the Albums tab, touch Others.
- 2 Touch an album, and if is displayed at the top, go to > Block. Move photos and videos you want to block to blocked albums. Blocked albums cannot be viewed in any apps other than Files.
- **3** To unblock an album, go to **Others**, touch **View blocked albums**, then touch **Unblock** next to the album.
- **(i)** Only some albums in **Others** can be blocked.

# **Gallery Smart Categorization**

#### **Smart Photo Categorization**

Gallery automatically sorts your photos into categories such as portraits, locations, scenery, and food, so you can quickly find what you're looking for.

Open **Gallery**, then touch the **Discover** tab to view your photos organized into categories.

To remove a photo from an album, touch and hold to select the photo, then touch  $\square$  (or

for portraits).

Not all photos can be removed from the category albums.

#### View and Set People Albums

Once you have taken a sufficient number of photos, Gallery will automatically create People albums of individuals or groups by identifying faces in your photos. This will happen when your phone is charging and the screen is off.

You can name your People albums and set the relationship of individuals with you.

Group photo albums require a specific number of photos that contain 2 to 10 faces that have already been named in People albums.

- **1** Go to **Gallery** > **Discover** and view the generated People albums.
- 2 Touch an album, go to > Edit > Add name, then set the name and relationship (such as Baby or Mom).

Once you have finished, you can find a People album by entering the name or relationship in the search bar.

# **Huawei Vlog Editor**

#### Huawei Vlog Editor

The Huawei Vlog editor automatically creates Huawei Vlogs, such as Spotlight Reels, Highlights videos, and People albums, with added background music from your photos and videos.

You can also select photos and videos yourself to create your own Huawei Vlogs.

Either way, you can edit and share your Huawei Vlogs at the touch of a finger.

#### Create a Video Clip with Photos and Videos

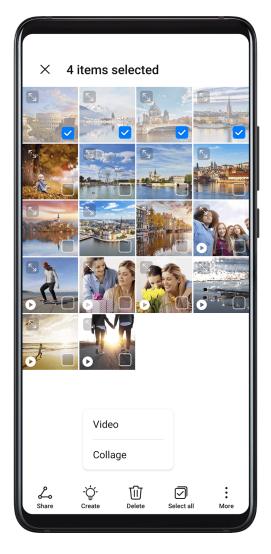

- **1** Go to **Gallery** > **Photos**.
- **2** Touch and hold to select photos and videos, then go to  $-\bigcirc^-$  > **Video** to create a video clip. You can then:
  - Select a video template: Touch  $\checkmark$ .
  - Edit video clips: Touch to adjust the video frame or length, or add or delete video clips.

If you have selected a video, you can also touch 2 on the video timeline and then drag the sliders at both ends to trim the video to the desired length.

- Edit background music: Touch 77 and choose from preset background music or your locally saved music.
- Add filter effects: Touch  $\overleftrightarrow$  to select a filter. Drag the slider to adjust the filter effects.
- Edit the intro and outro: Touch <sup>(T)</sup> to select an intro and outro. After the preview is complete, touch the intro text to edit its content and style.

**3** When you are finished, touch to save the video and follow the onscreen instructions to export it.

#### View Spotlight Reels

Spotlight Reel analyzes your videos to create highlight clips of people and objects in them and presents them to you with background music.

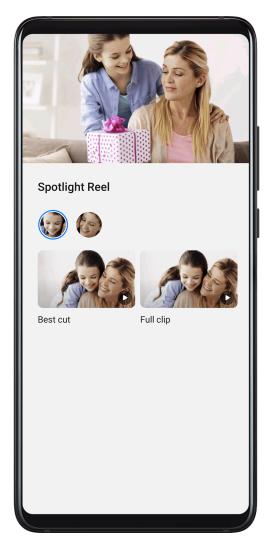

# **1** Go to **Gallery** > Albums > Videos.

**2** Touch a video, then swipe up on the video. Touch a person's face or **Best cut** to view the created Spotlight Reel.

If a clip has not yet been generated, touch **GET STARTED** to create one.

**3** During playback, touch the video to edit the template, background music, filter, intro and outro, and more.

This feature works automatically when your phone is charging and the screen is off. It only works on local videos between 10 seconds and 3 minutes long.

#### Share Huawei Vlogs

- **1** Go to **Gallery** > **Albums** > **Video Editor**, where you will find all your exported videos.
- **2** Touch and hold to select the videos you want to share, then touch  $\checkmark$ .

# Huawei Vlogs

## **People Album Videos**

Gallery automatically creates People albums by identifying faces in photos. View, edit, and share the videos generated in these People albums.

#### View Huawei Vlogs

- **1** Go to **Contract Science Gallery** > **Discover** and touch a People album.
- **2** Touch **O** on the album cover.

#### **Edit People Album Videos**

Apply special effects, filters, and background music to make your videos stand out.

- **1** Touch **U** to play the video. During playback, you can:
  - Select a video template: Touch
  - Edit video clips: Touch video to adjust the video frame or length, or add or delete video clips.
  - Edit background music: Touch 77 and choose from preset background music or your locally saved music.
  - Add filter effects: Touch  $\bigotimes$  to select a filter. Drag the slider to adjust the filter effect.
  - Edit the intro and outro: Touch  $^{(T)}$  to select an intro and outro. After the preview is complete, touch the intro text to edit its content and style.
- **2** When you are finished, touch to save the video and follow the onscreen instructions to export it.

#### Share People Album Videos

The exported videos are saved in **Gallery** > **Albums** > **Video Editor**.

Touch and hold to select videos you would like to share, then touch  $\overleftarrow{-}$ .

# Highlights

# Highlights

Gallery automatically creates Highlights albums from your best photos and videos based on time, location, and theme information, and even generates a short video clip so you can instantly relive the good times.

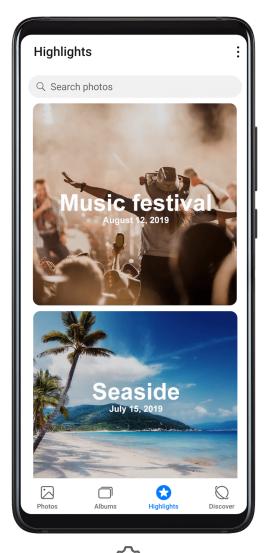

- To start using Highlights, go to **Camera** > O and enable **Location tag**.
- Highlights albums are created automatically when your phone is charging, the screen is turned off, and the battery is at least 50% charged. This process may take some time.
   Highlights albums will not be created if there are fewer than 10 photos or videos in Gallery.

#### **View Highlights Videos**

- **1** Go to **Gallery** > **Highlights** and touch an album.
- **2** Touch **C** to play the video.

#### **Edit Highlights Videos**

- **1** When you are watching a Highlights video, touch the video to select a preset template at the bottom of the screen.
- **2** To make even more customizations, you can:

- Select a video template: Touch 🖁.
- Edit video clips: Touch or adjust the video frame or length, or add or delete video clips.
- Edit background music: Touch 77 and choose from preset background music or your locally saved music.
- Add filter effects: Touch  $\stackrel{}{\longleftrightarrow}$  to select a filter. Drag the slider to adjust the filter effect.
- Edit the intro and outro: Touch T to select an intro and outro. After the preview is complete, touch the intro text to edit its content and style.
- **3** When you are finished, touch by to save the video and follow the onscreen instructions to export it.

#### Share Highlights Videos

- **1** Go to **Gallery** > **Albums** > **Video Editor**, where you'll find all your exported videos.
- **2** Touch and hold to select the videos you want to share, then touch *b*.

#### Add or Remove Photos and Videos from Highlights Albums

- **1** On the **Highlights** tab, touch an album.
- **2** You can then:
  - · Add photos or videos: Touch +, select the items you want to add, then touch  $\checkmark$

#### **Rename Highlights Albums**

- **1** On the **Highlights** tab, touch an album.
- **2** Go to **Pressure** and enter a new name.

#### **Delete Highlights Albums**

- **1** On the **Highlights** tab, touch an album.
- **2** Go to **> Delete** and touch **Delete**.

# Apps

# Apps

# Apps

### Locate an Installed App

Swipe down from the middle of the home screen to show the search bar, and enter the app

name. When the app is found, touch  $\heartsuit$  next to its name.

## Uninstall an App

You can uninstall an app using either of the following methods:

- Touch and hold the app icon you want to uninstall until your phone vibrates, touch **Uninstall**, then follow the onscreen instructions to uninstall the app.
- Go to Settings > Apps > Apps, touch the app you want to uninstall, then touch
   Uninstall.
- Some pre-installed system apps can't be uninstalled, as uninstalling them may cause system errors.

### Manage Background Apps

- **1** Access the recent tasks screen using either of the following methods, depending on the navigation method you are using:
  - **Gestures**: Swipe up from the bottom of the screen and hold.
  - Three-key navigation: Touch
- **2** On the recent tasks screen, you can:
  - Swipe across to view app previews.
  - Touch an app preview to access an app.
  - Swipe up on an app preview to close an app.
  - Swipe down on an app preview to lock it. 🖨 will appear at the top of the app

preview. Touching ण will not close this app.

- Swipe down again to unlock it. 🖨 will disappear.
- Touch Touch to close all apps (except for those you have locked).

### Clear the Cache of an App

Delete app cache files to free up storage space.

Go to Settings > Apps > Apps, select the app that you want to clear the cache of, then go to Storage > Clear cache.

# Contacts

## **Create and Edit Contact Information**

You can create contacts in multiple ways, as well as view and manage your contacts list.

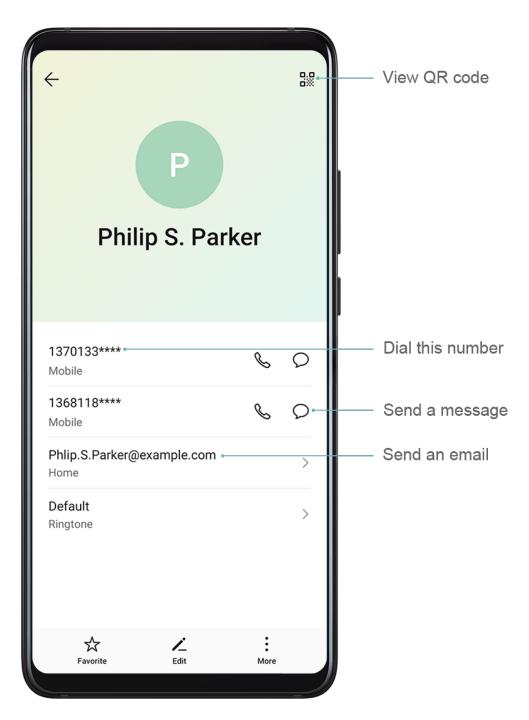

#### **Create Contacts**

1 Open Phone, select the Contacts tab at the bottom of the screen, then touch  $\stackrel{\bullet}{\leftarrow}$ . If you are creating a contact for the first time, touch Create new contact to start adding a contact. **2** Touch the camera image to set a profile picture for the contact, enter information such as

the name, organization, and phone number of the contact, then touch  $\checkmark$ 

#### Import Contacts

- **1** On the **Contacts** screen, go to **Settings** > **Import/Export**.
- **2** Select **Import via Bluetooth**, **Import via Wi-Fi Direct**, or **Import from storage**, then follow the onscreen instructions to import contacts.

#### Scan Business Cards to Add Contacts

- 1 On the **Contacts** screen, go to **Scan** or go to **Business cards** > **Scan**.
- **2** Place a business card on a flat surface, adjust the camera so that the contents on the

business card are clearly displayed in the viewfinder, then touch  $\bigcirc$  to capture a single or multiple business cards in a row.

**3** After the photos are taken, your device will automatically identify the contact information.

Touch  $\checkmark$  to save the contact.

You can view the scanned business cards in **Business cards**.

#### Scan a QR Code to Add a Contact

If a QR code contains contact information, you can scan the QR code to quickly add a contact.

- 1 On the **Contacts** screen, go to **Scan** or go to **Business cards** > **Scan**.
- **2** Take a photo of a QR code or select a photo of a QR code from Gallery, and contact information contained in the QR code can be identified and added.

#### Search for Contacts

- 1 From the **Contacts** screen, go to > **Settings** > **Display preferences** and touch **All contacts** to display all your contacts.
- **2** Search for contacts using either of the following methods:
  - Swipe down from the middle of the home screen and enter a keyword for the contact you want to find in the search box (such as their name, initials, or email address).
     You can also enter multiple keywords, such as "John London", to quickly find matching contacts.
  - Enter keywords for the contact you want to find in the search box above the contacts list. Matching results will be displayed below the search box.

#### **Share Contacts**

1 On the **Contacts** screen, select the contact you want to share, then go to > Share contact.

**2** Select a sharing method, then follow the onscreen instructions to share the contact.

#### **Export Contacts**

**1** On the **Contacts** screen, go to • > **Settings** > **Import/Export**.

**2** Touch **Export to storage** and follow the onscreen instructions to export contacts.

The exported **.vcf** files are saved in the root directory of your device's internal storage by default. You can open **Files** to view the exported files in the internal storage.

#### **Delete Contacts**

Delete contacts using either of the following methods:

- Touch and hold the entry you want to delete, then touch **Delete**.
- On the Contacts screen, go to Settings > Organize contacts > Delete multiple contacts, select the entries you want to delete, then touch U.

To restore deleted contacts, go to • > Settings > Organize contacts > Recently deleted, touch and hold a contact you want to restore, select the check boxes of any others you also

want to restore, then touch  $\smile$ 

## Merge Duplicate Contacts

- 1 Open Phone, touch the Contacts tab at the bottom of the screen, then go to Settings > Organize contacts > Merge duplicate contacts.
- **2** Select duplicate contacts to be merged and touch **Merge**.

#### Manage Contact Groups

You can conveniently send emails or messages to multiple contacts by creating and managing contact groups. Your phone automatically groups contacts by company, city, and last contact time, but you can also create new groups based on your preferences.

#### **Create a Contact Group**

- **1** Open **Phone**, select the **Contacts** tab at the bottom of the screen, then touch **Groups**.
- **2** Touch **+**, enter the group name, such as "Family" or "Friends", then touch **OK**.
- **3** Follow the onscreen instructions to add contacts to the group, then touch  $\checkmark$ .

#### Edit a Contact Group

1 On the **Groups** screen, select the group you want to edit and touch + to add a new contact.

# **2** Touch **i** for **Remove members**, **Group ringtone**, **Delete group**, or **Rename**.

#### Send Group Messages or Emails

On the **Groups** screen, open a group, then touch  $\smile$  to send a message or touch  $\boxdot$  to send an email.

#### **Delete Contact Groups**

On the **Groups** screen, touch and hold the group to be deleted, then touch **Delete**.

#### **Create Personal Information**

You can create a business card containing your personal information to share with others. You can also add personal emergency information so you can call for help quickly in an emergency.

#### **Create a Personal Business Card**

- 1 Open Phone, select the Contacts tab at the bottom of the screen, then touch My card.
- **2** Set your profile picture, enter personal information such as your name, work address, and phone number.
- **3** Touch  $\checkmark$  to automatically create a QR code business card. You can share your business card using the QR code.

#### Add Emergency Information

- **1** From the **Contacts** screen, go to **My card** > **Emergency information**.
- **2** Touch **ADD** and set your personal, medical, and emergency contact information.

Once you have added emergency contacts and you find yourself in an emergency, access the lock screen for inputting your password, go to **Emergency** > **Emergency information** > **Emergency contacts**, and select an emergency contact to make a call.

#### **Erase Contact Traces**

- 1 Open Phone, touch the Contacts tab at the bottom of the screen, then touch the contact for whom you wish to erase contact traces.
- **2** Go to **·** > **Erase history** > **Erase** to delete all call and message records for that contact.

# Phone

## Make a Call

#### Dial a Number or Select a Contact to Call

Use either of the following methods to make a call:

• Open **Phone**, enter part of a phone number, the first letter of a contact's name, or the contact's initials to find a contact.

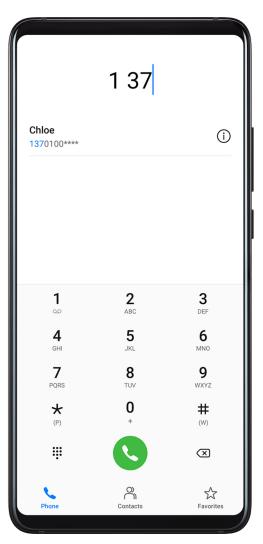

• On the **Phone** screen, touch the **Contacts** tab at the bottom, then select a contact to make a call.

Touch 😶 to end a call.

#### Use Speed Dial

Once you've set up speed dialing for a contact, you can quickly call that contact with the assigned number key.

Go to **Phone** > : > Settings > Speed dial, select a number key, then set a contact for this speed dial number.

#### Press the Power Button to End a Call

During a call, press the Power button to end the call.

Go to **Phone** > : > Settings > More and enable Power button ends call.

#### Set a Call Background

You can set a wallpaper as the call background.

- **1** Go to Settings > Home screen & wallpaper > Wallpaper.
- **2** Select a picture and set it as the wallpaper.

You can also set a profile picture for a contact to be shown on the call background.

- **1** On the **Phone** screen, touch the **Contacts** tab at the bottom, then select the contact you want to set a profile picture for.
- **2** Touch *l* and then touch **o** to set a profile picture for the contact.

#### Make an International Call

- **1** Contact your mobile carrier to activate and inquire about the international calling service.
- Phone, touch the Contacts tab at the bottom, then select a contact to make a 2 Open call.

For numbers that are not in the contacts list, on the Phone screen, touch and hold the 0

number key to display +, enter the country code and phone number, then touch 💙 to make an international call.

## Manage Call Logs

You can merge the call logs of the same contact or number for a tidier and more concise interface, or delete call logs as required.

#### Merge Call Logs

# **1** Go to Phone > : > Settings > Merge call log.

**2** Select **By contact** and your phone will automatically merge the call logs of the same number or contact.

#### View Missed Calls

**1** To display all missed calls, open **Phone**, swipe down on the call log list, then touch the Missed tab.

All missed calls are displayed in red in the call log list for you to guickly identify them on the All screen.

**2** Touch <sup>(i)</sup> next to a call log to call back or send a message.

## **Delete Call Logs**

Delete call logs using any of the following methods:

• On the **Phone** screen, touch and hold an entry, then touch **Delete entry**.

```
• On the Phone screen, go to \therefore > Delete entries, select the entries you want to delete, then touch \fbox.
```

 $\cdot$  On the **Phone** screen, swipe left on the entry you want to delete, then touch  ${igsquare}$ 

# Set a Ringtone for Incoming Calls

You can set your favorite music or a video as the ringtone for incoming calls.

If two SIM cards have been inserted into your phone, configure the ringtone separately for SIM 1 and SIM 2.

#### Set a Music Ringtone

- 1 Go to Phone > Settings > Ringtone or Settings > Sounds & vibration > Phone ringtone.
- **2** Select a system ringtone, or touch **Music on device** to select a local song as the ringtone.

#### Set a Video Ringtone

Set a video as the ringtone for incoming calls.

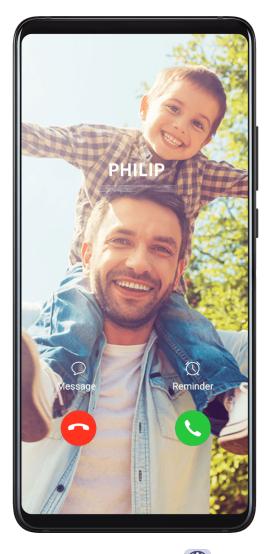

- 1 Go to Phone > Settings > Ringtone or Settings > Sounds & vibration > Phone ringtone.
- **2** Touch **Video ringtones** and select a video to preview the effect for incoming calls.
- **3** Touch **Apply** to set the video as the ringtone.

#### Set a Ringtone for a Contact

- 1 Open Phone, touch the Contacts tab at the bottom of the screen, then select the contact you want to set a ringtone for.
- **2** On the contact details screen, touch **Ringtone** and select a ringtone.

## MeeTime

Use MeeTime to make HD video or audio calls with contacts who have Huawei/Honor devices, such as phones, tablets, and HUAWEI/HONOR Visions, and share your screen during calls.

Using GPU Turbo technology, this feature will automatically improve video quality when the network connection is poor. Thanks to its intelligent algorithms, your face will be seen clearly even when making a video call at night or in a poorly-lit environment. During a video call, you can adjust the beauty effects.

Your phone or tablet must run EMUI 10.0 or later. A HUAWEI/HONOR Vision supports this feature by default.

#### Enable MeeTime

- **1** Open **Phone**, touch **MeeTime** at the bottom of the screen, then touch **Enable**.
- **2** Log in to your HUAWEI ID and link a phone number.
- **3** To disable MeeTime, touch your account to access the **Settings** screen, then turn off the **MeeTime** switch.
- Your linked phone number is used by default to make and receive MeeTime calls. Other devices can confirm that you have enabled the feature by checking this number.

### **Charges for MeeTime**

- MeeTime only uses Wi-Fi or mobile data and will not be charged as calls by your carrier. It is recommended that you use this feature over a Wi-Fi network.
- If you need to make a video call using mobile data, you can perform the following to save on the amount of mobile data you use: On the **MeeTime** screen, touch your account to access the **Settings** screen, then turn on the **Data saver** switch.

### Initiate an HD Video or Voice Call

Once MeeTime is enabled, you can view the contacts who have enabled this feature in the **MeeTime** tab. You can use this feature when your phone is connected to the Internet.

- **1** On the **MeeTime** screen, select the contact or contact's device you wish to call, then touch or So to the right.
- 2 During a video call, touch the screen, then touch \* . Adjust beauty effects: Touch the Soften tab and drag the slider left or right to adjust the beauty effects.
  - For a better background effect, keep your phone within 1 meter of you and ensure that you are in a well-lit environment.

## **3** Touch **More**, and you can:

- Touch <sup>Q</sup> to mute the call.
- Touch (1) to use the speaker.
  - Touch 😨 to switch to a voice call.
- To make a call using a HUAWEI/HONOR Vision, first download the Huawei Vision app from AppGallery and then add contacts in the app.

## Share Your Screen During a MeeTime Call

During a call, you can share your screen and doodle on it for both parties to convey messages with each other even more effectively. For example, show your parents how to use their phone by talking to them while operating on your phone. When discussing with your colleagues and customers over a call, you can demonstrate your idea and make notes on the screen.

- 1 During a video call, touch the screen and go to **More** > <sup>(C)</sup> to share your screen with the other party.
- During screen sharing, both parties can touch  $\checkmark$  in the upper part of their screen to enable or disable the doodle feature.
- During screen sharing, either party can touch 🕑 to end sharing.
- During screen sharing, the other party can take a screenshot but cannot record the screen. If both parties doodle at the same time, doodles with different colors are displayed on the screen to distinguish between the two parties.

## Set Phone Numbers

You can use MeeTime with more than one of your phone numbers.

- **1** On the **MeeTime** screen, touch your account to access the **Settings** screen.
- 2 Access the **Number settings** screen, touch +, and follow the onscreen instructions to add a new phone number.
- **3** After a number is added, you can:
  - Select and set the number to receive calls.
  - Select and set the number to make calls.
  - Manage numbers: Touch *A* and add or delete a number.

# Transfer a Call to a HUAWEI/HONOR Vision

You can transfer a video call on your phone to a nearby HUAWEI/HONOR Vision.

- 1 Make sure that your phone and HUAWEI/HONOR Vision have logged in to the same HUAWEI ID.
- **2** During a video call, touch and your phone will automatically search for nearby devices.
- **3** Touch the detected HUAWEI/HONOR Vision on the screen and follow the onscreen instructions.

# Use VoLTE to Make Calls

Voice over LTE (VoLTE) is an IP-based data transmission technology that delivers both call and data services over a 4G network.

Once VoLTE is enabled, you can make calls while accessing the Internet. If your phone supports dual SIM dual VoLTE, you can receive an incoming call on a SIM card even when the other SIM card is already on a call.

VoLTE also provides you with a faster call connection time and higher quality voice and video calls.

### Enable VoLTE

- 1 Contact your mobile carrier to activate the 4G and VoLTE functions for your SIM card. If both the primary and secondary SIM card trays of a dual-SIM phone support 4G and VoLTE, 4G and VoLTE can be enabled for both SIM cards.
- **2** Go to Settings > Mobile network > Mobile data. In the network settings area of SIM 1 or SIM 2, turn on the VoLTE calls switch.
- This feature may vary depending on your carrier.
  - The 4G network is used as an example here. If your device supports 5G, the operations are the same.
  - 5G is only available in some countries and regions.

#### Make a Video Call

Video calls are only possible when both parties are using VoLTE-activated devices.

- 1 Open Phone, touch the Contacts tab at the bottom of the screen, then select the contact you want to call.
- **2** Touch  $\square$ <sup>1</sup> to make a video call.

During a voice call, you can also touch  $\square$ <sup>1</sup> to switch to a video call.

# Use VoWiFi to Make Calls

The VoWiFi function enables you to make calls on a Wi-Fi network. You can even make VoWiFi calls in Airplane mode.

- **1** This function requires support from your mobile carrier. Contact your carrier to activate the VoWiFi function.
- **2** Go to **Phone** > **:** > **Settings** > **Wi-Fi Calling**, then enable **VoWiFi**.

## Manage Incoming Calls

You can use the call waiting feature to answer incoming calls when you are already engaged in a previous call.

If you cannot answer a call because your phone is faulty or the network signal is poor, you can also set call forwarding to forward calls to another number or device.

#### Answer or Reject an Incoming Call

If you receive a call when the screen is locked:

• Drag  $\bigcirc$  right to answer the call.

• Drag  $\bigcirc$  left to reject the call.

. Touch  $\smile$  to reject the call and reply with an SMS message.

• Touch to set a callback reminder.

If you receive a call when the screen is unlocked:

• Touch **S** to answer the call.

- Touch **o** to reject the call.
- $\cdot$  Touch  $\smile$  to reject the call and reply with an SMS message.
- Touch O to set a callback reminder.

## **Enable Call Waiting**

The Call waiting feature lets you answer incoming calls when a call is already in progress by placing the first call on hold.

*i* This feature requires the support of your mobile carrier. For details, contact your carrier.

Go to **Phone** > **:** > **Settings**. Under the SIM card you wish to enable call waiting on, click **More** > **Call waiting**.

*i* This feature may vary depending on your carrier.

## Answer a New Incoming Call During a Call

**1** When you receive an incoming call when you are already engaged in a previous call,

touch 💙 to answer it.

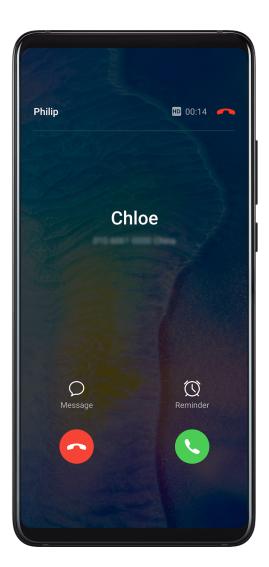

**2** Touch  $\stackrel{\longrightarrow}{\longrightarrow}$ , or touch a held call in the call list to switch between the two calls.

## **Enable Call Forwarding**

After the Call forwarding feature is enabled, calls that meet set conditions will be automatically transferred to a specified phone number.

- *i*) This feature requires the support of your mobile carrier. For details, contact your carrier.
- 1 On the Phone screen, go to > Settings, and touch Call forwarding. If your phone has two SIM cards, configure separate settings for SIM 1 and SIM 2.
- **2** Select and enable a forwarding method, then enter and confirm the target number.
- *i* This feature may vary depending on your carrier.

#### **Disable Call Forwarding**

- 1 On the **Phone** screen, go to > **Settings**, and touch **Call forwarding** under the SIM card you wish to disable call forwarding on.
- **2** Select the forwarding mode that you wish to disable and disable it.
- *i* This feature may vary depending on your carrier.

# Filter and Block Spam Calls

Set different block rules to block sales, fraud, and other kinds of spam calls.

#### Filter and Block Spam Calls

- **1** Go to Phone > : > Blocked > ? and set the block rules. Alternatively, go to Optimizer > Blocked > ? to set the block rules.
- **2** Touch **Call block rules** and toggle on the switches of corresponding block rules.

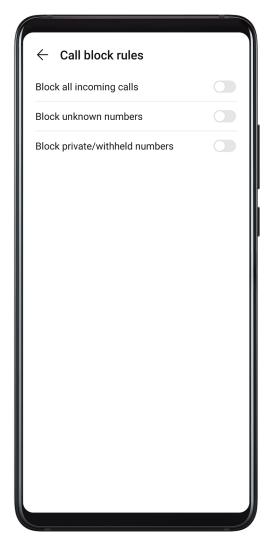

#### **Block Incoming Calls from Specific Numbers**

You can block incoming calls from specific numbers using either of the following methods:

- Go to Phone > : > Blocked > ? > Blocklist, touch +, then add the phone numbers you want to block.
- On the **Phone** screen, touch the **Contacts** tab at the bottom, touch the contact you want to

block, then go to • > **Block contact**.

#### Set Whether to Receive Notifications for Blocked Calls

Go to Phone > : > Blocked > ? > Receive notifications and set whether to receive notifications for blocked calls.

# **Emergency SOS and Calls**

# Use Emergency SOS

If you encounter an emergency, you can quickly and secretly send an SOS message to your emergency contacts.

- **1** Enable GPS and allow the Emergency SOS feature to access your location.
- **2** Go to Settings > Security > Emergency SOS, enable Also send SOS message, then set your emergency contacts.

Once you have enabled the Emergency SOS feature, if you encounter an emergency, press the Power button five times in quick succession and your phone will automatically send a message with your current location to your emergency contacts.

Once the message is sent, your phone will bring up the emergency call screen, from which you can quickly call an emergency service or one of your emergency contacts.

# Make Emergency Calls

In the event of an emergency, you can make emergency calls directly from the lock screen of your phone even if there is no signal.

- A The emergency call feature is subject to local regulations and individual mobile carriers. Network issues or other types of interference may lead to emergency calls not working.
- **1** From the lock screen, access the screen for inputting your password, and touch **Emergency**. If you are in an area with a good signal and your phone has an Internet connection, it will automatically obtain your location and display it on the screen.
- 2 Enter your local emergency number and touch Stocall the number. Alternatively, touch **Emergency information** and select an emergency contact to call.

# Make Operations During a Call

During a call, an in-call menu will be displayed.

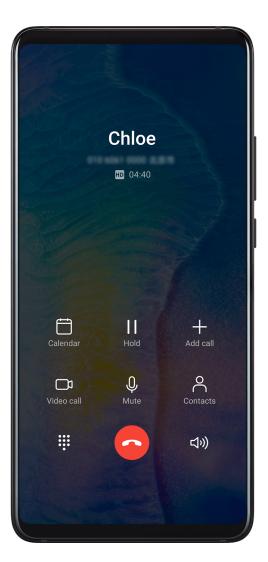

- Touch (1) to enable hands-free mode.
- Touch ••• to use the dialer.
- During a call, you can hide the call screen and access other apps by returning to the previous screen or home screen using the current navigation mode.
   To return to the call screen, touch the green bar on the left of the status bar.
- Touch to end the call.

# **Use Voicemail**

Divert calls to your voicemail when your device is switched off or when there is no cellular coverage. Callers can leave a voice message which you can listen to later.

This feature requires service support from your mobile carrier. Contact your mobile carrier for details.

#### **Enable Voicemail**

- **1** Go to **Phone** > **:** > **Settings** and touch **More** under the SIM card you wish to enable voicemail on.
- **2** Go to **Voicemail** > **Voicemail number**, enter the voicemail number obtained from your carrier, and touch **OK**.

#### Listen to a Voicemail Message

Touch and hold the 1 key on the dialer and then enter your voicemail number.

# Messaging

#### Send and Manage Messages

You can send and receive messages that include text, emojis, pictures, audio files, and more. You can also manage your messages in the message list.

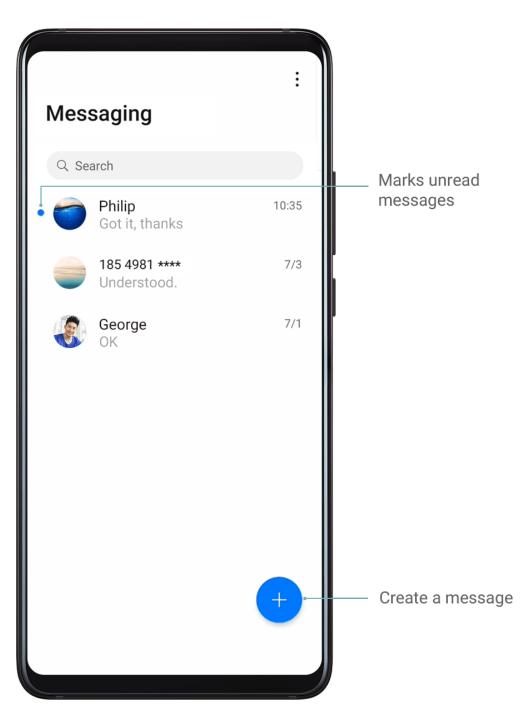

#### Send Messages

- **1** Open **Messaging** and touch **t**.
- **2** On the **New message** screen, enter your message content. Touch (+) to add other types of content such as pictures and audio files.
- 3 In the recipient box, touch →, select contacts or contact groups, then touch ✓. To send a group message to those not included in your contacts list, touch anywhere blank in the recipient box and enter the recipients' phone number. Touch the return key in the keyboard when you finish entering each of the phone numbers.
- **4** After finishing editing, touch  $\triangleright$  to send the message.

#### Save a Draft Message

From the **New message** screen, touch  $\leftarrow$  to save a draft message.

#### Cancel Sending a Message

On the **Messaging** screen, go to • > **Settings** > **Advanced** and enable **Recall messages**. Within six seconds after the message is sent, you can double-touch the message to cancel sending it.

#### View and Reply to Messages

**1** On the **Messaging** screen, select a contact to view your conversation with them.

**2** To reply to a message, enter your message content in the text box, then touch  $\triangleright$ . New messages will be displayed in the notification panel in the form of banners and you can touch them there to reply.

#### Mark Messages as Read

You can use any of the following methods to mark messages as read:

- New messages will be displayed in the notification panel in the form of a banner and you can mark them as read there.
- On the **Messaging** screen, swipe left on the message that you want to mark as read, then

touch 🥝

• On the **Messaging** screen, go to • > Mark all as read.

#### Delete a Message

Delete messages using either of the following methods:

- $\cdot$  On the **Messaging** screen, swipe left the message to be deleted, then touch oxplus
- Touch and hold a message, select multiple messages you wish to delete, then touch  $\overline{\mathbb{U}}$ . Deleted messages cannot be recovered.

## Filter and Block Spam Messages

Set different block rules, such as your blocklist, to block sales, fraud, and other kinds of spam messages.

#### **Block Spam Messages**

Go to Messaging > : > Blocked > ? and set block rules. You can also go to Optimizer > Blocked > ? to set block rules.

#### **Block Messages from Specific Numbers**

- **1** Go to Messaging > Slocked > > Blocklist.
- **2** Touch  $\top$  and add the numbers you want to block. SMS and MMS messages sent by these numbers will all be blocked.

### **Block Messages Containing Specific Keywords**

- **1** Go to Messaging > : > Blocked > : > Keyword blocklist.
- **2** Touch **+** and add the keywords to be filtered. All messages containing these keywords will be blocked.

#### Set Whether to Receive Notifications for Blocked Messages

Go to **Messaging** > **Blocked** > **Secret** > **Receive notifications** and set whether to receive notifications when messages are blocked.

# Calendar

# Add and Manage Events

Events help you plan and manage activities in your daily life and work, such as attending company meetings, arranging social get-togethers, and making credit card repayments. You can add events and set reminders to help you arrange your schedule in advance.

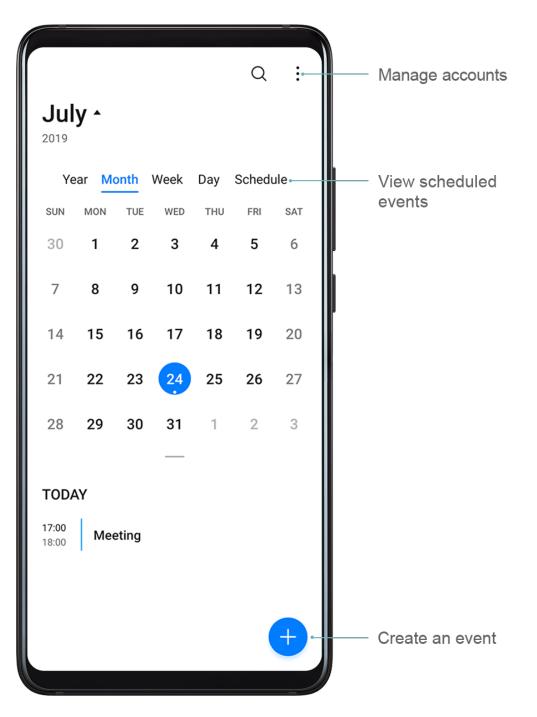

#### **Create an Event**

- **1** Open 31 Calendar and touch +.
- **2** Enter the details of the event, such as the title, location, and start and end times.
- **3** Touch **Add reminder** to set the reminder time for the event.
- **4** Touch  $\checkmark$  to save the event.

#### **Import Meeting Reminders**

- **1** Go to **Calendar** > **Solution Solution Solution**
- **2** Touch **Add account**, then follow the onscreen instructions to add your work emails (from your Exchange account) to the calendar to see meeting reminders.

#### Search for Events

- **1** On the **Calendar** screen, touch
- **2** Enter keywords of your event in the search box, such as the title and location.

#### Share an Event

- **1** On the **Calendar** screen, touch an event on the calendar or under the schedule.
- **2** Touch *b* and follow the onscreen instructions to share the event using whichever method you prefer.

#### **Delete Events**

You can delete events using the following methods:

- $\cdot$  On the **Calendar** screen, then touch the event to be deleted and touch igsqcup
- On the Calendar screen, touch and hold an event, select the events you want to delete,

then touch Ш.

# Set a Calendar Notification

Set the calendar notification type according to your requirements. You can set status bar notifications, banner notifications, sound notifications, and more.

You can also change the default reminder time to control when your phone will send you a reminder.

- **1** Go to 31 Calendar > 32 > Settings.
- 2 In the reminder settings, set **Default reminder time** and **Reminder time for all-day** events.
- **3** Touch **Notifications** and enable **Allow notifications**. Then follow the onscreen instructions to set a notification type.

## **Customize the Calendar View**

Set the start day of the week, whether or not to show week numbers, and more in the calendar view settings.

- **1** Go to 31 Calendar > 32 > Settings.
- 2 Set the start day of the week, whether or not to show week numbers, and so on.

## Set Alternate Calendars

Set the Calendar to display other calendars as well, such as the Chinese lunar calendar or the Islamic calendar.

Go to Calendar > Settings > Alternate calendars and select another calendar.

# View National/Regional Holidays

View national/regional holidays in the calendar to help plan your travel.

- **1** Go to Calendar > Settings > National/Regional holidays.
- **2** Turn on the switch of a country/region, and your phone will automatically download holiday information for that country/region and display it in the Calendar.

# Clock

# Alarm

You can set alarms to play a sound or vibrate at specific times.

#### Set an Alarm

- **1** Go to  $\bigcirc$  **Clock** > **Alarm**, touch  $\bigcirc$ , and set a time.
- **2** Select a sound for the alarm. The sound will play when you select it. You can press the Volume buttons to adjust its volume.
- **3** Set the following options according to your preferences:
  - Repeat
  - Vibrate
  - Ring duration
  - Snooze duration
  - Label

**4** When you are finished, touch  $\checkmark$ 

#### Modify or Delete an Alarm

Touch an existing alarm to modify or delete it.

#### Snooze an Alarm

If you don't want to get up when an alarm rings, simply touch the snooze button or press the Power button.

The snooze length is set when creating the alarm.

#### Turn Off an Alarm

When an alarm rings, swipe left or right on the button that appears at the bottom of the screen to turn it off.

#### **Timer and Stopwatch**

You can use the timer to count down from a specified time. You can also use the stopwatch to measure the duration of an event.

### Timer

Go to Clock > Timer, set the duration of time, and touch  $\bigcirc$  to start the timer. To stop

it, touch 🕛.

#### Stopwatch

Go to  $\bigcirc$  Clock > Stopwatch, and touch  $\bigcirc$  to start the stopwatch. To stop it, touch  $\bigcirc$ .

# View the Time in Cities Worldwide

Use **Clock** to see the local time in different time zones around the world.

Go to  $\bigcirc$  **Clock** > **World clock**, touch t, and enter the name of a city or select one from the list of cities.

# **Display Dual Clocks on the Lock Screen**

When you are away from your home time zone, use **Dual clocks** to display the time of both your home city and current location on the lock screen.

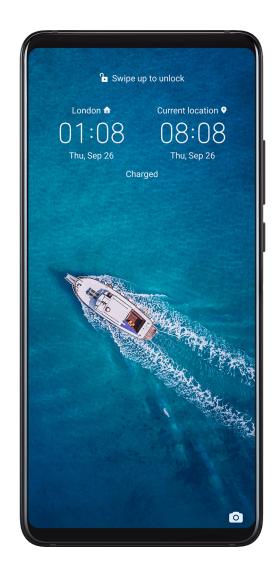

Go to Settings > System & updates > Date & time, enable Dual clocks, and set a **Home city**. The time of your home city and current location will now both display on the lock screen.

Only one clock will display on the lock screen if your current location is in the same time zone as your home city.

# Notepad

# Manage Your Notepad

You can sort your Notepad items by category and put them into different folders, delete unwanted items, and share items with other people.

When viewing a list of items or an individual item in Notepad, touch the status bar at the top of the screen to quickly return to the first item or the beginning of the item you are viewing.

### **Create Notes**

You can create notes to record your thoughts and inspirations.

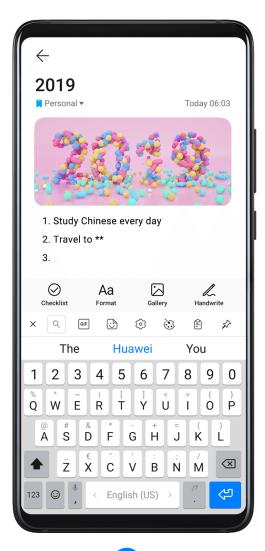

- **2** Enter the title and content of the note.
- **3** Touch to insert a picture into the note as needed. Touch and hold the picture, then drag it to the desired position in the note.
- **4** If you want to organize your notes for easier access and viewing, touch  $\square$  to add a tag to your note after finishing it.
- **5** Touch  $\checkmark$  to save the note.

#### Create To-Dos

You can create to-dos with a set time to remind you to complete them.

If you set a time, your phone will send you a reminder notification at the specified time.

- **1** Go to **Notepad** > **To-dos**, then touch <del>()</del>.
- **2** Enter your to-do.
- **3** Touch  $\bigcirc$ , set a reminder time, then touch **OK**.
- 4 Touch Save.

## Sort Notepad Items by Category

Different types of notes or to-dos can be sorted by category and displayed in different colors for more convenient viewing.

You can sort notepad items using either of the following methods:

- On the All notes or All to-dos screen, swipe left on an item, touch  $\bigcirc$ , then select a tag.
- Touch and hold a note or to-do, select or drag over the check boxes of the notes or to-dos

you want to categorize under the same tag, then touch  $\overbrace{\rightarrow}$  to select a tag.

#### Share Notepad Items

You can share your Notepad items as text files or images.

On the **All notes** or **All to-dos** screen, touch the item to be shared, touch *k*, then follow the onscreen instructions to share it.

#### **Delete Notepad Items**

You can delete notepad items using either of the following methods:

- On the **All notes** or **All to-dos** screen, swipe left on a note or to-do, then touch 0 to delete it.
- Touch and hold a note or to-do you want to delete, select or drag over the check boxes of

any other notes or to-dos you want to delete as well, then touch  $ar{U}$ .

To restore a deleted Notepad item, touch **All notes** or **All to-dos**, select the item you want to restore in **Recently deleted**, then touch O.

# Recorder

# Recorder

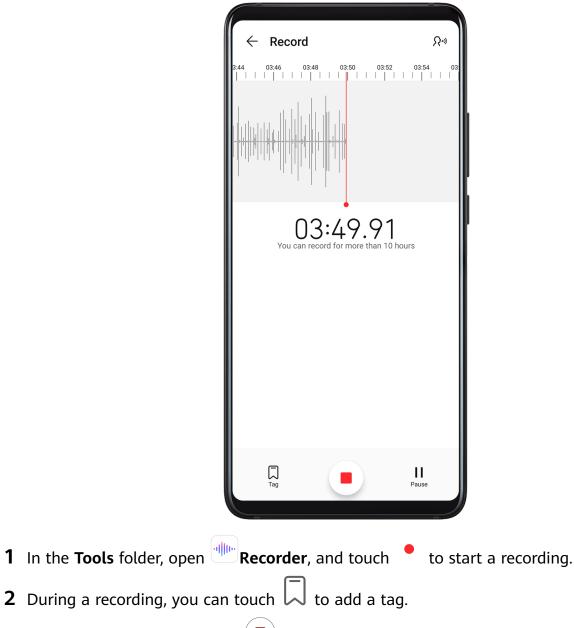

**3** When you are finished, touch  $\textcircled{\bullet}$  to stop recording.

**4** You can also touch and hold a recording, then share, rename, or delete it.

Recordings are saved under Files > Categories > Internal storage > Sounds.

# Play a Recording

Recording files are listed on the **Recorder** home screen. Touch a recording to play it. On the recording playback screen, you can:

Apps

• Touch  $\operatorname{fd}^{\star}$  to skip the muted parts.

• Touch  $\stackrel{\uparrow 1.0}{\underbrace{}}$  to adjust the playback speed.

- Touch  $\bigcup$  to add a tag.
- Touch a tag to rename it.

# **Edit a Recording**

- **1** On the **Recorder** home screen, touch a recording.
- **2** Touch  $\overset{\sim}{\sim}$  to display the waveform of the recording.
- **3** Drag the start and end bars to adjust the clip length. Pinch your fingers on the waveform to zoom in or out to adjust the clip length more precisely.
- **4** Touch and select **Keep selected part** or **Delete selected part**.

## **Share Recordings**

- **1** On the **Recorder** home screen, touch the recording you want to share to play it.
- **2** Go to **> Share**.
- **3** Select your preferred sharing method and follow the onscreen instructions to share the recordina.

# Email

# Add Email Accounts

Add your email account in **Email** and you can use your phone for convenient email access at any time.

#### Add a Personal Email Account

- **1** Open **Email** on your phone and select from the available mailbox providers or touch Other.
- **2** Enter the email address and password, touch **Sign in**, and follow the onscreen instructions to configure the server settings. The system will automatically connect to the server and check the server settings.

#### Add an Exchange Account

Microsoft Exchange enables digital messaging within a company. If your company mailbox uses the Exchange server, you can log in to your company email account on your phone.

**1** Contact the company email server administrator to obtain the domain name, server address, port number, and security type.

- 2 Open Email, and select Exchange.
- **3** Enter the email address, username, and password.
- **4** Touch **Manual setup**. On the **Account setup** screen, set parameters such as the email domain name, server address, port number, and security type.
- **5** Touch **Next**, then follow the onscreen instructions to complete the configuration. The system will automatically connect to the server and check the server settings.

# Send Emails

Select an email account and write emails to send them to the recipients' email addresses.

#### Send an Email

- **1** Open **Email**, then touch <del>+</del>.
- 2 Enter the recipient's email address, or touch + to select a contact or group, then touch
- **3** Add the addresses of any recipients to whom you wish to CC or BCC the email. If you have more than one email account, you will also need to select the email address you wish to send the email from.

**4** Write the email and enter the subject, then touch  $\triangleright$ .

#### Save an Email as a Draft

On the Compose screen, enter the recipient's email address, subject, or email content, and

touch  $\leftarrow$  to save the email as a draft.

Go to Inbox > Show all folders > Drafts to view draft emails.

#### Reply to an Email

- **1** On the **Inbox** screen, open the email you wish to reply to.
- **2** Touch to reply to just the email sender, or touch to reply to everyone on the thread.
- **3** After writing your reply, touch  $\triangleright$ .

#### Set Encryption for Outgoing Emails

You can encrypt outgoing emails to protect your confidential information. Encrypted emails can be viewed only by recipients who have the required digital certificates, ensuring information security.

- **1** Apply for and install a digital certificate.
  - You need to apply for a digital certificate from a trusted third-party certificate authority (CA) before installing it. The processing procedure varies between different CAs. For details, refer to the relevant CA website.

- **2** From the **Inbox** screen, go to **Settings**.
- **3** Touch the account you want to set encryption for, touch **Email encryption**, then enable **Encrypt outgoing emails**.
- 4 If the certificate has been installed, select Encryption certificate and set Encryption algorithm according to your preferences.
   If no certificate has been installed, enable Send encrypted emails without installing certificates.

## Set Automatic Replies for an Exchange Account

- **1** Go to **Email** > **:** > Settings.
- **2** Select the Exchange account you want to set automatic replies for, touch **Automatic replies**, and turn on the **Automatic replies** switch.
- **3** Set the time or content of the auto reply, then touch **Done**.

# **Set Email Notifications**

Set a notification mode for your emails based on your needs.

- 1 Go to Email > : > Settings > General > Notifications and enable Allow notifications.
- **2** Select the email account you want to set notifications for, turn on the **Allow notifications** switch, then select a notification mode.

# View and Manage Emails

Receive, view and manage your emails in the inbox.

#### View an Email

- 1 Open **Email**, then swipe down on the **Inbox** screen to refresh the email list. If you have multiple email accounts, touch **Inbox** and select the email account you want to view.
- **2** Open an email, then view, reply to, forward, or delete the email.

If you are notified about an important event in an email, touch • > Add to calendar to import the event into your calendar.

**3** Swipe left or right to view the next or previous email.

#### **Organize Emails by Subject**

On the Inbox screen, go to • > Settings > General, then enable Organize by subject.

#### Add an Email Contact to a Group

You can create email groups to communicate more efficiently.

- **1** On the **Inbox** screen, open an email, and touch **Add to group**.
- **2** Choose to add the email sender or recipient to the group, and touch **OK**.

**3** On the group selection screen, select an existing group, then touch  $\checkmark$  to save the contact in the group.

Alternatively, touch **Create group**, enter the group name, then touch **Save**.

Once you have created a group, you can select the group from the recipient drop-down list to send emails to group members.

### Sync Emails

After automatic email syncing is enabled, the emails on your phone will be automatically synced with those on the email server.

- **1** On the **Inbox** screen, go to **Settings**.
- **2** Touch the account you wish to sync emails for, then turn on the **Sync email** switch.
- **3** Touch **Sync frequency** to set the automatic syncing period.

#### Search for an Email

On the **Inbox** screen, touch the search box, then enter keywords such as the subject or content of the email.

#### **Delete Emails**

On the Inbox screen, touch and hold the email to be deleted, drag over the check boxes of

any other emails you want to delete, then touch  $\overline{\mathbb{U}}$  .

# **Manage Email Accounts**

You can add multiple email accounts so you can manage them at the same time.

#### Add Email Accounts

- **1** Go to **Email** > **:** > Settings > Add account.
- **2** Select an existing email service provider or touch **Other**, then follow the onscreen instructions to add an email account. Repeat for each of the accounts you wish to add.

#### Switch Between Email Accounts

On the Inbox screen, touch Inbox and select the email account you wish to use.

#### **Change Account Name and Signature**

On the **Inbox** screen, go to • > **Settings** and select an account. You can then set or change the **Account name**, **Signature**, and **Default account**.

#### Log Out of an Email Account

On the **Inbox** screen, go to • > **Settings**, select an account, and touch **Remove account**.

# Manage VIP Contacts

Important email contacts can be added as VIP contacts. Emails from VIP contacts will be automatically stored in the VIP inbox.

# Add a VIP Contact

You can add VIP contacts using either of the following methods:

- Go to Email > : > Settings > VIP contacts. On the VIP list screen, go to Add > Create or touch Add from contacts, then follow the onscreen instructions.
- Open an email, touch the account name of the sender or receiver, then touch Add to VIP list.

Delete a VIP Contact

- **1** Go to **Email** > **:** > Settings > VIP contacts.
- **2** On the **VIP list** screen, touch

**3** Select the VIP contact to be deleted, then touch  $\square$ .

# Calculator

# Calculator

Use the calculator on your phone to perform basic mathematical calculations and for calculating exponential, logarithmic, and trigonometric functions.

# Use the Basic Calculator

You can open the calculator using either of the following methods:

- Swipe down from the middle of the home screen to display the search box. Search for **Calculator**, and the first result will be the preinstalled **Calculator** app.
- Find **Calculator** in the **Tools** folder.
- Swipe up from the bottom of the lock screen to display the shortcut panel, then touch to open the calculator.

## Use the Scientific Calculator

| DEG            |                |                |    |    |    | 0                       |
|----------------|----------------|----------------|----|----|----|-------------------------|
| (              | )              | 1/x            | mc | m+ | m- | mr                      |
| X <sup>2</sup> | X <sup>3</sup> | Х <sup>у</sup> | С  | ÷  | ×  | $\overline{\mathbf{X}}$ |
| x!             | $\sqrt{-}$     | ∜×             | 7  | 8  | 9  | -                       |
| е              | In             | log            | 4  | 5  | 6  | +                       |
| sin            | cos            | tan            | 1  | 2  | 3  |                         |
| INV            | RAD            | π              | %  | 0  | •  | =                       |

Open the calculator and go to • > Scientific.

# Copy, Delete, or Clear Numbers

- Copy a calculation result: Touch and hold the calculation result, touch **Copy**, then paste the result somewhere else, such as in a note or message.
- Delete the last digit: Touch  $\checkmark$ .
- $\cdot$  Clear the display: Touch  ${ic C}$  . You can also touch  ${}^{igtimes}$  to clear the display after touching

to complete the calculation.

# Flashlight

# Flashlight

You can turn on the flashlight using either of the following methods:

- Swipe down from the status bar to open the notification panel, and touch  $box{U}$  to turn the flashlight on or off.
- Swipe up from the bottom edge of the lock screen to display the shortcut panel, and touch
   to turn the flashlight on or off.

When turned on, a notification indicating that the flashlight has been turned on will be displayed on the lock screen. Touch  $\bigcirc$  to turn off the flashlight.

# Compass

# Compass

**1** You can open **Compass** using either of the following methods:

Apps

- Swipe down from the middle of the home screen to display the search box. Search for Compass, and the first result will be the preinstalled Compass app.
- Find **Compass** in the **Tools** folder.
- **2** To lock your current direction, touch the compass dial. The scale marks will turn blue if you go off course.

For accurate bearings, hold your phone flat or straight up when using **Compass**.

# Mirror

# Mirror

When you want to know how you look but don't have a real mirror with you, you can use your phone as a mirror instead.

Go to **Tools** > **Mirror**. While using your phone as a mirror, you can:

- Zoom in or zoom out: Drag the zoom slider at the bottom. You can also touch the screen twice to zoom in and touch it twice again to zoom back out.
- Save the image: Touch the screen to pause the current image. Touch the screen again to resume. When the image is paused, touch  $\Box$  to save the image. You can find the saved image in **Gallery**.
- Adjust mirror brightness: Touch + or at the top of the screen.
- Make the mirror brighter: Touch ? and enable **Blow**. Then blow air into the microphone for the screen to fog up. Wipe the screen to clear the fog.
- Change the mirror frame: Touch  $\square$  to use a different frame.
- Create a broken mirror effect: Touch and hold the screen to "break" the mirror, complete with a sound effect. Touch the screen again to "fix" the mirror.

# App Twin

# App Twin

App Twin enables you to log in to two Facebook accounts simultaneously without the hassle of having to constantly switch between them, allowing you to keep your work and private lives separate.

**()** App Twin will only work with certain apps.

1 Go to Settings > Apps > App Twin, and turn on the switch for the app you want to create a twin of.

- **2** Two icons for the same app will display on the home screen for you to log in to your separate accounts simultaneously.
- **3** To disable App twin, touch and hold the twinned version of the app, then touch **Delete**. All the data of the twin app will be deleted.

# **Quickly Access Frequently Used App Features**

# **Quickly Access Frequently Used App Features**

You can access frequently used features of certain apps from app icons on the home screen, and even add shortcuts for these features to the home screen.

#### **Quickly Access Frequently Used App Features**

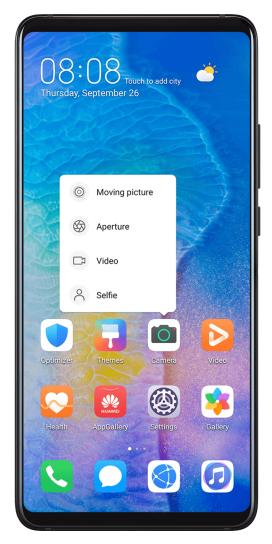

Touch and hold an app icon until a pop-up menu is displayed. Then touch a frequently used feature to access it.

For example, touch and hold the eigen icon, then touch a shooting mode from the pop-up menu to access it.

If no pop-up menu is displayed after you touch and hold an app icon, the app does not support this feature.

### Add Frequently Used App Features to the Home Screen

Touch and hold an app icon on your home screen to bring up the pop-up menu. Touch and hold the desired feature and drag it to your home screen to create a shortcut.

# Optimizer

# Cleanup

You can use **Cleanup** in **Optimizer** to scan for redundant or large files, such as app residue, unwanted installation packages, WeChat data, and more. Once detected, you can choose whether or not to delete files as suggested.

- **1** Open **Optimizer**, then touch **Cleanup**.
- **2** When the scan is complete, touch **Clean up** after each item and delete any files you don't need.

## **Clean Up Duplicate Files**

Optimizer can identify duplicate files on your phone.

On the **Cleanup** screen, touch **Duplicate files**, then select unwanted files to delete them.

# Manage Data Usage

Open **Optimizer**, then touch **Data usage** to view data usage and manage network access.

| App | DS |
|-----|----|
|-----|----|

| ← Data usage                                                                                                    |         |         |                |
|----------------------------------------------------------------------------------------------------|---------|---------|----------------|
| 135 MB                                                                                                    |         |         |                |
| Å                                                                                                    |         |         | 135            |
|                                                                                                    |         |         | 108            |
|                                                                                                    |         |         | 81             |
|                                                                                                    |         |         | 54             |
|                                                                                                    |         |         | 27             |
| 1 Today 3 4                                                                                                    | 5       | б       | 0.0            |
| Used <b>135</b> M<br>Your carrier's data calculation may                                                             | y be di | fferent | from           |
|                                                                                                    | y be di | fferent | from           |
| Your carrier's data calculation may                                                                                  | y be di |         | from<br>ff >   |
| Your carrier's data calculation may<br>what is shown her                                                             | y be di |         |                |
| Your carrier's data calculation may<br>what is shown her<br>Smart Data Saver                                         | y be di |         | ff >           |
| Your carrier's data calculation may<br>what is shown her<br>Smart Data Saver<br>Network access                       | y be di | 0       | ff >           |
| Your carrier's data calculation may<br>what is shown her<br>Smart Data Saver<br>Network access<br>More data settings | y be di | 0       | ff ><br>><br>> |

#### View and Manage High Data Consumption Apps

- **1** You can find out how much data your apps are using in comparison to each other by going to **Data usage this month** on the Data usage screen.
- **2** Touch a high data consumption app to set mobile data, roaming data, or background data usage limits for it.

#### View and Set the Network Access Permission of an App

On the Data usage screen, touch **Network access**, then change the settings for apps that consume a large amount of data (such as video streaming apps) so they can only be used when you are connected to a Wi-Fi network.

#### Enable or Disable Smart Data Saver

Enable Smart Data Saver to prevent apps from using mobile data in the background.

- **1** On the Data usage screen, touch **Smart Data Saver**, then enable it. The **(b)** icon will then display in the status bar.
- **2** If you want to allow unrestricted access to data for some apps even when they are running in the background, toggle on the switches for these apps.

#### Add Mobile Data Usage Reminders

Add data plans for your SIM cards and usage reminders in Optimizer to keep you informed of your data consumption.

- **1** On the **Data usage** screen, go to **More data settings** > **Monthly data limit** and follow the onscreen instructions to add a data plan.
- **2** On the **More data settings** screen, touch **Usage reminders**. From there, you can set whether a notification will be sent or if mobile data will be disabled once the monthly data limit or roaming data limit has been topped.
- **3** On the **More data settings** screen, you can set whether to show data used when the screen is locked.

# Filter and Block Spam Calls

Set different block rules to block sales, fraud, and other kinds of spam calls.

### Filter and Block Spam Calls

- 1 Go to Phone > : > Blocked > ? and set the block rules. Alternatively, go to Optimizer > Blocked > ? to set the block rules.
- **2** Touch **Call block rules** and toggle on the switches of corresponding block rules.

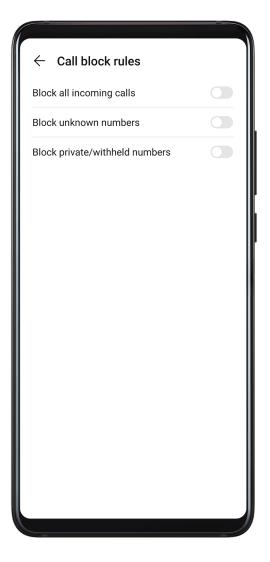

### **Block Incoming Calls from Specific Numbers**

You can block incoming calls from specific numbers using either of the following methods:

- Go to Phone > : > Blocked > ? > Blocklist, touch +, then add the phone numbers you want to block.
- On the Phone screen, touch the Contacts tab at the bottom, touch the contact you want to
   block, then go to 
   Block contact.

Set Whether to Receive Notifications for Blocked Calls

Go to **Phone** > **Blocked** > **Phone** > **Blocked** > **Receive notifications** and set whether to receive notifications for blocked calls.

## Filter and Block Spam Messages

Set different block rules, such as your blocklist, to block sales, fraud, and other kinds of spam messages.

#### Block Spam Messages

Go to Messaging > : > Blocked > i and set block rules. You can also go to Optimizer > Blocked > i to set block rules.

# **Block Messages from Specific Numbers**

- **1** Go to Messaging > : > Blocked > > Blocklist.
- **2** Touch  $\neg \uparrow$  and add the numbers you want to block. SMS and MMS messages sent by these numbers will all be blocked.

#### **Block Messages Containing Specific Keywords**

- **1** Go to Messaging > : > Blocked > > Keyword blocklist.
- **2** Touch + and add the keywords to be filtered. All messages containing these keywords will be blocked.

#### Set Whether to Receive Notifications for Blocked Messages

Go to **Messaging** > **Blocked** > **Secret** > **Receive notifications** and set whether to receive notifications when messages are blocked.

# **One-Touch Optimization**

Use the **OPTIMIZE** feature of **Optimizer** to keep your phone in an optimal state.

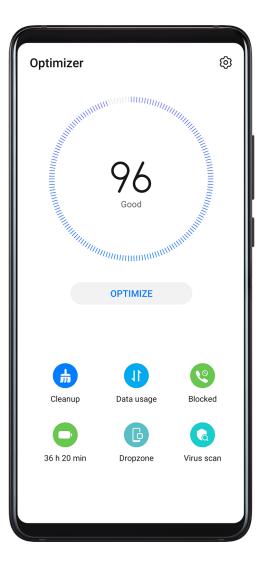

- **1** Open **Optimizer** and touch **OPTIMIZE**.
- **2** Results and recommendations will be displayed once the optimization is complete.

# **Phone Clone**

# **Phone Clone**

**Phone Clone** lets you quickly and seamlessly move all the basic data (including contacts, calendar, images, and videos) from your old phone to your new phone.

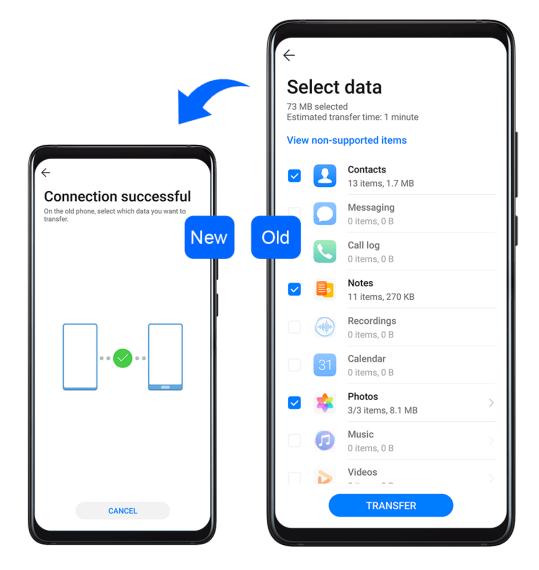

#### Clone Data from an Android Device

- 1 On your new phone, open Phone Clone. Alternatively, go to Settings > System & updates > Phone Clone, touch This is the new phone, then touch Huawei or Other Android.
- **2** Follow the onscreen instructions to download and install **Phone Clone** on your old device.
- **3** On your old device, open Phone Clone and touch **This is the old phone**. Follow the onscreen instructions to connect your old device with your new phone by scanning a code or connecting manually.
- **4** On your old device, select the data you want to clone, then touch **Transfer** to start cloning.
- *i* Phone Clone is only available on phones running Android 4.4 or later.

#### Clone Data from an iPhone or iPad

- 1 On your new phone, open Phone Clone. Alternatively, go to Settings > System & updates > Phone Clone, touch This is the new phone, then touch iPhone/iPad.
- **2** Follow the onscreen instructions to download and install **Phone Clone** on your old device.

- **3** On your old device, open Phone Clone and touch **This is the old phone**. Follow the onscreen instructions to connect your old device with your new phone by scanning a code or connecting manually.
- **4** On your old device, select the data you want to clone, then follow the onscreen instructions to complete the data cloning.
- *i* Phone Clone is only available on phones running iOS 8.0 or later.

# **HiSuite**

# Introduction to HiSuite

Huawei **HiSuite** is a PC-based tool used for managing Huawei smart Android devices (including phones and tablets).

After you have installed **HiSuite** on your computer, you can manage data such as your contacts, messages, pictures, videos, and apps, back up data from and restore data to your phone, and update your phone to the latest version.

- **1** Visit the official Huawei website on your computer, search for **HiSuite**, then download and install the latest version of **HiSuite**.
- **2** Use a USB cable to connect your phone to the computer. When a dialog box entitled **Use USB to** appears on your phone, select **Transfer files**.
- **3** On the computer, open **HiSuite** and select **USB**. Then follow the onscreen instructions to establish a connection between your phone and computer.

# Back Up and Restore Data Using HiSuite

After installing **HiSuite** on your computer and connecting your computer with your phone, you can use **HiSuite** to back up data (such as contacts, messages, call logs, photos, videos, audio files, and documents) from your phone to your computer. You can also restore data to your phone from your computer.

### Back Up Data to a Computer

- **1** On the **HiSuite** home page, click **Back Up**.
- **2** Select the items you want to back up.
- **3** Click **Back Up**, follow the onscreen instructions to set the password and password hint, and confirm the settings. Backup data won't be able to restore if you forget the password.
- **4 HiSuite** will then back up the data you selected. Keep the USB cable connected when the data is being backed up.
- **5** Click **Done** when all data has been backed up.

Backup data is saved under C:\Users\User name\Documents\Hisuite\backup on the

computer by default. To change the backup directory on the computer, go to  $\equiv$  > Settings

#### > Backup.

### **Restore Data**

- **1** On the **HiSuite** home page, click **Restore**.
- 2 Click **Backup Files**, select the items you want to restore to your phone, then click **Restore**.
- **3** Enter the password for the backup data and click **OK**.
- **4 HiSuite** will then restore the items you have selected. Keep the USB cable connected when the data is being restored.
- 5 Click **Done** when all data has been restored successfully.

# Update or Restore the System Using HiSuite

After installing **HiSuite** on your computer and connecting your computer with your phone, you can use **HiSuite** to update the system of your phone.

### Update the System Using HiSuite

- Your personal data may be erased during a system update. It is recommended that you back up your data before updating your phone.
  - Ensure that your phone is at least 20% charged and keep the USB cable connected throughout the update process. Do not power off or restart your phone, or remove or insert a memory card.
  - Some third-party apps, such as online banking and game apps, may not be compatible with the latest system version. It might take some time for the app developers to launch a compatible app version.

On the **HiSuite** home page, click **Update**. If a new version is detected, the version number will be displayed and you can click the version number to start updating the system. Once the update is completed, your phone will automatically restart.

# Tips

# Tips

**Tips** provides you with an abundance of information so you can quickly familiarize yourself with your phone and make the best use of it. In **Tips**, you can also find a full set of user guides for more detailed instructions.

- Vividly depicted cards: Browse through the easy-to-read cards with a short clip or image to quickly get to grips with all the most useful features on your phone. The cards are categorized so you can jump directly to a category you are interested in.
- Recommended features: The Recommended section is packed with featured articles and posters arranged by usage scenario to help acquaint you with the more popular features.
- User guides: Find detailed instructions in the comprehensive user guides.

- Try out features: A **TRY NOW** button is available in certain cards for you to try out the feature immediately.
- Search: Find what you're looking for by searching for it in the search bar of **Tips**. The search results will also include related topics you may want to know about.

# Settings

# Search for Items in Settings

# Search for Items in Settings

Tired of trudging through layers of settings? Just search for them using the search box.

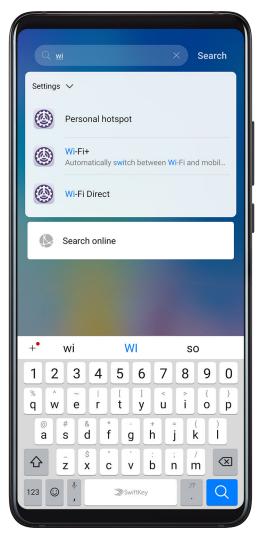

- Swipe down from the middle of the screen to display the search box. Enter the name of a setting to obtain search results.
- Open Settings, and enter the name of a setting in the search box at the top of the screen, to obtain search results.

# Wi-Fi

# Connect to a Wi-Fi Network

Connecting to the Internet over Wi-Fi is an effective way to save mobile data. You can also enable Wi-Fi security monitoring to avoid risky hotspots and ensure safe Internet access.

### Connect to a Wi-Fi Network

A Be extra careful when connecting to a free public Wi-Fi hotspot to avoid security risks and financial losses resulting from the leakage of your personal data.

- **1** Go to Settings > Wi-Fi, and enable Wi-Fi.
- **2** Connect to a Wi-Fi network on the **Wi-Fi** screen using either of the following methods:
  - Select a Wi-Fi network to connect to under Available networks. A password is required for encrypted networks.
  - To manually add a Wi-Fi network, scroll down to the bottom of the screen, touch Add network, and enter the SSID and password as prompted to complete the connection.

The 🐔 icon displayed in the status bar indicates that the phone is connected to Wi-Fi.

### Wi-Fi Direct

You can use Wi-Fi Direct to transfer data between Huawei devices. Wi-Fi Direct can transfer bigger files more quickly than Bluetooth, without having to pair the devices.

- **1** On the receiving device, go to Settings > Wi-Fi and enable Wi-Fi.
- 2 Go to More settings > Wi-Fi Direct to start searching for nearby devices that have Wi-Fi Direct enabled.
- **3** On the sending device, touch and hold to select the files you want to share, touch *i*, and select **Wi-Fi Direct**.

These steps may be different if you are sharing files directly from an app.

- **4** Touch the icon of the receiving device to establish a connection, then share the files.
- **5** On the receiving device, accept the Wi-Fi Direct transfer request.

To view the received files, open **Files**, then go to **Internal storage** > **Wi-Fi Direct** on the **Categories** tab.

### Wi-Fi+

When Wi-Fi+ is enabled, if your phone detects a Wi-Fi network that it has previously connected to or is free, it will automatically enable Wi-Fi and connect to the network. Your phone will also evaluate the quality of the current Wi-Fi network and switch to mobile data if the Wi-Fi signal is poor.

- **1** Go to Settings > Wi-Fi.
- 2 Touch More settings and enable or disable Wi-Fi+.

# Bluetooth

# **Bluetooth Basics**

You can connect your phone to Bluetooth headsets, speakers, and car kits. You can also use Bluetooth to share data between your phone and other devices.

Make sure your phone is within 10 m (about 33 ft.) of other Bluetooth devices.

### **Enable or Disable Bluetooth**

You can enable or disable Bluetooth in either of the following ways:

- Swipe down from the status bar to open the notification panel, then touch  $\overset{\bullet}{\mathbf{X}}$  to enable or disable **Bluetooth**. Touch and hold the switch to enter the **Bluetooth** settings screen.
- Go to Settings > Bluetooth, then enable or disable Bluetooth.

### Set a Bluetooth Name

Set a Bluetooth name for your phone to easily identify it during connection.

- **1** On the **Bluetooth** settings screen, toggle the **Bluetooth** switch on.
- **2** Touch **Device name**, enter a name, then touch **OK**.

### Pair with a Bluetooth Device

- **1** Enable Bluetooth on the target device and set it to discoverable. For detailed instructions, refer to the device's user guide.
- **2** From your phone, access the **Bluetooth** settings screen, and enable **Bluetooth** to have your phone automatically search for nearby Bluetooth devices.
- **3** From the list of **Available devices**, select the one you want to pair your phone with, and follow the onscreen instructions to complete pairing.

On the **Bluetooth** settings screen, touch ? to view tips for connecting various Bluetooth devices.

### Transfer Files via Bluetooth

You can use Bluetooth to transfer videos, pictures, contacts, and more to another device provided that both devices are within the effective Bluetooth range.

- **1** Pair the sending and recipient devices via Bluetooth.
- 2 On the sending device, touch and hold a file, select the files you want to share, touch 4, and select **Bluetooth**.

*i* Operations may vary if you are sharing files from apps directly.

- **3** Touch the Bluetooth name of the recipient device to start sharing.
- **4** On the recipient device, accept the Bluetooth transfer request.

### **Unpair a Bluetooth Device**

**1** On the **Bluetooth** settings screen, enable the **Bluetooth** switch.

2 In the list of **Paired devices**, touch in the name of the device you wish to unpair, then touch **Unpair**.

# **Mobile Data**

### **Connect to Mobile Data**

- **1** Make sure that mobile data is available on your SIM card.
- **2** Connect to mobile data using either of the following methods:
  - Swipe down from the status bar to open the notification panel, then swipe down

further to show all shortcut switches. Touch **I** to enable **Mobile data**.

Go to Settings > Mobile network > Mobile data and enable Mobile data.

To conserve battery power and reduce data usage, disable the mobile data service when you don't need it.

### Enable 5G

- 5G is only available in some countries and regions.
  - Not all devices support 5G.

5G refers to the fifth generation of mobile communications technology. Compared with a 4G network, a 5G network has a higher data transmission rate and a shorter delay.

When two SIM cards are inserted, only the default mobile data SIM will support 5G, while the other will only support 4G/3G/2G.

- **1** 5G service depends on the support of your mobile carrier and its deployment of relevant services. Please contact your carrier to activate the 5G service.
- 2 If your phone has two SIM cards inserted, go to Settings > Mobile network > SIM management and set SIM 1 or SIM 2 as the default mobile data SIM.
- **3** Go to Settings > Mobile network > Mobile data and enable **5G** for the default mobile data SIM.

5G service may be unavailable in certain areas due to frequency interference in the carrier network.

# **Manage SIM Cards**

You can enable or disable SIM cards and name them for easier identification.

### Enable or Disable a SIM Card

Go to Settings > Mobile network > SIM management, and turn the switch for a SIM card on or off according to your preferences.

Once disabled, a SIM card cannot be used for calling, messaging, or accessing the Internet.

### Name Your SIM Card

You can name your SIM cards for easier identification and management. For example, you could mark one SIM card as "Work" and the other as "Personal".

Go to Settings > Mobile network > SIM management and touch L to edit the SIM card name.

# **Configure Dual SIM Settings**

If your phone has two SIM cards inserted, you can set one as the default mobile data SIM and the other as the default calling SIM, or set call forwarding between the two SIM cards. This feature applies to dual-SIM devices only.

### Set a Default Mobile Data and a Default Calling SIM

Go to Settings > Mobile network > SIM management and set SIM 1 or SIM 2 as the default mobile data or default calling SIM.

### Enable Call Forwarding Between SIMs

After enabling call forwarding between two SIM cards, incoming calls to an unavailable SIM card will be forwarded to the other one.

*i* This feature requires the support of your mobile carrier. For details, contact your carrier.

# 1 Go to Settings > Mobile network > SIM management > Call forwarding between SIMs.

**2** Select a call forwarding mode and turn on the corresponding switch. Call forwarding between SIMs is enabled when both switches are on.

### eSIM

Embedded-SIM (eSIM) is a virtual SIM card that can be used instead of a physical SIM card. An eSIM card works in the same way as a physical SIM card, but occupies much less space and can be linked with multiple card numbers. You are free to switch between carriers to find the best deal for you.

- This feature may vary depending on your carrier.
  - This feature is only available in some countries and regions.

#### Applying for an eSIM card

Contact your carrier to apply for an eSIM card.

You need to provide the embedded-SIM ID (EID) information when applying for the eSIM card. This information is related to whether your phone has a built-in eSIM smart chipset. To

view the EID information, go to O Settings > About phone > Show EID. If the EID information is not displayed, it indicates that this feature is not supported on your phone.

- You can apply for multiple eSIM cards, the maximum number of which is determined by the eSIM chipset capacity of your phone. When the maximum number is reached, you will see a prompt on your phone indicating that you cannot add an eSIM card.
  - $\cdot~$  One eSIM card can be used at a time.

### Adding an eSIM card

**1** Go to Settings > Mobile network > SIM management.

If your phone is a single-SIM device, there are still two options displayed on the screen: SIM 1 and SIM 2.

The eSIM card is installed in the SIM 2 slot by default.

If your phone is a dual-SIM device and a physical SIM card is already inserted in slot 2, SIM 2 will be disabled when you add an eSIM card. Inserting or removing SIM 2 will not affect the eSIM services.

### $2 \quad \text{Go to SIM 2} > \text{Add eSIM}.$

Perform either of the following operations:

- Scan the QR code: After you apply for an eSIM card number, the carrier will provide a QR code. After you scan the QR code, your phone will download and install the configuration file and the new eSIM card will be enabled by default.
- Scan the image: If you cannot use the camera to scan the QR code provided by the carrier (for example, when you are applying for an eSIM card through the carrier's app), perform the following operations:
  - **1** Save the QR code provided by the carrier as an image.
  - **2** Touch **Select from Gallery** and select the QR code provided by your carrier. Your phone will automatically identify the QR code and download and install the configuration file.
- Enter the activation code: Touch **Enter manually**. Follow the onscreen instructions to enter the activation code provided by your carrier.

### Enabling the eSIM card

Enable an eSIM card if you want to use it again.

On the **SIM management** screen, touch **SIM 2**. Enable the eSIM card as prompted.

### Disabling an eSIM card

If you do not want to use an eSIM card or want to switch to another eSIM card, you can disable it easily.

After an account is disabled, you cannot use the account to communicate with others. However, the monthly fee will not be suspended or stopped. After the eSIM card is disabled, the eSIM card information is still in the eSIM list and you can enable the eSIM card again. On the SIM management screen, touch SIM 2. Disable the eSIM card as prompted.

If you want to switch SIM 2 to a physical card, touch **Removable SIM**. Your phone will automatically disable the eSIM card.

*i* Some eSIM cards cannot be disabled after being enabled. For details, contact your carrier.

### Naming the eSIM card

You can give different names to eSIM cards that are used for different purposes. For example, "Business" or "Personal".

On the **SIM management** screen, touch **SIM 2**. Follow the onscreen instructions to edit the name or number of the eSIM card.

### Deleting an eSIM card

You can delete an eSIM card that is no longer being used. The deleted eSIM card cannot be restored and will not be displayed in the eSIM list.

Disable the eSIM card before deleting it.

On the **SIM management** screen, touch **Reset**. Follow the onscreen instructions to delete the eSIM card.

- The account number cannot be restored after being deleted. You need to contact your carrier to register an account again. (Whether the original number can be retained depends on the carrier.)
  - Deleting a card number does not mean that you have canceled the contract with the carrier. The carrier will continue to charge for the card number. To stop charges being incurred, contact your carrier to deregister your account.
  - Some card numbers cannot be deleted. For details, contact your carrier.

### **Restoring the eSIM Card to Its Factory Settings**

- If you select **Reset but keep eSIMs** when restoring your device to its factory settings, the eSIM card can still be used after the device is powered on again.
- If you select **Reset**, the information about the eSIM card will be deleted. Deleting a card number does not mean that you have canceled the contract with the carrier. The carrier will continue to charge for the card number. To stop charges being incurred, contact your carrier to deregister your account. If you still want to use the eSIM card, you can contact your carrier to download the eSIM card information again.
- i eSIM card information is your personal data. Please look after it carefully.

# Personal Hotspot

Once **Personal hotspot** has been enabled, you can share your mobile data or the Wi-Fi network your phone is currently connected to with other devices.

### Share Your Network Connection via Personal Hotspot

- The following listed items are only available in some countries and regions. If your phone does not provide a specific item, it indicates that the corresponding feature is not supported.
- **1** Go to Settings > Mobile network > Personal hotspot.
- 2 Set Device name and Password.
- **3** Enable **Personal hotspot** and your phone will share your mobile data or the Wi-Fi network you are currently connected to with other devices.
- **4** In the case of a Wi-Fi network, you can set the AP frequency band of the Wi-Fi hotspot. Go to **More** > **AP band** and touch **2.4 GHz** or **5 GHz**.
- 5 In the case of mobile data, you can set a mobile data limit for a single session. Go to More > Data limit and set the limit.
   When this limit has been reached, your phone will automatically disable the hotspot.

### Share Your Network Connection via Bluetooth

- **1** Go to Settings > Bluetooth, enable Bluetooth, select a device, then follow the onscreen instructions to complete pairing.
- **2** Go to Settings > Mobile network > Personal hotspot > More, and enable Bluetooth tethering.
- **3** On the **Bluetooth** settings screen of the paired device, touch <sup>O</sup> next to your device name, then enable **Internet access** to establish an Internet connection and share your network connection.

#### Share Your Network Connection via USB

- **1** Use a USB cable to connect your phone to a computer.
- 2 On your phone, go to Settings > Mobile network > Personal hotspot > More and enable USB tethering to share your mobile data or Wi-Fi network.

### Use VoLTE to Make Calls

Voice over LTE (VoLTE) is an IP-based data transmission technology that delivers both call and data services over a 4G network.

Once VoLTE is enabled, you can make calls while accessing the Internet. If your phone supports dual SIM dual VoLTE, you can receive an incoming call on a SIM card even when the other SIM card is already on a call.

VoLTE also provides you with a faster call connection time and higher quality voice and video calls.

### Enable VoLTE

- 1 Contact your mobile carrier to activate the 4G and VoLTE functions for your SIM card. If both the primary and secondary SIM card trays of a dual-SIM phone support 4G and VoLTE, 4G and VoLTE can be enabled for both SIM cards.
- **2** Go to Settings > Mobile network > Mobile data. In the network settings area of SIM 1 or SIM 2, turn on the VoLTE calls switch.
- This feature may vary depending on your carrier.
  - The 4G network is used as an example here. If your device supports 5G, the operations are the same.
  - 5G is only available in some countries and regions.

### Make a Video Call

Video calls are only possible when both parties are using VoLTE-activated devices.

- 1 Open Phone, touch the Contacts tab at the bottom of the screen, then select the contact you want to call.
- **2** Touch  $\square$ <sup>1</sup> to make a video call.

During a voice call, you can also touch  $\square$ <sup>1</sup> to switch to a video call.

### Manage Data Usage

Open **Optimizer**, then touch **Data usage** to view data usage and manage network access.

| ← Data usage                                                                                 |                         |
|----------------------------------------------------------------------------------------------|-------------------------|
|                                                                                              |                         |
| 135 MB                                                                                       |                         |
| Å                                                                                            | 135                     |
|                                                                                              | 108                     |
|                                                                                              | 54                      |
|                                                                                              | 27                      |
|                                                                                              | 0.0                     |
| 1 Today 3 4 5                                                                                | 6                       |
| Used <b>135</b> MB                                                                           |                         |
|                                                                                              |                         |
| Your carrier's data calculation may be                                                       | different from          |
| Your carrier's data calculation may be<br>what is shown here.                                | different from          |
|                                                                                              | different from<br>Off > |
| what is shown here.                                                                          |                         |
| what is shown here. Smart Data Saver                                                         | Off >                   |
| what is shown here.<br>Smart Data Saver<br>Network access                                    | Off >                   |
| what is shown here. Smart Data Saver Network access More data settings Data usage this month | Off ><br>><br>>         |
| what is shown here. Smart Data Saver Network access More data settings                       | Off ><br>><br>>         |

### View and Manage High Data Consumption Apps

- **1** You can find out how much data your apps are using in comparison to each other by going to **Data usage this month** on the Data usage screen.
- **2** Touch a high data consumption app to set mobile data, roaming data, or background data usage limits for it.

### View and Set the Network Access Permission of an App

On the Data usage screen, touch **Network access**, then change the settings for apps that consume a large amount of data (such as video streaming apps) so they can only be used when you are connected to a Wi-Fi network.

### Enable or Disable Smart Data Saver

Enable Smart Data Saver to prevent apps from using mobile data in the background.

- **1** On the Data usage screen, touch **Smart Data Saver**, then enable it. The **(b)** icon will then display in the status bar.
- **2** If you want to allow unrestricted access to data for some apps even when they are running in the background, toggle on the switches for these apps.

### Add Mobile Data Usage Reminders

Add data plans for your SIM cards and usage reminders in Optimizer to keep you informed of your data consumption.

- **1** On the **Data usage** screen, go to **More data settings** > **Monthly data limit** and follow the onscreen instructions to add a data plan.
- **2** On the **More data settings** screen, touch **Usage reminders**. From there, you can set whether a notification will be sent or if mobile data will be disabled once the monthly data limit or roaming data limit has been topped.
- **3** On the **More data settings** screen, you can set whether to show data used when the screen is locked.

# **Enable Data Roaming**

Once you have activated the international roaming service, you can enable this feature to use mobile data when traveling in a different country or region.

- 🖸 🛛 This feature requires the support of your mobile carrier. For details, contact your carrier.
  - Charges may apply when using the international roaming service. For details about how data roaming fees are charged, contact your carrier.

Go to Settings > Mobile network > Mobile data. Under the SIM card for which you wish to enable the data roaming feature, enable Data roaming.

# **More Connections**

# Airplane Mode

When taking a flight, you can enable Airplane mode if required to do so by the airline. In Airplane mode, your phone will not be able to make calls, send or receive SMS messages, or use mobile data, but all other functions will be available.

You can enable or disable Airplane mode using either of the following methods:

• Swipe down from the status bar to open the notification panel, then swipe down again to

display all shortcuts. Touch **t** to enable or disable **Airplane mode**.

• Go to Settings > Mobile network, and enable or disable Airplane mode.

When Airplane mode is enabled, Wi-Fi and Bluetooth will automatically be disabled. You can re-enable them if allowed to do so by the airline.

### NFC

Near Field Communication (NFC) is a short-range wireless communications technology that allows mobile and other electronic devices to connect in countless ways.

Enable Read and write/P2P on the NFC settings screen if available. This feature may vary depending on your carrier.

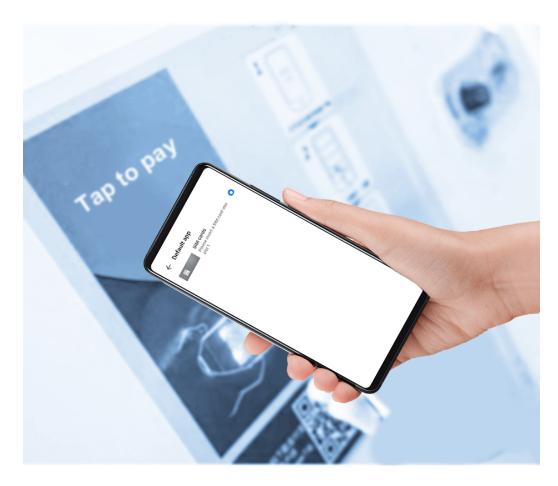

### Enable or Disable NFC

You can enable or disable NFC as follows:

• Swipe down from the status bar to open the notification panel, then swipe down further to

show all shortcut switches. Touch **NFC** to enable or disable **NFC**. Touch and hold the switch to enter the **NFC** settings screen.

• Go to Settings > More connections > NFC, and toggle the NFC switch on or off.

#### **Make Quick Payments with NFC**

If you have installed a payment app (such as Alipay or WeChat) on your phone and enabled the payment service, you can make payments with NFC.

- **1** Go to Settings > More connections > NFC, and enable NFC.
- **2** Touch **Default app** on the **NFC** settings screen, then select a default payment app, like WeChat.
- **3** Enable NFC payments in the payment app. For example, in WeChat, go to **Me** > **Settings** > **General** and enable **Enable NFC**.
- **4** Hold the NFC sensor (located near the rear camera) of your phone against that of a POS terminal to enter the payment screen automatically. Complete the payment with a password or fingerprint.

# **Wireless Projection**

You can connect your phone to an external display (for example, a TV) wirelessly.

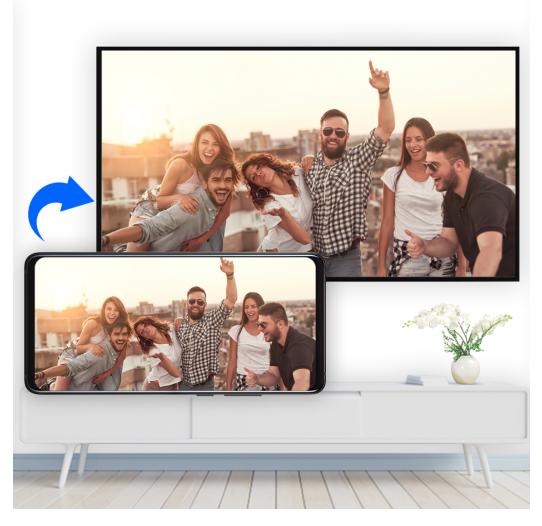

- **1** Based on the model and functions of your external display, do the following:
  - If the external display supports Miracast, enable wireless projection on it.
  - If not, use a wireless HDMI adapter to connect your phone and external display. Ensure that the wireless HDMI adapter is connected to a power supply.

To check whether your external display supports Miracast and how to enable wireless projection on it, consult the user guide or customer service of the external display manufacturer.

- 2 Swipe down from the status bar to open the notification panel, then touch rot to turn on Wi-Fi.
- **3** Swipe down further on the notification panel to enable **Wireless Projection**. Your phone will now search for the external display or the wireless HDMI adapter.

Alternatively, go to Settings > More connections > Easy Projection and enable Wireless Projection.

**4** Touch the name of the external display or the wireless HDMI adapter on the search result list to start projecting.

# **Wired Projection**

You can connect your phone to an external display (for example, a TV) using a wired connection.

It is recommended that you purchase the accessories recommended or specified by Huawei from authorized sources.

### Projection Using a Type-C Cable

**1** Prepare a Type-C cable.

Use a Type-C to HDMI, Type-C to DP, or Type-C to MiniDP cable depending on your external display.

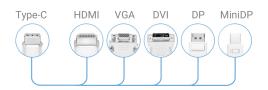

**2** Connect the Type-C end to your phone and the other end to the external display.

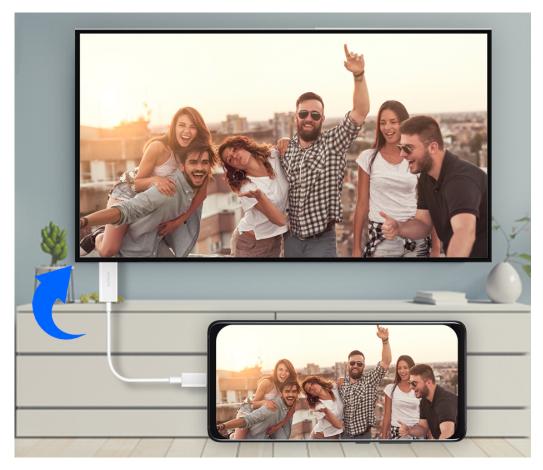

**3** On the external display, set the corresponding HDMI, DP, or MiniDP input as the signal source.

### **Projection Using a Docking Station**

If you need to connect your phone to an external display and use a wired mouse and keyboard, use a docking station with a USB port.

**1** Prepare a docking station.

Multiple types of ports are available on a docking station. If your external display supports HDMI and you need to use a wired mouse and keyboard, use a docking station with at least one HDMI port and two USB ports.

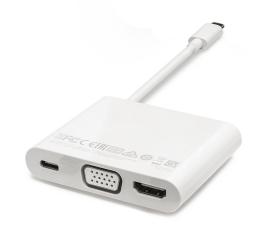

**2** Connect your phone and the external display through the docking station, then connect the wired mouse and keyboard to the docking station.

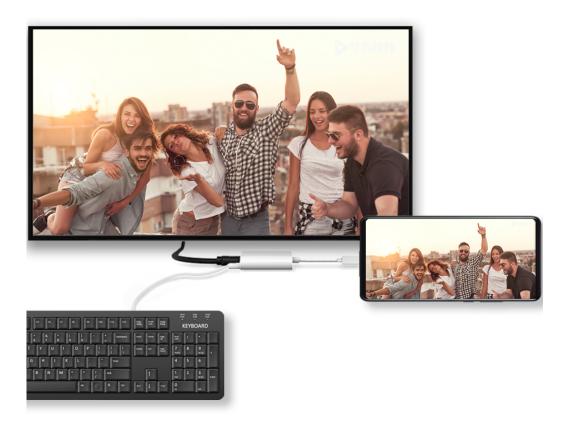

**3** On the external display, set the corresponding HDMI, DP, or MiniDP input as the signal source.

### Huawei Beam

You can hold the NFC sensors of two Huawei devices against each other to quickly transfer data between them, without the need to pair the devices or even having to touch to confirm.

- Enable Read and write/P2P on the NFC settings screen if available. This feature may vary depending on your carrier.
- **1** Go to Settings > More connections and enable NFC and Huawei Beam on the devices of both the sender and recipient.
- 2 On the sending phone, touch and hold a file, select the files you want to share, touch 4, and select Huawei Beam.

Operations may vary if you are sharing files from apps directly.

- **3** Keep the two phones unlocked and the screen turned on, then hold the NFC sensors (located around the rear camera) of the two devices together until a beep is heard and the sharing screen shrinks, which indicates that the connection was successful and the files have started transferring.
  - Once the transfer has started, you can separate the two devices slightly, but keep them within 10 cm (4 in.) of each other.

# **Huawei Share**

Huawei Share is a wireless sharing technology that allows you to quickly transfer images, videos, documents, and other types of files between devices. This technology uses Bluetooth to discover nearby devices that supports Huawei Share and Wi-Fi Direct to transfer files without using mobile data.

### Enable or Disable Huawei Share

You can enable or disable Huawei Share in either of the following ways:

- Swipe down from the status bar to open the notification panel, then touch (•) to enable or disable **Huawei Share**. Touch and hold the toggle to enter the **Huawei Share** settings screen.
- Go to Settings > More connections > Huawei Share, and enable or disable Huawei
   Share.

Enabling Huawei Share automatically turns on Wi-Fi and Bluetooth.

### Quickly Share Files Between Your Phones with Huawei Share

You can use Huawei Share to quickly share files between Huawei phones. The recipient can preview the files before they are sent, then view the full content of the files once they have been received. For example, the recipient can view received pictures or videos in Gallery.

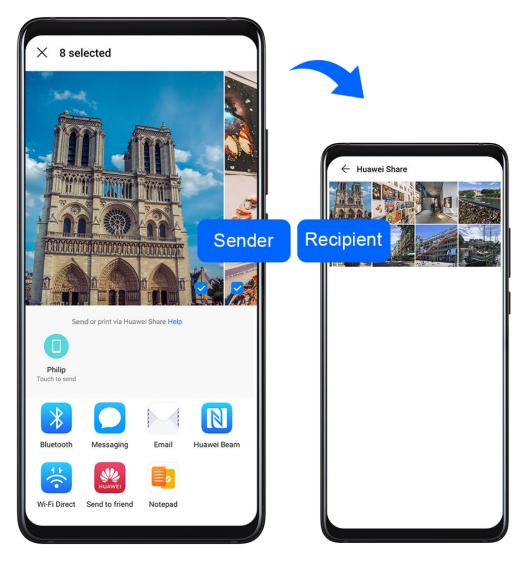

- **1** On the receiving device, enable **Huawei Share**.
- 2 On the sending device, touch and hold to select the files you want to share, then touch . Touch **Huawei Share**, then touch the icon of the receiving device to send the files.

**i** These steps may be different if you are sharing files directly from an app.

**3** On the receiving device, touch **Accept** to accept the transfer.

To view the received files, go to **Files**, then go to **Internal storage** > **Huawei Share** on the **Categories** tab.

Received pictures or videos can also be found in **Gallery** > Albums > Huawei Share.

### Share Files Between Your Phone and Computer with Huawei Share

You can use Huawei Share to quickly and easily share files wirelessly between your phone and a computer (Windows or macOS).

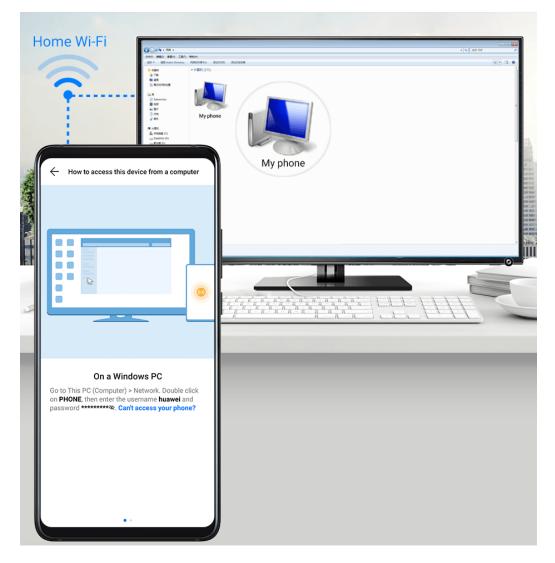

- **1** Make sure your phone and computer are connected to the same Wi-Fi network.
- **2** On your phone, go to the **Huawei Share** settings screen and enable **Huawei Share** and **Computer Share**.
- **3** Make a note of the name displayed next to **Name shown on computers** and the user name and password under **Verification**.
- **4** On the computer, go to:
  - Windows: This PC (Computer) > Network.
  - macOS: **Finder** > **Go to** > **Network**.

Currently, this feature is only available on Macs running macOS 10.8 to 10.14.

- **5** On your computer, double-click the name of your phone and enter the user name and password noted down previously.
- **6** Open a shared folder on your phone, such as the Internal storage or Album folder to view, edit, or copy files from your phone to your computer or vice versa. Changes made to files in the shared folders on your computer will be automatically synced to your phone and vice versa.

### **One-Touch Printing with Huawei Share**

When a printer that supports Huawei Share is nearby, you can use Huawei Share to find the printer and print out pictures or PDF files stored on your phone.

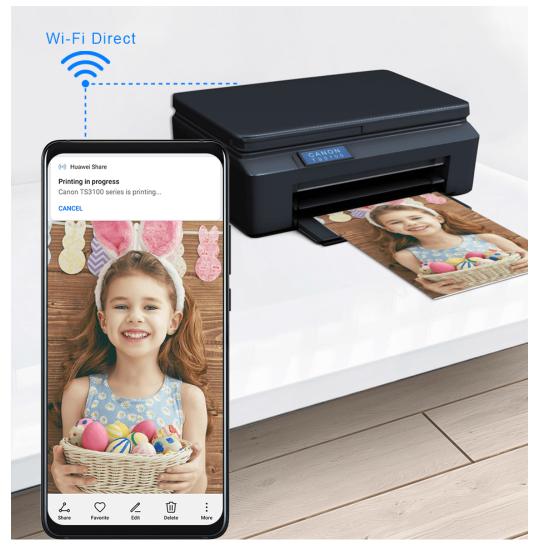

- **1** Depending on the type of printer, ensure the following:
  - Wi-Fi capable printers: The printer must be powered on and connected to the same network as your phone.
  - Wi-Fi Direct capable printers: The printer must be powered on and have Wi-Fi Direct enabled.
  - Bluetooth capable printers: The printer must be powered on and discoverable via Bluetooth.
- **2** On your phone, preview the file to be printed, then go to **Share** > **Huawei Share**.
- **3** Once the printer has been discovered, touch its name on your phone, and adjust the settings on the preview screen. Then, touch **PRINT** to print. If you are connecting a Bluetooth printer to your phone for the first time, find the printer on your phone, touch the printer name, then press and hold the Power button on the printer for about 1 second to confirm the connection.
- For a list of supported printers, touch Help on the Huawei Share sharing screen, select
   Printers, then touch What printers are supported?.

# Connect to a Laptop Using a USB Cable

- **1** Connect your phone to a computer with a USB cable. After the driver is automatically installed on the computer, a drive letter corresponding to your phone will be displayed.
- 2 On your phone, swipe down from the status bar to open the notification panel, go to **Settings** > **Touch for more options**, and select one of the following modes:
  - **Transfer photos**: Uses the Picture Transfer Protocol (PTP) to transfer photos between your phone and computer. In the new drive on the computer, you can view photos stored on your phone, or copy and paste photos between the two devices.
  - **Transfer files**: Uses the Media Transfer Protocol (MTP) to transfer media files between your phone and computer. In the new drive on the computer, you can view files stored on your phone, or copy and paste files between the two devices.
    - Install Windows Media Player 11 or later on your computer to view media files on your phone.
  - **Input MIDI**: Uses the Musical Instrument Digital Interface (MIDI) to use your phone as an audio input device to play music on your computer.

# Printing

Connect your phone to a Mopria-certified printer via Wi-Fi, and then you will be able to print images and documents from your phone.

### **Connect Your Phone to a Printer**

**1** Check the printer manual or consult with its manufacturer to verify that it is Mopria-certified.

If it is not, consult with its manufacturer to install the corresponding app or plug-in for it on your phone.

- **2** Connect your phone and the printer to the same Wi-Fi network using any of the following methods:
  - · Connect to a Wi-Fi router: Enable Wi-Fi on the printer and connect it to the Wi-Fi

router. On your phone, go to **Settings** > **Wi-Fi**, enable **Wi-Fi**, touch the same Wi-Fi router, and follow the onscreen instructions to complete the settings.

• Connect with Wi-Fi Direct: If your printer supports Wi-Fi Direct, follow the instructions

in the printer manual to enable this feature. On your phone, go to **Settings** > Wi-Fi, enable Wi-Fi, go to More settings > Wi-Fi Direct, then touch the printer to establish the connection.

• Connect to your printer's hotspot: If your printer can double as a wireless hotspot, follow the instructions in the printer manual to enable the hotspot and set a password.

On your phone, go to Settings > Wi-Fi, enable Wi-Fi, touch the printer's hotspot, then follow the onscreen instructions to complete the settings.

- **3** Go to Settings > More connections > Printing > Default Print Service, and enable **Default Print Service**.
- **4** Select the printer from the search results and follow the onscreen instructions to add the printer.

### **Print Files**

To print files in **Gallery** and **Notepad**, do the following:

- Print an image: Open 🎽 Gallery. Open the image you want to print, go to More > Print or export to PDF, select the printer, then follow the onscreen instructions to complete the printing.
- Print a note: Open **Notepad**. Open the note you want to print, touch **Print**, then follow the onscreen instructions to complete the printing.

# Connect to a VPN Network

A virtual private network (VPN) is a temporary connection that extends a private network across a public network, encrypting data transmission to provide security.

When working outside the office, you can use a VPN to securely access your company's Intranet.

The following types of servers are supported:

- PPTP: Point-to-Point Tunneling Protocol, offering MPPE encryption.
- L2TP: Layer 2 (Data Link Layer) Tunneling Protocol, offering IPSec PSK and IPSec RSA encryption.
- IPSec Xauth: Offering PSK, RSA, and Hybrid RSA encryption.

### **Connect to a PPTP Server**

- **1** Obtain the VPN server name and address from your VPN server administrator.
- **2** Go to Settings > More connections > VPN > Add VPN network, enter the VPN name, set the server type to **PPTP**, then enter the server address.
- **3** If the VPN server does not have a DNS address, touch **Show advanced options**, then enter the DNS domain, DNS server address, and forwarding route.
- **4** Touch **Save**.
- **5** Touch the VPN you have just set up, enter your VPN username and password, then touch Connect.

### Connect to a L2TP/IPSec PSK Server

**1** Obtain the VPN server name, address, L2TP key (optional), IPSec identifier (optional), and IPSec pre-shared key from your VPN server administrator.

- 2 Go to Settings > More connections > VPN > Add VPN network, enter the VPN server name, set the server type to L2TP/IPSec PSK, then enter the server address, L2TP key, IPsec identifier, and IPsec pre-shared key.
- **3** If the VPN server does not have a DNS address, touch **Show advanced options** and enter the DNS domain, DNS server address, and forwarding route.
- 4 Touch Save.
- **5** Touch the VPN you have just set up, enter your VPN username and password, then touch **Connect**.

# Home Screen & Wallpaper

### Manage the Home Screen

You can customize the home screen layout to suit your phone usage habits.

### Move an App Icon on the Home Screen

Touch and hold an app icon until your phone vibrates, then drag it to the desired position on the home screen.

### Keep Home Screen Icons Aligned

Pinch together two fingers on the home screen to access **Home screen settings** mode, then enable **Auto-align**. With this feature enabled, empty spaces will automatically be filled when apps are removed.

#### Lock Home Screen Icon Positions

Pinch together two fingers on the home screen to access **Home screen settings** mode, then enable **Lock layout**.

#### Select the Home Screen Layout Pattern

Pinch together two fingers on the home screen, go to **Home screen settings** > **Layout**, then select a layout pattern you prefer.

### **Put App Icons in Folders**

For easy management of your app icons on the home screen, you can stack similar apps in a folder and name the folder.

- **1** Touch and hold an app icon until your phone vibrates, then drag it over another app. A folder will automatically be created to house these two apps.
- **2** Open a folder, touch its name, then enter a name for it.

#### Add App Icons to a Folder or Remove Them

Open a folder and touch **†**. Then you can:

• Select one or more apps, and touch **OK** to add them to the folder.

Settings

• Deselect one or more apps, and touch **OK** to remove them from the folder. If you deselect all apps, the folder will be deleted.

# **App Drawer**

You can put your apps in a drawer and display only frequently used apps on your home screen to streamline your home screen.

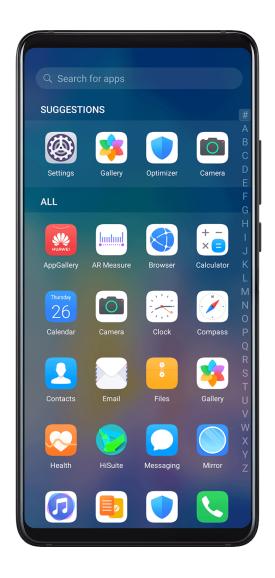

### **Enable App Drawer**

Go to Settings > Home screen & wallpaper > Home screen style, and select Drawer.

Once enabled, you can swipe up on the home screen to access all of your apps in the drawer.

### Add Apps in the Drawer to the Home Screen

In Drawer mode, you can swipe up on the home screen to display the App Drawer. Touch and hold the app you want to add until your phone vibrates, then drag it to the desired position on the home screen.

### Move Apps Back to the Drawer

Touch and hold an app icon until your phone vibrates, then touch **Remove**. This operation will only remove the app icon from your home screen but will not uninstall it.

You can still find it in the app drawer.

#### Disable the App Drawer

To disable the App Drawer, set Home screen style to Standard.

# **Display & Brightness**

### Brightness, Color, and Color Temperature

You can set the screen brightness, color mode, and color temperature according to your preferences.

### Automatically Adjust the Screen Brightness

# Go to Settings > Display & brightness, and enable Automatic.

Your phone will automatically adjust the screen brightness according to the ambient lighting conditions.

#### Manually Adjust the Screen Brightness

You can manually adjust the screen brightness using either of the following methods:

- Swipe down from the status bar to open the notification panel. In the -Q- section, drag the slider to adjust the screen brightness.
- Go to Settings > Display & brightness. In the Section, drag the slider to adjust the screen brightness.

#### Adjust the Color Mode

Go to Settings > Display & brightness > Color mode & temperature, and select the color mode that you prefer. Normal mode will be easier on your eyes and is therefore recommended.

- Normal: natural color tones
- Vivid: vivid color tones

### Adjust the Color Temperature

Go to Settings > Display & brightness > Color mode & temperature, and select the color temperature that you prefer. Default and Warm will be easier on your eyes and are therefore recommended.

- **Default**: a natural tint
- Warm: a yellowish tint
- Cool: a whitish tint

• You can touch anywhere on the color circle or drag the spot to adjust the color temperature.

# **Eye Comfort Mode**

Eye comfort mode can effectively reduce blue light and adjust the screen to show warmer colors, relieving eye fatigue and protecting your eyesight.

- If the second second
  - Look into the distance to adjust the focusing muscles of your eyes and to avoid eye fatigue.
  - Cultivating good eye care habits will protect your vision and prevent near-sightedness.

### Enable or Disable Eye Comfort Mode

· Swipe down from the status bar to open the notification panel, then swipe down on it

again to show all shortcuts. Touch <sup>(()</sup> to enable or disable **Eye Comfort**. Touch and hold

to access the Eye Comfort settings screen.

Go to Settings > Display & brightness > Eye Comfort, and enable or disable Enable all day.

Once **Eye Comfort** is enabled, *will be displayed in the status bar, and the screen will take on a yellow tint as a result of emitting less blue light.* 

### Set a Schedule for Eye Comfort Mode

Go to Settings > Display & brightness > Eye Comfort, enable Scheduled, then set Start and End according to your preferences.

### **Enable or Disable Flicker Reduction**

# Go to Settings > Display & brightness > Eye Comfort, and enable or disable Flicker reduction.

Enabling **Flicker reduction** will reduce the amount your screen flickers, but may also affect its color and brightness.

### Customize Eye Comfort Mode

Go to Settings > Display & brightness > Eye Comfort, enable Enable all day or set up Scheduled, and adjust the slider under Filter level to customize how much blue light you would like to be filtered.

# Dark Mode

In low light conditions or at night, you can enable **Dark mode** to apply a darker color scheme, which helps prevent excessive screen light from irritating your eyes.

Go to Settings > Display & brightness, and enable or disable Dark mode.

# **Adjust Text Style Settings**

You can adjust the system text size and app display size, as well as the text style.

### **Enlarge or Reduce Text Size**

Go to Settings > Display & brightness > Text and display size, and drag the slider for Text size.

### Enlarge or Reduce Display Size

**Display size** determines the size of content (including text and images) displayed within apps.

Go to Settings > Display & brightness > Text and display size, and drag the slider for Display size.

### **Screen Resolution**

### **Use Smart Screen Resolution**

Go to Settings > Display & brightness > Screen resolution, and enable Smart **Resolution**. Your phone will automatically adjust the screen resolution according to the current running status.

#### Set the Screen Resolution

Go to Settings > Display & brightness > Screen resolution, and select a screen resolution according to your preferences. A higher screen resolution will result in a clearer display, but will consume more power.

### Display Carrier Name and Network Speed in the Status Bar

You can check the carrier name and network speed with a single glance at the status bar.

Go to Settings > Display & brightness > More display settings, and enable or disable Display carrier name and Display network speed according to your preferences.

### Switch Between Portrait and Landscape Orientation

The built-in gravity sensor of your phone allows you to automatically switch between horizontal and landscape orientations when you rotate the screen.

Swipe down from the status bar to open the notification panel, then swipe down on it again to show all shortcuts. Touch  $\bigotimes$  to enable or disable this feature.

# **GPU Turbo**

GPU Turbo represents a radical redesign of the graphics processing framework of the phone at its most basic level, integrating hardware and software to achieve accelerated graphics processing. It improves the device's graphics processing efficiency, image quality, and performance, whilst simultaneously reducing system power consumption.

The end result is a great improvement in user experience when playing graphically intense games.

# **Sounds & Vibration**

# Vibrate Mode and More Sound Settings

- **1** Go to Settings > Sounds & vibration, and enable or disable Vibrate in silent mode according to your preferences.
- **2** Touch **More sound settings**. Then you can set the sound for the following items:
- Keypad tones
- Screen lock
- Screenshot
- $\cdot$  Screen touch
- Vibrate on touch
- Startup sound
- *i* This feature may vary by device.

# Do Not Disturb

**Do Not Disturb** helps you prevent interruptions when you need to focus. When this mode is enabled, calls and messages will be muted and banner notifications will not be displayed.

### Enable or Disable Do Not Disturb

You can enable or disable Do not disturb using either of the following methods:

- · Swipe down from the status bar to open the notification panel, then swipe down again to
  - display all shortcuts. Touch  $\bigcirc$  to enable or disable **Do Not Disturb**. You can touch and

hold  $\checkmark$  to access the **Do Not Disturb** settings screen.

Go to Settings > Sounds & vibration > Do Not Disturb, and enable or disable Do Not Disturb.

When Do not disturb is enabled,  $\bigcirc$  will be displayed in the status bar. You can check for notifications on the lock screen or by swiping down from the status bar to open the

notification panel. Swipe left on a notification and touch to delay the notification. When you receive calls, notifications, or messages, they will be muted, the screen will not light up, and banner notifications will not be displayed.

### Set a Schedule for Do Not Disturb

- **1** Go to Settings > Sounds & vibration > Do Not Disturb, and disable Do Not Disturb.
- **2** Enable **Scheduled**. Your phone will enter Do not disturb mode at the specified time on Saturdays and Sundays by default.
- **3** Touch **Scheduled** to set the start time and repeat cycle.
- **4** You can also touch **Add** to set multiple start times.

### Make Exceptions in Do Not Disturb Mode

While in **Do Not Disturb** mode, you can enable your phone to ring for calls and messages from certain sources so you don't miss anything important.

Go to Settings > Sounds & vibration > Do Not Disturb, and enable Do Not Disturb or Scheduled. Then you can:

- Touch **Calls** or **Messages** and select one of the options. If you set an exception, your phone will ring for calls or messages from the selected source.
- Once **Repeated calls** is enabled, a second call from the same number within 15 minutes will not be silenced.

# Set a Ringtone for Incoming Calls

You can set your favorite music or a video as the ringtone for incoming calls.

If two SIM cards have been inserted into your phone, configure the ringtone separately for SIM 1 and SIM 2.

### Set a Music Ringtone

- **1** Go to Phone > : > Settings > Ringtone or Settings > Sounds & vibration > Phone ringtone.
- **2** Select a system ringtone, or touch **Music on device** to select a local song as the ringtone.

#### Set a Video Ringtone

Set a video as the ringtone for incoming calls.

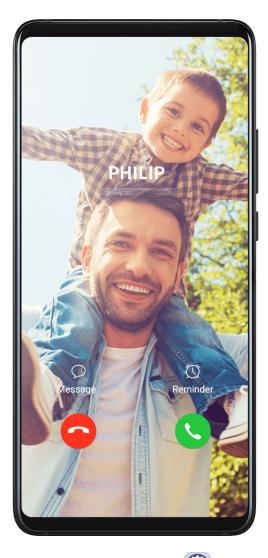

- 1 Go to Phone > > Settings > Ringtone or Settings > Sounds & vibration > Phone ringtone.
- **2** Touch **Video ringtones** and select a video to preview the effect for incoming calls.
- **3** Touch **Apply** to set the video as the ringtone.

### Set a Ringtone for a Contact

- 1 Open Phone, touch the Contacts tab at the bottom of the screen, then select the contact you want to set a ringtone for.
- **2** On the contact details screen, touch **Ringtone** and select a ringtone.

# Set the SMS Notification Tone

- **1** Go to Settings > Sounds & vibration, then touch Messaging tone.
- 2 If two SIM cards are being used, you can set SMS notification tones for them individually.
- **3** Select a preset tone, or touch **Music on device** to select a local song as the SMS notification tone.

# Set the Notification Tone

You can set a global notification tone or set tones for specific apps, such as Notepad or Calendar.

### Set the Default Notification Tone

- **1** Go to Settings > Sounds & vibration, and touch Notification sound.
- **2** Select a preset tone, or touch **Music on device** to select a local song as the notification tone.

### Set the Notification Tone for a Specific App

You can set the notification tone for certain apps by doing the following:

- **1** Go to Settings > Apps > Apps.
- **2** Select an app (for example, **Notepad**).
- **3** Go to **Notifications** > **Notepad** > **Sound**.
- **4** Select a preset tone, or touch **Music on device** to select a local song as the notification tone.

### **Sound Booster**

Sound Booster uses the microphone of your phone to pick up sound and then wirelessly transmits the sound to a Bluetooth headset so that people with hearing impairments can hear more clearly or to a Bluetooth speaker for it to be played more loudly.

Application scenarios:

- When watching TV together, give a Bluetooth headset to an elderly person with a hearing impairment and then place your phone below the TV set to pick up sound and transmit it to the Bluetooth headset.
- In a noisy environment, use your phone as a microphone and connect it to a Bluetooth speaker for sound to be played more loudly.
- **1** Connect your phone to a Bluetooth headset or speaker.
- 2 On your phone, go to Settings > Sounds & vibration > Sound Booster to enable Sound Booster. Touch the device you want to connect to.
- **3** When connected to a Bluetooth headset, place your phone near the sound source. When connected to a Bluetooth speaker, hold your phone and speak into the microphone.
- **4** Wear the headset or place the speaker in an appropriate position. Make sure the distance between the speaker or headset and your phone does not exceed 10 m (about 33 ft.).

### **Huawei Histen Sound Effects**

Huawei Histen sound effects, with 3D surround sound support, deliver vibrant and crisp sound to create an immersive audio experience.

*i* Huawei Histen sound effects are only available when a headset is plugged in.

Go to Settings > Sounds & vibration > Huawei Histen sound effects and select an option:

- **Auto**: Automatically identifies what you are playing and intelligently applies sound effects to optimize your experience.
- **3D audio**: Delivers 3D spatial sounds.
- **Natural**: Faithfully reproduces the original sounds.
- **Standard**: Requires less power for audio playback. You can also customize equalizer settings yourself to achieve the exact sound you are looking for.

Auto, 3D audio, and Standard modes allow you to select a headset type so you can match the sound effects to your headset.

# Notifications

# App Badges

When new notifications arrive for an app, a badge will appear on the app icon. By default, a numbered badge is displayed. You can also set a dot as the badge, or hide the badge for some or all apps.

# Turn Off App Badges

- **1** Go to Settings > Notifications, and touch App icon badges.
- **2** Turn off the switch for some or all apps.

### Change the Badge Display Mode

On the **App icon badges** screen, touch **Badge display mode**, and select **Numbers** or **Dots** according to your preference.

# Lock Screen Notifications

With Face unlock enabled, your phone can help keep your notification content private by using the Swing Gesture Sensor. When a face other than yours is detected, the notification content will be automatically hidden.

**1** Ensure that your facial data has been enrolled on your phone.

- **2** Go to Settings > Notifications, and enable Hide notification content.
- **3** Unlock your phone with face recognition, and the notification content will be displayed as normal. If someone else's face is detected, your phone will automatically hide the notification content.

In strong light or low light, or when a face or the posture sensor is partially covered, face detection may be delayed or incorrectly performed, which will affect how notification content is hidden.

The notification content will be automatically displayed after **Hide notification content** is disabled. Notifications from apps protected by App lock will still be hidden unless your phone has verified that you are the user.

If your facial data has not been enrolled on your phone, enabling **Hide notification content** will hide the notification content on the lock screen.

# **More Notification Settings**

Go to Settings > Notifications > More notification settings and enable Wake screen. Your phone will automatically turn on the screen when it receives a notification.

# **Disable or Change the App Notifications**

### **Disable App Notifications**

You can choose not to receive notifications from apps in any of the following ways:

- After you receive a notification from an app, find it on the notification panel, swipe left on the notification, go to > More settings, and disable Allow notifications.
- Go to Settings > Notifications, find the app for which you want to disable notifications, then disable Allow notifications.
- Go to Settings > Apps > Apps, touch the icon of the app you want to set, touch Notifications, and disable Allow notifications.

### Change the Way How App Notifications Are Sent

- **1** Go to Settings > Notifications, select an app, and enable Allow notifications.
- **2** Follow the onscreen instructions to set up how notifications are sent:
  - Mute notifications
  - Select the notification style (including Lock screen notifications and Banners).
  - Select a notification sound.
  - Enable or disable notification vibration.
  - Enable or disable the function that allow notifications from the app even when Do Not Disturb is enabled.
- *i* Notification methods supported by an app may vary.

# **Biometrics & Password**

### **Fingerprint ID**

You can enroll a fingerprint and then use it to unlock the screen and access your Safe, App Lock, and more.

### **Enroll an In-Screen Fingerprint**

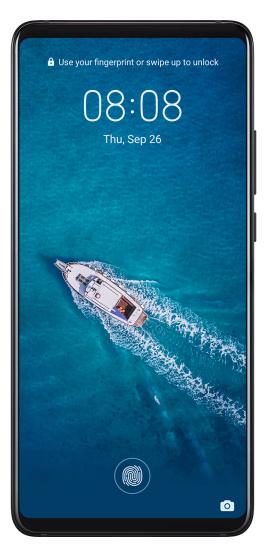

- **1** Go to Settings > Biometrics & password > Fingerprint ID, and follow the instructions to set or enter the lock screen password.
- 2 Touch New in-screen fingerprint to begin enrolling your fingerprint.
- **3** Place your fingertip on the in-screen fingerprint sensor. When you feel a vibration, lift your finger then press again. Move your finger around to enroll different parts of it.
- **4** When the enrollment has been completed, touch **OK**.

When the screen is locked, lift your phone and the in-screen fingerprint sensor will appear.

You can now place your finger on the fingerprint sensor to unlock the screen.

### **Rename or Delete a Fingerprint**

- **1** Go to Settings > Biometrics & password > Fingerprint ID and enter your lock screen password.
- **2** In the **Fingerprint list** section, touch an enrolled fingerprint to rename or delete it.

### **Identify a Fingerprint**

Fingerprint identification allows you to match your fingers with the enrolled fingerprints.

**1** Go to Settings > Biometrics & password > Fingerprint ID and enter your lock screen password.

- 2 In the Fingerprint list section, touch Identify fingerprint.
- **3** Touch the fingerprint sensor with your finger. The recognized fingerprint will be highlighted.

#### Use Your Fingerprint to Access Your Safe

- **1** Go to Settings > Biometrics & password > Fingerprint ID and enter your lock screen password.
- **2** Turn on the switch for **Access Safe** and follow the onscreen instructions to link your fingerprint with the Safe.

Now you can go to **Files** > **Categories**, touch **Safe**, then use your fingerprint to access it.

#### Use Your Fingerprint to Access a Locked App

- **1** Go to Settings > Biometrics & password > Fingerprint ID and enter your lock screen password.
- **2** Turn on the switch for **Access App Lock** and follow the onscreen instructions to link your fingerprint with App Lock.

You can now touch a locked app on your home screen and use your fingerprint to access it.

#### **Enable and Use Fingerprint Payment**

You can use your fingerprint to verify your payments in a payment app.

Go to the payment app and follow the onscreen instructions to enable this feature.

#### **Facial Recognition**

Face Recognition allows you to unlock your phone or access locked apps with your facial data, even in dark environments.

Ensure that you are facing the phone screen when using face recognition.

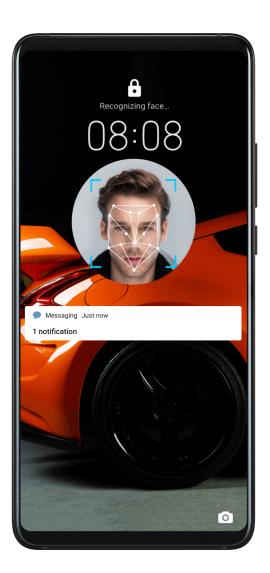

#### **Enroll Facial Data**

- **1** Go to Settings > Biometrics & password > Face Recognition, and enter your lock screen password.
- 2 Select Enable raise to wake.
- **3** Touch **Get started** and follow the onscreen instructions to enroll your facial data.

#### Set an Alternate Look

You can add an alternate look for more accurate and convenient face recognition.

On the **Face Recognition** screen, touch **Set an alternate look**, and follow the onscreen instructions to enroll the alternate facial data.

#### **Enable Face Unlock**

On the Face Recognition screen, touch Unlock device, and select an unlock method.

*i* If you have enabled PrivateSpace on or added multiple users to your phone, you can use Face unlock only in MainSpace or with the Owner account.

#### Access App Lock with Face Recognition

On the **Face Recognition** screen, enable **Access App Lock**, and follow the onscreen instructions to add your facial data to App Lock.

You can then touch a locked app on your home screen and use face recognition to access the app.

#### Disable or Delete Facial Data

On the Face Recognition screen, you can do the following:

- Disable facial data for certain features: Disable **Unlock device**, or **Access App Lock** as required. This will not delete your facial data.
- Delete facial data: Touch **Delete facial data** and follow the onscreen instructions to delete your facial data.

#### Lock Screen Password

You can set a numeric, pattern, or hybrid password as your lock screen password.

#### Set the Lock Screen Password

You can set a numeric, pattern, or hybrid password.

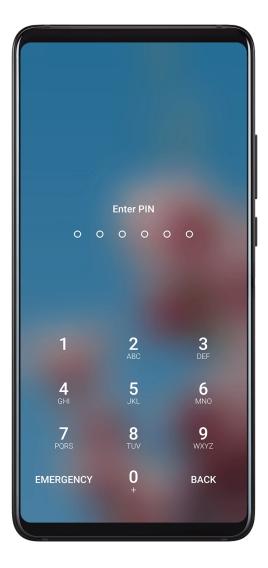

- **1** Go to Settings > Biometrics & password and touch Lock screen password.
- **2** Enter a password containing 6 digits.
- **3** Alternatively, touch **Change unlock method** and select a password type, then follow the onscreen instructions to input a new password.

#### Change the Lock Screen Password

- **1** On the **Biometrics & password** screen, go to **Change lock screen password**.
- **2** Enter the original lock screen password.
- **3** Enter a new password, or touch **Change unlock method** to select a password type, then follow the onscreen instructions to input a new password.

#### **Disable Lock Screen Password**

On the **Biometrics & password** screen, go to **Disable lock screen password**.

#### **Secure Lock Settings**

There are many ways your phone can be unlocked. In some cases (such as if you are asleep while taking public transport), password unlock is more secure than other unlock methods. When Lockdown mode is enabled, you will only be able to unlock your phone using your lock screen password. Other unlock methods will be temporarily disabled.

You must set a lock screen password to use this feature.

- **1** Go to Settings > Biometrics & password > Secure lock settings, and enable Show Lockdown option.
- **2** Press and hold the Power button until the **Lockdown** option is displayed on the screen.
- **3** Touch **Lockdown** and follow the onscreen instructions to enable Lockdown mode. Once Lockdown mode is enabled, your phone can only be unlocked using the lock screen password.
- 4 Lockdown mode is automatically disabled when you unlock your phone. You can use other unlock methods as usual the next time you unlock your phone. If you need to re-enable Lockdown mode, press and hold the Power button and touch the Lockdown option again.

# Apps

#### App Twin

App Twin enables you to log in to two Facebook accounts simultaneously without the hassle of having to constantly switch between them, allowing you to keep your work and private lives separate.

(i) App Twin will only work with certain apps.

- **1** Go to Settings > Apps > App Twin, and turn on the switch for the app you want to create a twin of.
- **2** Two icons for the same app will display on the home screen for you to log in to your separate accounts simultaneously.
- **3** To disable App twin, touch and hold the twinned version of the app, then touch **Delete**. All the data of the twin app will be deleted.

#### View or Change App Settings

Go to Settings > Apps > Apps, and touch an app. You can force stop it, uninstall it, clear the app cache, view and change app permissions, set notification modes, and more.

## Battery

#### **Check Power Consumption**

Go to Settings > Battery (or Optimizer > ). You can:

- Touch **Battery usage** to view power-intensive apps. Touch a power-intensive app to enable or disable power consumption alerts.
- Touch **Power consumption details** to learn more about the software and hardware power consumption.

#### **Power Management**

On the **Battery** screen, you can check the estimated battery time remaining, and enable a power saving mode to extend the battery life of your phone.

#### **Optimize Phone Power Settings**

Go to Settings > Battery (or Optimizer >  $\bigcirc$ ) and touch Optimize battery usage. Your phone will automatically analyze the current power consumption issues, optimize certain settings, and recommend other setting optimizations.

#### Enable Power Saving Mode

Optimizer provides two power saving modes:

- **Power Saving mode** reduces power consumption by limiting background app activity, visual effects, and sounds.
- **Ultra Power Saving mode** strictly controls background apps to ensure that your phone can stay on for as long as possible. In this mode, you will only be able to use selected apps, and all system switches, except for Wi-Fi and mobile data, will be turned off.

On the **Battery** screen, select a power saving mode:

• When the battery level is extremely low, enable **Ultra Power Saving mode**. Your phone will then display a black home screen.

To add apps you wish to use in **Ultra Power Saving mode**, touch + and select the apps from the list. You can touch  $\checkmark$  to remove the apps or touch  $\bigcirc$  in the upper right corner to exit **Ultra Power Saving mode**.

- When the battery level is not extremely low, but you would still like to save power, enable
  - **Power Saving mode**. The *icon will then be displayed in the status bar.*
- **Ultra Power Saving mode** is not available on some devices. If this option is not displayed, it indicates that your device does not support the feature.

#### **Enable Performance Mode**

**Performance mode** adjusts power settings to deliver maximum performance. This will cause the battery to drain more quickly, especially when graphic-intensive apps are used.

When the battery level is sufficient, go to Settings > Battery (or  $\bigcirc Optimizer > \bigcirc$ ) and enable **Performance mode**.

The  $\bigcirc$  icon will then be displayed in the status bar.

*i* **Performance mode** is not available on some devices. If this option is not displayed in **Optimizer**, it indicates that your device does not support the feature.

#### **Battery Settings**

You can also set whether to display the battery percentage in the status bar, and whether to maintain a network connection when the phone screen is turned off.

#### Display Battery Percentage in the Status Bar

Go to Settings > Battery (or Optimizer >  $\bigcirc$ ), touch Battery percentage, and choose to display the battery percentage, either inside or outside of the battery icon in the status bar.

#### Stay Connected While Your Device is Sleeping

If you would like your phone to continue to receive messages or download data while it is in sleep mode, set your phone to stay connected when it sleeps. Please note that this may increase power consumption.

On the **Battery** screen, touch **More battery settings**, then enable or disable **Stay connected while asleep** as required.

## Storage

#### **Check Storage Usage**

Go to Settings > Storage to check storage usage and optimize it when you feel necessary.

#### Cleanup

You can use **Cleanup** in **Optimizer** to scan for redundant or large files, such as app residue, unwanted installation packages, WeChat data, and more. Once detected, you can choose whether or not to delete files as suggested.

- **1** Open **Optimizer**, then touch **Cleanup**.
- **2** When the scan is complete, touch **Clean up** after each item and delete any files you don't need.

#### **Clean Up Duplicate Files**

Optimizer can identify duplicate files on your phone.

On the **Cleanup** screen, touch **Duplicate files**, then select unwanted files to delete them.

# Security

#### **Password Vault**

Password Vault saves your usernames and passwords and autofills them for you each time you log in to an app. This data is hardware encrypted and stored only on your device. Huawei does not have access to it, and will not upload it to the network or server.

- Before using Password Vault, set a lock screen password for your phone.
  - Password Vault is only compatible with certain apps.

#### Log In Faster with Password Vault

**1** When you log in to an app for the first time, your phone will automatically prompt you to save the password. Touch **SAVE** when prompted.

If you accidentally touch **Never save**, you can still enable the autofill feature for this app

by going to Settings > Security > Password Vault > Autofill settings, and toggling on the switch next to this app. When the switch is toggled off, the autofill feature will be disabled.

**2** If you log out of the app, the next time you log in, your device will autofill the username and password once you have verified your identity with your lock screen password, fingerprint, or face ID.

When you switch to a new Huawei phone, you can use Phone Clone to transfer data in Password Vault to your new device.

#### View or Delete Stored Usernames and Passwords

You can view or delete the usernames and passwords stored in Password Vault at any time.

Go to Settings > Security > Password Vault > ACCOUNTS to view or delete the stored usernames and passwords.

#### **Disable Password Vault**

Password Vault is enabled by default, but can be disabled if required.

### Go to Settings > Security > Password Vault, and disable Password Vault.

#### App Lock

With App Lock, you can lock apps containing private data, such as chat and payment apps, to prevent unauthorized access. If you have enabled App Lock and set Face Recognition as the app unlock method, when your face is not detected by your device, the locked app can't be accessed again after it is closed unless you verify your identity. This feature intelligently protects your privacy and works better in a well-lit environment.

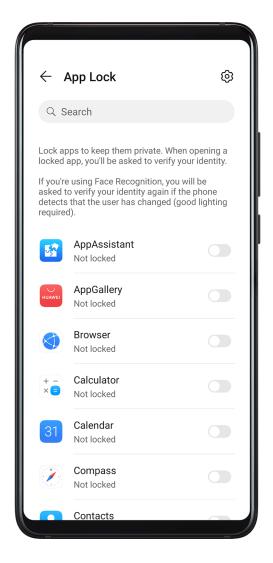

#### Enable App Lock

Go to Settings > Security > App Lock > Enable, set the App Lock password and select the apps to lock.

If you have enabled face or fingerprint unlock, you can link App Lock with a face ID or fingerprint ID as prompted.

Not all devices support fingerprint features.

#### **Enable Intelligent Protection for Locked Apps**

If you have enabled App Lock and set Face Recognition as the app unlock method, the system will intelligently detect that it is a different face to normal and provide further security protection for locked apps. If your face is not detected, such as when someone else is using your device, the locked app can't be accessed again after it is closed unless you verify your identity. This feature works better in a well-lit environment.

The intelligent protection feature will be enabled automatically once you have set Face Recognition as the app unlock method in either of the following ways:

- If you have enabled Face Recognition for your phone, follow the onscreen instructions to link your face when you enable App lock. The intelligent protection feature will then be enabled automatically.
- If you have not enabled Face Recognition on your phone, go to Settings > Biometrics
   & password > Face Recognition and follow the onscreen instructions to enter the Face
   Recognition screen and enroll your facial data. Then enable Access App Lock to link your face with locked apps.

#### Change the App Lock Password or Security Questions

Enter the **App Lock** settings screen, go to  $\bigcirc$  > **Password type**, and select **Lock screen password** or **Custom PIN** as the App Lock password.

If you select **Custom PIN**, you can go on to set a new password and security questions.

#### Cancel or Disable App Lock

On the App Lock settings screen, do the following:

- Cancel App Lock: On the list of locked apps, toggle off the switches beside the apps for which you want to cancel App Lock.
- Reset App Lock: Go to > Disable App Lock > DISABLE. This will cancel all locks, and clear all App Lock settings.

#### Smart Unlock

Smart Unlock enables you to unlock your phone with a Bluetooth device, such as a smart band. When a compatible Bluetooth device is detected, you can unlock your phone without the need to verify your identity using a password, for example.

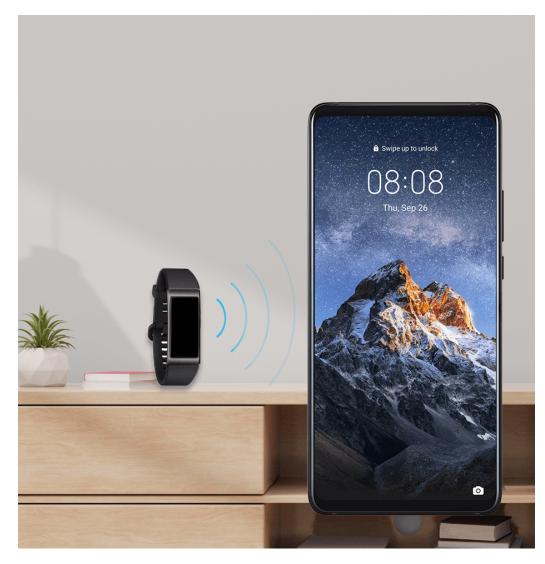

- **1** Set a lock screen password for your phone.
- **2** Go to Settings > Biometrics & password > Smart Unlock, and enable Smart Unlock.
- **3** Touch (•) to pair with a Bluetooth device, such as a smart band. After the pairing is successful, the Bluetooth device name will be displayed in the **Paired devices** list on the **Smart Unlock** settings screen.
- **4** Touch the Bluetooth device name in the **Paired devices** list, touch **Ok**, and follow the onscreen instructions to set this device as the **Unlocking device**. Afterwards, your phone will automatically unlock when the Bluetooth device is in close proximity to it.

To learn more about **Smart Unlock**, touch ? on the **Smart Unlock** settings screen.

#### **Encrypt Memory Card Data**

You can encrypt files stored on the memory card. Encrypted files can only be viewed and used on your device.

- **1** Insert a memory card into your phone and ensure that the memory card has sufficient storage space.
- **2** Go to Settings > Security > More settings > Encryption and credentials.

**3** Touch **Encrypt memory card** and follow the onscreen instructions to encrypt the memory card.

During the encryption, do not restart your phone or forcibly remove the memory card. Otherwise, the encryption may fail or data may be lost.

To decrypt a memory card, touch **Decrypt memory card** and follow the onscreen instructions to decrypt files on the memory card. Formatting a memory card can also decrypt the memory card, but will erase all data on the memory card.

Encrypting and decrypting the memory card is not supported if you are not logged in as the Owner.

#### Set a SIM PIN Lock

A PIN is the identity code of a SIM card, and can be set as the SIM card lock. After doing so, you will be required to enter the correct PIN to unlock the SIM card every time you power on your device or switch to a new phone to prevent unauthorized access.

You need to obtain the PIN of your SIM card from your carrier before using this function.

- **1** Go to Settings > Security > More settings > Encryption and credentials to enter the SIM lock setup screen.
- **2** Enable Lock SIM card, enter the PIN code, and then touch OK. To modify the PIN, touch Change SIM PIN and follow the instructions.
- You will have to enter a PIN Unlocking Key (PUK) to unlock the SIM card if you exceed the maximum number of failed attempts to enter the PIN. A new PIN needs to be set up once you successfully unlock your SIM with a PUK. Should you also exceed the maximum number of failed attempts to enter the PUK, your SIM card will be blocked.
  - The PUK can only be obtained from your carrier.

#### Pin a Screen

You can pin the screen of an app so you can stay focused on it. Try this feature when playing games, watching videos, and more.

# Go to Settings > Security > More settings > Screen pinning, and enable Screen pinning.

• When using gesture navigation, swipe up from the bottom of the screen and hold to access

the recent tasks screen, then touch  $\overset{\checkmark}{\overset{}}$  on an app preview. To unpin, swipe up twice from the bottom of the screen.

• When using three-key navigation, touch  $\Box$  to access the recent tasks screen, and touch  $\overleftrightarrow$  on an app preview. To unpin, touch and hold  $\checkmark$ .

#### Safe Mode

Safe mode uses a simplified operating system with only basic functions and pre-installed apps available. It can be used to locate third-party apps causing system failures.

#### Safe Mode Functions

After installing certain third-party apps, your phone may fail to work properly. In this case, you can enter Safe mode to check whether the problem has been caused by a third-party app or by the system itself.

• If the system is running properly in Safe mode, the issue is likely caused by a third-party

app. In Safe mode, go to Settings > Apps > Apps, find the third-party app in question, and uninstall it after switching back to the normal mode.

• If the system runs abnormally in Safe mode, then the system is faulty. Back up your data and take your device and proof of purchase to an authorized Huawei Customer Service Center for assistance.

#### Enter and Exit Safe Mode

- Enter Safe mode: During the startup process, press and hold the Power and Volume up buttons simultaneously until the selection screen is displayed. Press the Volume button to select Safe mode and press the Power button to enter Safe mode. In Safe mode, Safe mode is displayed in the lower left corner.
- Exit Safe mode: Restart your phone to exit.

## **Privacy**

#### **Permission Management**

Apps may require certain permissions, such as the Location permission, in order to provide you with corresponding services.

However, some apps may obtain too many unnecessary permissions, posing potential risks to your privacy and information security. You can monitor the permissions granted to each app and deny those you deem unnecessary.

#### Manage the Location Permission

With the Location permission, apps can obtain your location to provide location-based services. For example, if a map app obtains the Location permission, it can provide you with location and navigation services. You can disable the permission if you do not need these services.

## **1** Go to Settings > Apps > Permissions.

**2** On the **Permissions** screen, enter **Location**, touch the app you want to manage, and select an option.

#### Manage Permissions to Access Other Private Data

You can also manage permissions to access your personal data, such as Contacts, Messaging, Call logs, Body sensors, Calendar, and Camera, to enjoy better services and protect your privacy.

On the **Permissions** screen, touch the permission you want to manage, and toggle the switch for each app on or off as required.

#### **Location Services**

Some apps need to obtain your location information to provide better services. You can enable or disable location services, and grant or deny the permission to access location information for particular apps as required.

#### **Enable or Disable Location Services**

You can enable or disable location services in either of the following ways:

• Swipe down from the status bar to open the notification panel and swipe down further to

display all shortcut switches. Touch  $\heartsuit$  to enable or disable this function.

• Alternatively, go to Settings > Location and enable or disable Access my location.

After location services are disabled, your phone will prevent all apps and services from collecting and using location information, with the exception of some built-in apps. When these apps or services need to use location information, your phone will remind you to enable location services again.

#### Increase the Accuracy of Location Services

You can improve the positioning accuracy of your phone by allowing apps and services to scan for nearby Wi-Fi networks and Bluetooth devices or access correction data for global navigation satellite systems (GNSS).

Go to Settings > Location > Advanced settings, then set the options as required.

#### Allow or Forbid Apps to Obtain Location Information

You can allow or forbid an app to access location information, including granting one-time or permanent access, or denying access to location information during use of the app.

- **1** Go to Settings > Privacy > Permissions, touch Location, and check which apps have been granted access to location information.
- **2** Touch the app for which you want to change settings and follow the onscreen instructions to grant or deny permissions.

#### PrivateSpace

Create a PrivateSpace that is completely independent of the MainSpace (the original space) of your phone, which can be accessed using your fingerprint ID or a password.

You can move private photos and confidential business files to your PrivateSpace to prevent unauthorized access. You can also move your payment and gaming apps to PrivateSpace to keep them away from your child.

#### Enable and Access PrivateSpace

- **1** Go to Settings > Privacy > PrivateSpace > Enable, and follow the onscreen instructions to create a PrivateSpace.
- **2** You can enter your PrivateSpace using either of the following methods:
  - On the lock screen, access PrivateSpace using the fingerprint or password set for the space.
  - Alternatively, in MainSpace, go to Settings > Privacy > PrivateSpace, and touch
     Log in.
  - If you restart your phone, you have to enter the password to access the MainSpace first, then switch to the PrivateSpace.

#### Hide or Unhide the Entrance to PrivateSpace

You can hide the entrance to PrivateSpace in the MainSpace settings, so that you can only access PrivateSpace using the fingerprint or password set for the space.

- To hide the entrance to PrivateSpace: In PrivateSpace, go to Settings > Privacy > PrivateSpace, and enable Hide PrivateSpace.
- To unhide the entrance to PrivateSpace: In MainSpace, go to Settings > Security > More settings, then go to Show all settings > OK.

#### Transfer Files Between MainSpace and PrivateSpace

- 1 In PrivateSpace, go to Settings > Privacy > PrivateSpace, and touch MainSpace to PrivateSpace or PrivateSpace to MainSpace.
- **2** Select the files (such as photos, videos, and audio files) you want to transfer, touch **Move**, and follow the onscreen instructions to transfer the files.

In the target space, go to **Gallery** > **Albums** > **Others** > **SharedImages**, or **Gallery** > **Albums** > **Others** > **SharedVideos** to view photos and videos.

#### **Reset Password for PrivateSpace**

You can set a security question when creating the password for PrivateSpace, which will help you to reset the password if you happen to forget it.

- 1 In PrivateSpace, go to Settings > Privacy > PrivateSpace, then touch Password protection.
- **2** Follow the onscreen instructions to complete the verification, select and answer the security question, then touch **Finish**.

**3** In MainSpace, go to Settings > Privacy > PrivateSpace, then go to > Reset password, and follow the onscreen instructions to complete the verification and reset the password.

#### Transfer Data in PrivateSpace to Your New Phone

You can quickly transfer your PrivateSpace data, such as contacts, photos, and files, from your old phone to your new one.

- 1 On your new phone, create and enter your PrivateSpace, go to Settings > Privacy > PrivateSpace > Space Clone, and select This is the new phone.
- 2 In your old phone, enter your PrivateSpace, go to Settings > Privacy > PrivateSpace > Space Clone, and select This is the old phone.
- **3** Follow the onscreen instructions to scan the QR code or manually connect the old device to the new one.
- **4** On your old phone, select the data to be transferred. You can cancel the data transfer during the process, and then continue it once you have connected your old device with the new one again.

#### Delete PrivateSpace

If you delete PrivateSpace, all apps and data stored in the space will be deleted and cannot be restored. Please exercise caution when deleting PrivateSpace.

You can delete PrivateSpace in either of the following ways:

- In MainSpace, go to Settings > Privacy > PrivateSpace, then go to > Delete
   PrivateSpace.
- Alternatively, in PrivateSpace, go to Settings > Privacy > PrivateSpace, then touch
   Delete.

# **Accessibility Features**

#### Accessibility

Screen reader apps are designed to assist visually impaired users to use a phone.

#### Enable Color Correction to Customize the Screen Color

Color correction helps people with poor eyesight see the screen content more easily.

- **1** Go to Settings > Accessibility features > Accessibility > Color correction and enable Color correction.
- **2** Touch **Correction mode** to select a color correction mode.

#### **Use Magnification Gestures**

Use magnification gestures to zoom in on the screen.

#### On the Accessibility > Magnification screen, touch Magnification, then enable it.

Zoom in or out by touching the screen three times in a row.

- While zoomed in, spread two or more fingers to further zoom in, then pinch two or more fingers together to zoom back out.
- Drag the screen with two or more fingers to view other parts of the screen.

#### **Enable Color Inversion**

Color inversion allows you to invert the color of the text and the background. When Color inversion is enabled, your phone will display text in white and the background in black.

On the Accessibility screen, enable Color inversion.

#### Use a Shortcut to Activate an Accessibility Feature

You can use Volume buttons to quickly activate an accessibility feature.

- **1** On the **Accessibility** screen, touch **Accessibility** shortcut.
- **2** Touch **Select feature** to select the feature you want to activate with the shortcut.
- **3** Enable **Accessibility shortcut**. You can now press and hold the Volume up and down buttons simultaneously for 3 seconds to activate the feature.

#### Adjust the Touch and Hold Delay

Touch & hold delay allows you to adjust the time the screen takes to respond when you touch and hold something.

On the **Accessibility** screen, touch **Touch & hold delay**, then select a delay option according to your preferences.

#### **One-Handed Mode**

You can switch to a mini screen view so you can use your phone with one hand more easily.

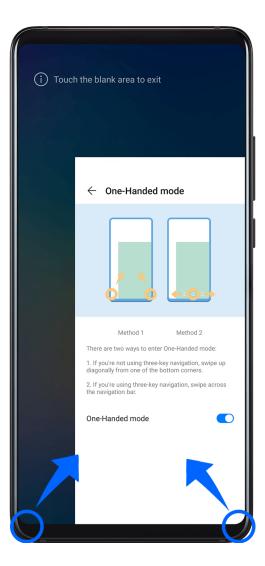

- **1** Go to Settings > Accessibility features > One-Handed mode, and enable One-Handed mode.
- **2** Access **One-Handed mode** using one of the following methods, depending on the navigation mode you are using on your phone.
  - If you're using **Gestures**, swipe up diagonally from one of the bottom corners and hold.
  - If you're using **Three-key navigation**, swipe left or right across the navigation bar.
- **3** Touch the blank area to exit.

**One-Handed mode** will not work if Gesture magnification is enabled on your phone.

#### **Smart Cover Mode**

For best results, you are advised to use a standard Huawei flip cover.

#### Enable Smart Cover Mode

Go to Settings > Accessibility features > Smart Cover, and enable Smart Cover. If the flip cover comes with a display window, enable Use display window as well.

#### Open or Close the Flip Cover

- Flipping open the cover will wake your phone and display the lock screen (or Magazine unlock screen).
- If a lock screen password has been set, closing the flip cover of your phone will lock the screen if it is on standby.
- When a flip cover with a display window is closed, you can check the date, time, weather, and more in the window.

#### **Mistouch Prevention**

Enable **Mistouch prevention** to prevent unintended operations caused by accidental touches on the screen, such as when your phone is placed in your pocket or backpack.

Go to Settings > Accessibility features, and enable or disable Mistouch prevention as needed.

#### **Gloves Mode**

Your phone can respond to your touches even when you are wearing gloves.

Go to Settings > Accessibility features, and enable Gloves mode.

To ensure a higher success rate, apply adequate force when touching or swiping on the screen.

#### Scheduled Power On/Off

Use the **Scheduled power on/off** feature to power your phone on and off at set times, to save power and prevent interruptions while resting.

- **1** Go to Settings > Accessibility features > Scheduled power on/off, and enable Scheduled power on/off.
- **2** Set the power on and off times, as well as the repeat cycle. Your phone will power on and off automatically at the specified times.

To stop using this feature, disable Scheduled power on/off.

## **Users & Accounts**

#### Set Up Users

- **1** Go to Settings > Users & accounts > Users, touch Add user or Add guest, then follow the onscreen instructions to add an account.
- **2** Touch **Switch** to switch to the user or guest account. Configure the settings for the new account as prompted.
- **3** Install apps as needed. Note that if a newer version of an app has been installed by another user, the app installation will fail.

A maximum of three user and one guest accounts can be added.

#### Authorize a User or Guest Account to Make Calls and Send Messages

You can set whether to allow a user or guest account to make calls, send SMS messages, and more.

- After accessing your phone as the owner, go to Settings > Users & accounts > Users.
- Touch the related account, and select the permissions you want to authorize.

#### Switch Between the Owner, User, and Guest

You can switch to a different account using either of the following methods:

- Swipe down from the status bar to open the notification panel, touch , then touch the profile picture of the account you wish to switch to.
- Go to Settings > Users & accounts > Users, and touch the name of the account you wish to switch to.

#### Delete a User or Guest Account

Deleting a user or guest account will delete all its related data. Please exercise caution.

After accessing your phone as the owner, use either of the following methods to delete a user or guest account:

- Go to Settings > Users & accounts > Users, touch the name of the account you wish to delete, then follow the onscreen instructions to delete it.
- Swipe down from the status bar to open the notification panel, touch > More settings, touch the name of the account you wish to delete, then follow the onscreen instructions to delete it.

# System & Updates

#### Language and Region

- **1** Go to Settings > System & updates > Language & input > Language and region, then select the language you want to use.
- **2** If the language is not listed, touch **Add language**, then locate and touch it to add it to the list.
- **3** Touch **Region** to select a country/region, so the display content will adapt to the local culture and habits of the country/region you have selected.

#### **Input Method**

You can download a third-party input method and set it as the default input method.

- **1** Download the input method from an official app market.
- 2 Follow the onscreen instructions to set it as the default input method, or go to Settings > System & updates > Language & input > Default keyboard and select the input method.

#### **Date and Time**

Your phone is able to sync to the local date, time, and time zone over a mobile network. You can also manually set the date, time, and time zone for your phone.

# Go to Settings > System & updates > Date & time, then set the options according to your requirements.

#### Set the Date and Time Automatically or Manually

- Enable **Set automatically**, and your phone will sync to the local date and time over a mobile network.
- To manually set the date and time, disable **Set automatically**.

#### Change the Time Zone

- Enable **Set automatically**, and your phone will sync to the local time zone over a mobile network.
- To manually set the time zone, disable Set automatically.

#### **Change the Time Format**

- Enable **24-hour time** and your phone will display time in the 24-hour format.
- Disable **24-hour time** and your phone will display time in the 12-hour format.

#### Phone Clone

**Phone Clone** lets you quickly and seamlessly move all the basic data (including contacts, calendar, images, and videos) from your old phone to your new phone.

Settings

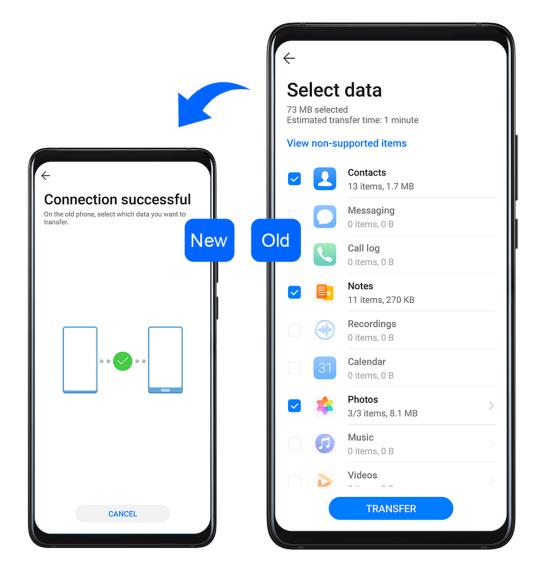

#### Clone Data from an Android Device

- 1 On your new phone, open Phone Clone. Alternatively, go to Settings > System & updates > Phone Clone, touch This is the new phone, then touch Huawei or Other Android.
- **2** Follow the onscreen instructions to download and install **Phone Clone** on your old device.
- **3** On your old device, open Phone Clone and touch **This is the old phone**. Follow the onscreen instructions to connect your old device with your new phone by scanning a code or connecting manually.
- **4** On your old device, select the data you want to clone, then touch **Transfer** to start cloning.
- *i* Phone Clone is only available on phones running Android 4.4 or later.

#### Clone Data from an iPhone or iPad

- 1 On your new phone, open Phone Clone. Alternatively, go to Settings > System & updates > Phone Clone, touch This is the new phone, then touch iPhone/iPad.
- **2** Follow the onscreen instructions to download and install **Phone Clone** on your old device.

- **3** On your old device, open Phone Clone and touch **This is the old phone**. Follow the onscreen instructions to connect your old device with your new phone by scanning a code or connecting manually.
- **4** On your old device, select the data you want to clone, then follow the onscreen instructions to complete the data cloning.
- *i* Phone Clone is only available on phones running iOS 8.0 or later.

#### Back Up with an External Storage Device

#### Back Up with a Memory Card

Insert a memory card in your phone so you can conveniently back up your data to keep it safe.

- **1** Go to Settings > System & updates > Backup & restore > Data backup > External storage and touch Memory card.
- **2** Touch **BACK UP**, select the data you want to back up, then touch **Back up**.
- **3** Follow the onscreen instructions to set the password and password hint. The data will be encrypted and backed up. The password will be required if you want to restore your data backup.

To reset the password, go to the **Memory card** backup screen, then • > **Reset** password.

*i* The new password is only valid for backups created thereafter.

4 After the backup is complete, you can find your data backup in the **Huawei** folder in **Files** > **Categories** > **Memory card**.

You can go to the **Memory card** backup screen and enable **Auto-backup**. Your phone will then automatically back up your data every seven days when it is being charged, the screen is turned off, and the battery level is at least 75%.

#### Restore Your Backup from a Memory Card

- **1** Go to Settings > System & updates > Backup & restore > Data backup > External storage and touch Memory card.
- 2 Select the backup you want to restore from the **RESTORE FROM BACKUP** list.
- **3** Select the data you want to restore, touch **Restore**, and enter the password as prompted.

#### Back Up with a USB Storage Device

In case of insufficient storage space on your phone, you can back up large files and any data on a USB storage device, such as a USB flash drive or card reader.

- **1** Connect your phone to a USB storage device via a USB OTG cable.
- **2** On the **External storage** screen of your phone, touch **USB storage**.
- **3** Touch **BACK UP**, select the data you want to back up, then touch **Back up**.

**4** Follow the onscreen instructions to set the password and password hint. The data will be encrypted and backed up. The password will be required if you want to restore your data backup.

To reset the password, go to the **USB storage** backup screen, then **> Reset password**. **(i)** The new password is only valid for backups created thereafter.

#### Restore Your Data from a USB Storage Device

- **1** Connect your phone to a USB storage device via a USB OTG cable.
- **2** On the **External storage** screen of your phone, touch **USB storage**.
- **3** Select the backup you want to restore from the **RESTORE FROM BACKUP** list.
- **4** Select the data you want to restore, touch **Restore**, and enter the password as prompted.

#### Back Up with a NAS Device

You can back up your important data on a network-attached storage (NAS) device, also known as a private cloud storage server. The NAS device provides shared folders for data backup.

- **1** On the **External storage** screen of your phone, touch **Shared folder**.
- **2** On your phone, scan for available NAS devices using your Wi-Fi network, then touch an applicable one to access and add its shared folders.
- **3** Touch **BACK UP**, select the data you want to back up, then touch **Back up**.
- **4** Follow the onscreen instructions to set the password and password hint. The data will be encrypted and backed up. The password will be required if you want to restore your data backup.

To reset the password, go to the **Shared folder** backup screen, then • > **Reset password**.

**(**) The new password is only valid for backups created thereafter.

#### Restore Your Data from an NAS Device

- **1** On the **External storage** screen of your phone, touch **Shared folder**.
- **2** On your phone, scan for available NAS devices using your Wi-Fi network, then touch an applicable one to access and add its shared folders.
- **3** Select the backup you want to restore from the **RESTORE FROM BACKUP** list.
- **4** Select the data you want to restore, touch **Restore**, and enter the password as prompted.

#### **Reset Your Phone**

#### **Reset Network Settings**

This operation will reset your Wi-Fi, mobile data network, and Bluetooth settings. It will not change any other settings on your phone or delete any data.

Go to Settings > System & updates > Reset, touch Reset network settings, then follow the onscreen instructions to reset network settings.

#### **Reset All Settings**

This operation will reset all network settings, fingerprints, face recognition data, and the lock screen password of your phone. It will not delete any data from your phone.

Go to Settings > System & updates > Reset, touch Reset all settings, then follow the onscreen instructions to reset all settings.

#### **Restore Factory Settings**

This operation will erase all the data on your phone, including your accounts, app data, system settings, installed apps, music, images, and all files on the internal storage. Make sure to back up your data before restoring your phone to its factory settings.

Go to Settings > System & updates > Reset > Reset phone, touch Reset phone, then follow the onscreen instructions to restore your phone to its factory settings.

#### Simple Mode

Simple mode adopts a more concise layout for easy navigation, enlarges icons and fonts for the home screen, and maximizes the volume.

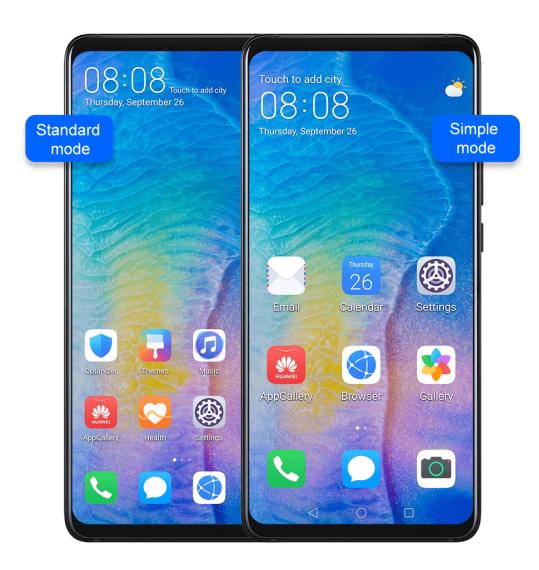

#### Enable Simple Mode

# Go to Settings > System & updates > Simple mode and touch Enable.

Touch and hold any icon to drag it to the desired location or uninstall it if it is not a mandatory app.

#### Exit Simple mode

Open Settings and touch Exit Simple mode.

#### Update the System Online

When an update is available, your phone will prompt you to download and install the update package.

- Before updating, make sure your phone is running an official system version.
   Otherwise, the update may fail and your phone may experience unknown issues.
  - Back up your user data before the update.
  - After an update, third-party apps that aren't compatible with the new system version may become unavailable. In some cases, it may take some time for a compatible app version to be released.
  - During the update, do not power off or restart your phone, remove the memory card, or insert a memory card.

## **1** Go to Settings > System & updates, and touch Software update.

- **2** When an update is available, you can either manually download and install the update package, or update your phone automatically overnight.
  - Download and install the update package: Go to New version > DOWNLOAD AND INSTALL. To avoid data usage, connect your phone to a Wi-Fi network when downloading the update package.

Your phone will automatically restart once the update is complete.

Update overnight: Touch <sup>(O)</sup>, and enable Auto-download over Wi-Fi and Update overnight.

Your phone will automatically update and restart between 02:00 – 04:00.

To ensure a successful overnight update, make sure that your phone is powered on, the screen is locked, there are no alarms set for this period of time, and the battery level remains higher than 35%. Connect your phone to a charger if necessary.

To disable automatic updates, touch <sup>O</sup> on the **Software update** screen, then disable **Autodownload over Wi-Fi**.

# **About Phone**

#### Legal Disclaimer

Copyright © Huawei 2020. All rights reserved.

This guide is for reference only. The actual product, including but not limited to the color, size, and screen layout, may vary. All statements, information, and recommendations in this guide do not constitute a warranty of any kind, express or implied.

Please visit http://consumer.huawei.com/en/support/hotline for recent updated hotline and email address in your country or region.

Model: ANA-LX4 ANA-NX9

EMUI 10.1\_01